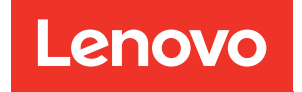

# Guia de configuração do ThinkSystem SR570

Tipos de máquina: 7Y02 e 7Y03

#### **Nota**

Antes de usar estas informações e o produto suportado por elas, leia e compreenda as informações e instruções de segurança, que estão disponíveis em: [http://thinksystem.lenovofiles.com/help/topic/safety\\_documentation/pdf\\_files.html](http://thinksystem.lenovofiles.com/help/topic/safety_documentation/pdf_files.html)

Além disso, certifique-se de estar familiarizado com os termos e condições da garantia Lenovo para o seu servidor, que estão disponíveis em: <http://datacentersupport.lenovo.com/warrantylookup>

#### Décima segunda edição (Dezembro de 2021)

#### © Copyright Lenovo 2017, 2021.

AVISO DE DIREITOS LIMITADOS E RESTRITOS: se dados ou software forem fornecidos de acordo com um contrato de GSA (Administração de Serviços Geral), o uso, a reprodução ou a divulgação estarão sujeitos às restrições definidas no Contrato Nº GS-35F-05925.

# <span id="page-2-0"></span>Conteúdo

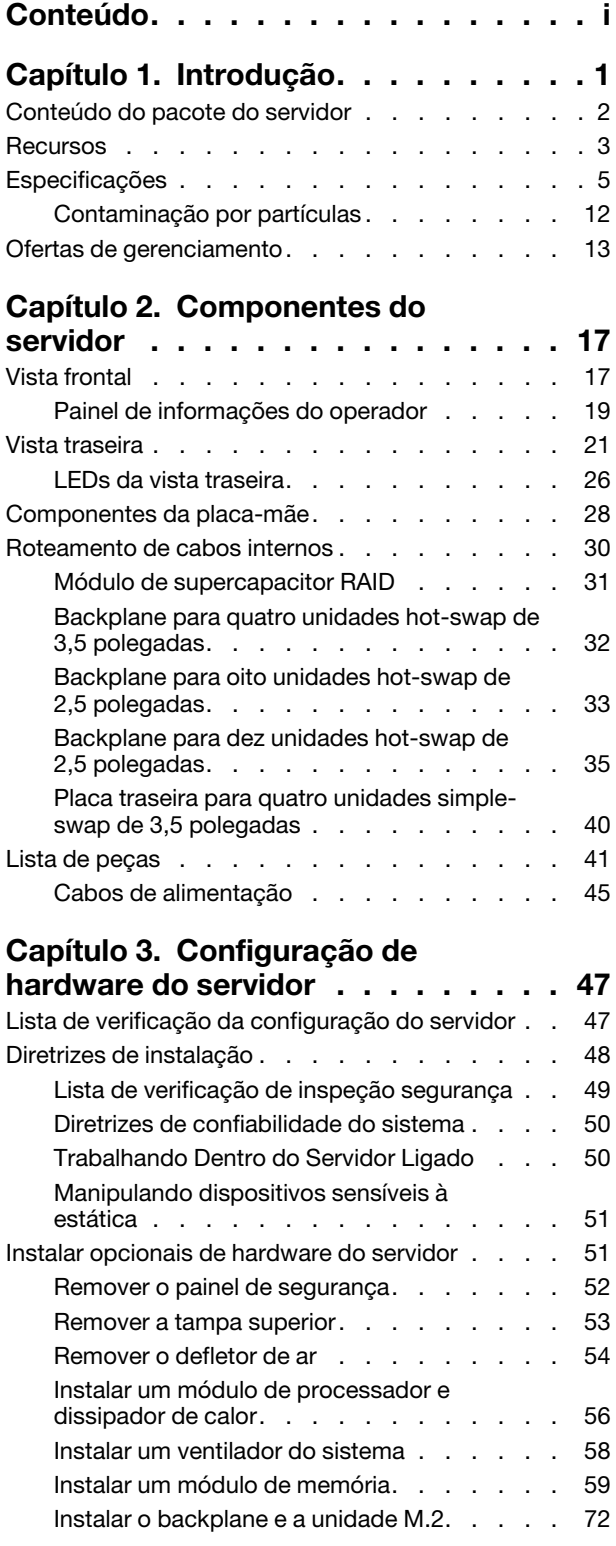

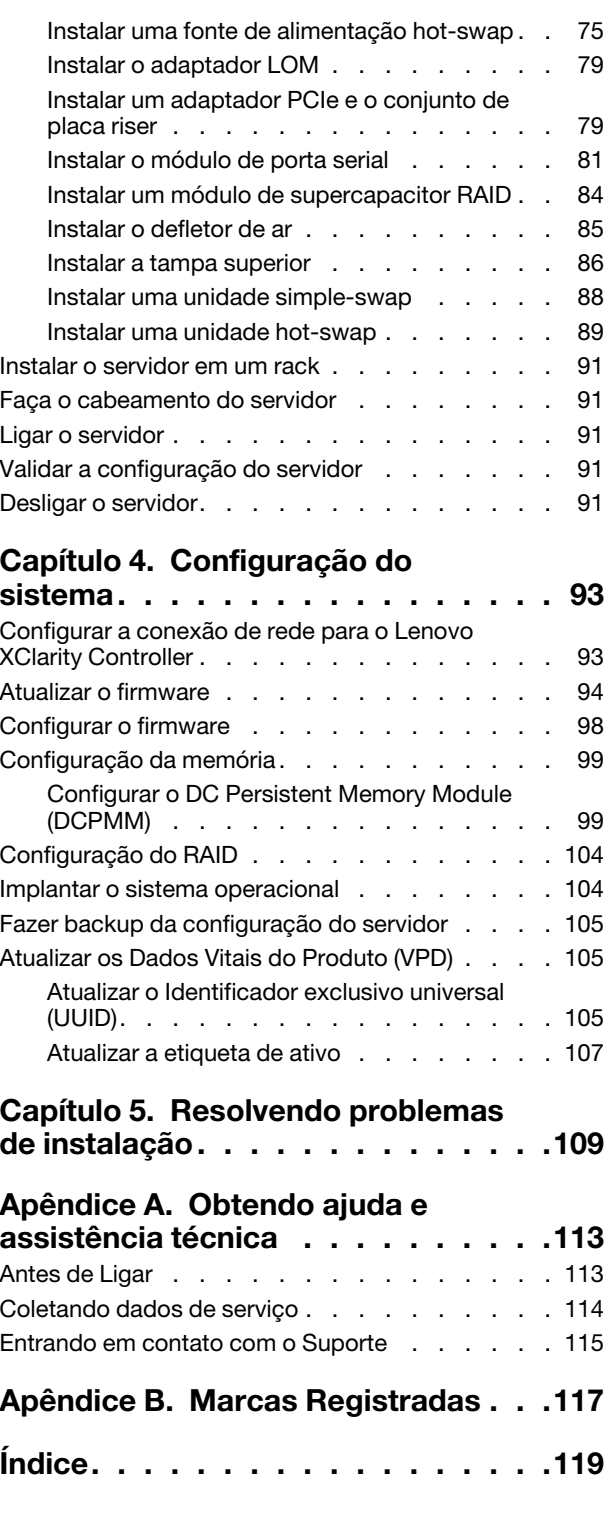

## <span id="page-4-0"></span>Capítulo 1. Introdução

O servidor ThinkSystem™ SR570 é um servidor do rack de 1U projetado para ser altamente flexível para suportar diferentes tipos de cargas de trabalho de TI (Tecnologia da Informação). Este servidor com múltiplos núcleos de alto desempenho é perfeitamente adequado a ambientes de TI que requerem um desempenho superior do processador, flexibilidade de entrada/saída (E/S) e capacidade de gerenciamento flexível.

Desempenho, facilidade de utilização, confiabilidade e recursos de expansão foram considerações essenciais no projeto do servidor. Esses recursos de projeto permitem a personalização do hardware do sistema para atender às suas necessidades atuais e proporcionam recursos flexíveis de expansão para o futuro.

O servidor tem garantia limitada. Para obter detalhes sobre a garantia, consulte: <https://support.lenovo.com/us/en/solutions/ht503310>

Para obter detalhes sobre sua garantia específica, consulte: <http://datacentersupport.lenovo.com/warrantylookup>

#### Identificando seu servidor

Quando você entrar em contato com a Lenovo para obter ajuda, as informações de tipo e número de série da máquina ajudam os técnicos de suporte a identificar seu servidor e a prestar atendimento mais rápido.

O tipo de máquina e número de série estão no rótulo de identificação na trava direita do rack na parte frontal do servidor.

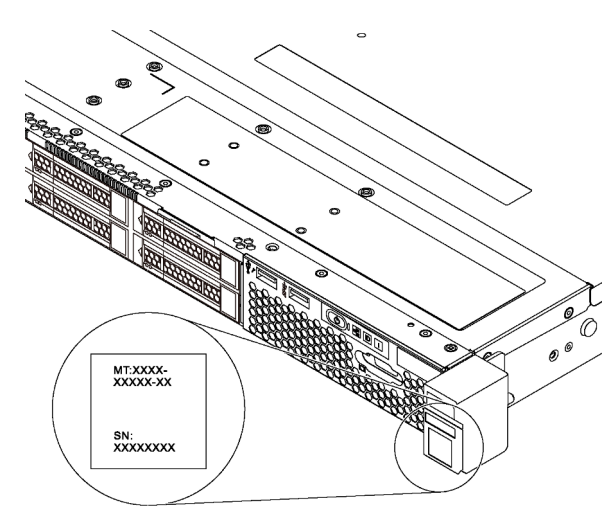

Figura 1. Local do rótulo de identificação

#### Rótulo de acesso à rede do XClarity Controller

O rótulo de acesso à rede do XClarity Controller está no lado superior da aba de informações extraível. Depois de acessar o servidor, retire o rótulo de acesso à rede do XClarity Controller e guarde-o em local seguro.

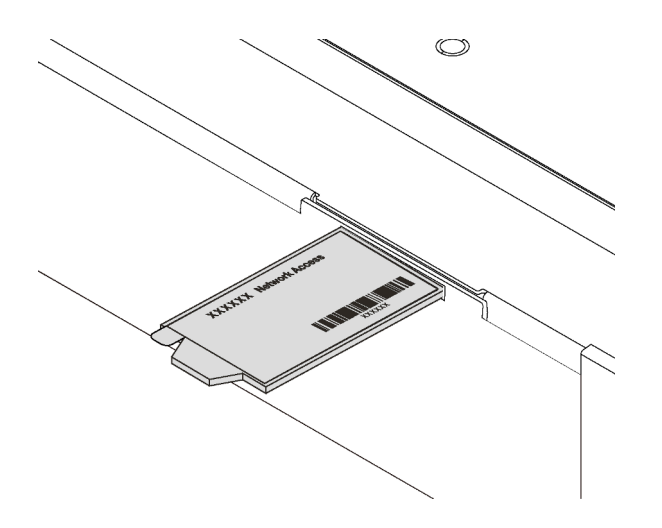

Figura 2. Local do rótulo de acesso à rede do XClarity Controller

### Código de resposta rápida

O rótulo de serviço do sistema, que está na tampa superior do servidor, fornece um código de resposta rápida (QR) para acesso remoto a informações de serviço. Leia o código QR com um dispositivo móvel e um aplicativo de leitor de código QR para ter acesso rápido ao site de serviços da Lenovo para esse servidor. O Web site de Informações de Serviço Lenovo fornece informações adicionais sobre instalação de peças e vídeos de substituição, e códigos de erro para suporte ao servidor.

A ilustração a seguir exibe o QR code: <https://support.lenovo.com/p/servers/sr570>

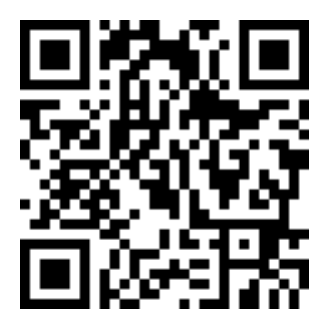

<span id="page-5-0"></span>Figura 3. Código QR

## Conteúdo do pacote do servidor

Ao receber o servidor, verifique se a entrega contém tudo o que você esperava receber.

O pacote do servidor inclui os seguintes itens:

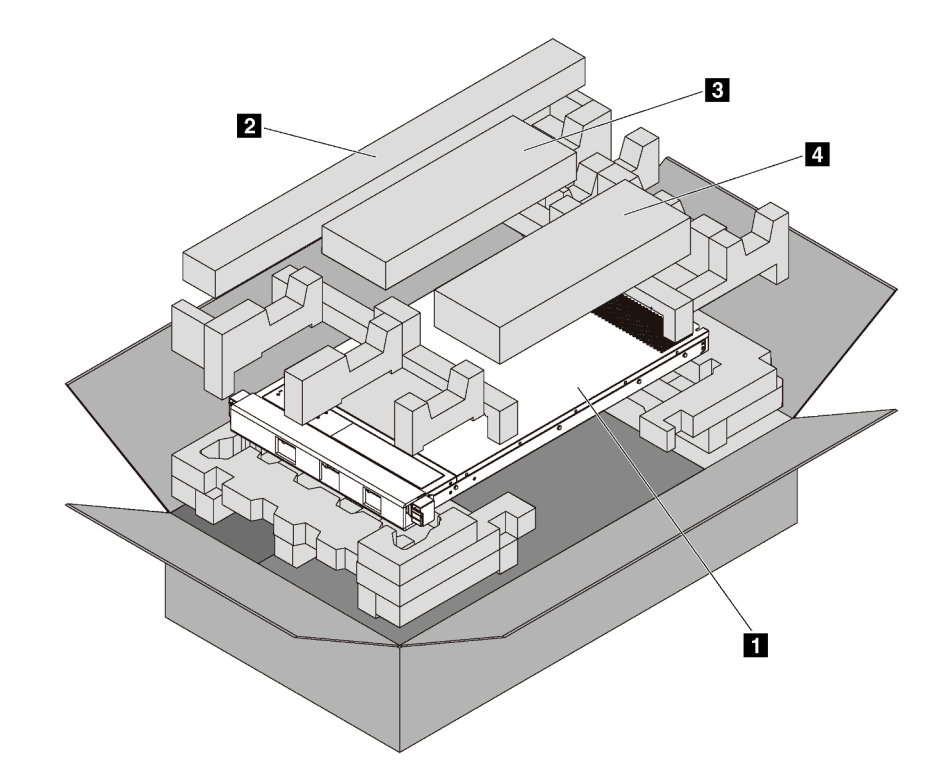

Nota: Itens marcados com asteriscos (\*) estão disponíveis em alguns modelos apenas.

- **1** Servidor
- **2** Kit de trilho\*. Instruções detalhadas para instalar o kit do trilho são fornecidas no pacote com o kit do trilho.
- **3** Braço para organização de cabos\*
- <span id="page-6-0"></span>• **4** Caixa de materiais, incluindo itens como kit de acessórios, cabos de alimentação\* e documentação

## Recursos

Desempenho, facilidade de utilização, confiabilidade e recursos de expansão foram considerações essenciais no projeto do servidor. Esses recursos de projeto permitem a personalização do hardware do sistema para atender às suas necessidades atuais e proporcionam recursos flexíveis de expansão para o futuro.

O servidor implementa os seguintes recursos e tecnologias:

#### • Lenovo XClarity Controller (XCC)

O Lenovo XClarity Controller é o controlador de gerenciamento comum para o hardware do servidor Lenovo ThinkSystem. O Lenovo XClarity Controller consolida diversas funções de gerenciamento em um único chip na placa-mãe do servidor.

Alguns dos recursos que são exclusivos do Lenovo XClarity Controller são melhor desempenho, vídeo remoto de resolução mais alta e opções expandidas de segurança. Para obter informações adicionais sobre o Lenovo XClarity Controller, consulte:

[http://sysmgt.lenovofiles.com/help/topic/com.lenovo.systems.management.xcc.doc/product\\_page.html](http://sysmgt.lenovofiles.com/help/topic/com.lenovo.systems.management.xcc.doc/product_page.html)

#### • Firmware do servidor compatível com UEFI

O firmware Lenovo ThinkSystem é compatível com Unified Extensible Firmware Interface (UEFI) 2.5. O UEFI substitui o BIOS e define uma interface padrão entre o sistema operacional, o firmware de plataforma e dispositivos externos.

Os servidores Lenovo ThinkSystem são capazes de inicializar sistemas operacionais compatíveis com UEFI, sistemas operacionais baseados em BIOS e adaptadores baseados em BIOS, bem como adaptadores compatíveis com UEFI.

Nota: O servidor não aceita DOS (Disk Operating System).

#### • Grande capacidade de memória do sistema

O servidor oferece suporte a DIMMs (RDIMMs) registrados, LRDIMMs (DIMMs de carga reduzida) e à Intel Optane™ DC Persistent Memory (DCPMMs). Para obter mais informações sobre tipos específicos e a quantidade máxima de memória, consulte ["Especificações" na página 5](#page-8-0).

Para obter uma lista de DIMMs com suporte, consulte: <https://static.lenovo.com/us/en/serverproven/index.shtml>

#### • Trusted Platform Module (TPM) Integrado

Este chip de segurança integrado executa funções criptográficas e armazena chaves seguras privadas e públicas. Ele fornece o suporte de hardware para a especificação Trusted Computing Group (TCG). É possível baixar o software para aceitar a especificação TCG.

Trusted Platform Module (TPM) tem duas versões – TPM 1.2 e TPM 2.0. Você pode alterar a versão TPM de 1.2 a 2.0 e voltá-la para a anterior novamente.

Para obter mais informações sobre configurações de TPM, consulte "Habilitar TPM/TCM" no Manual de manutenção.

Nota: Para clientes na China Continental, um adaptador TPM 2.0 qualificado para Lenovo ou um adaptador Trusted Cryptographic Module (TCM) (às vezes chamado de placa filha) pode ser préinstalado.

#### • Capacidade de Armazenamento de Dados Grande e Recurso de Hot-Swap

Para os modelos de servidor com o recurso hot swap, é possível incluir, remover ou substituir unidades sem desligar o servidor.

#### • Acesso remoto ao website de Informações de Serviço Lenovo

O servidor fornece um código de QR no rótulo de serviço do sistema, que está na cobertura do servidor, que você pode varrer usando um leitor de código QR e scanner com um dispositivo remoto para obter acesso rápido ao website Serviço de Informações Lenovo. O website Informações de Serviço Lenovo fornece informações adicionais sobre instalação de peças, vídeos de substituição e códigos de erro para suporte ao servidor.

#### • Conexão de rede redundante

O Lenovo XClarity Controller fornece o recurso de failover para uma conexão Ethernet redundante com o aplicativo aplicável instalado. Se ocorrer um problema com a conexão Ethernet primária, todo o tráfego Ethernet associado à conexão primária será automaticamente alternado para a conexão Ethernet redundante opcional. Se os drivers de dispositivo adequados estiverem instalados, essa comutação ocorrerá sem a perda de dados e sem a intervenção do usuário.

#### • Recursos de resfriamento redundante e de energia opcional

O servidor oferece suporte a no máximo duas fontes de alimentação hot-swap de 550 watts ou 750 watts e seis ventiladores hot-swap, que fornecem redundância para uma configuração típica. O resfriamento redundante pelos ventiladores no servidor permite operação contínua se um dos ventiladores falhar.

Nota: Não é possível misturar as fontes de alimentação de 550 watts e 750 watts no servidor.

## <span id="page-8-0"></span>Especificações

As informações a seguir são um resumo dos recursos e das especificações do servidor. Dependendo do modelo, alguns recursos podem não estar disponíveis ou algumas especificações podem não se aplicar.

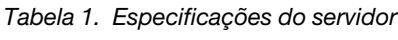

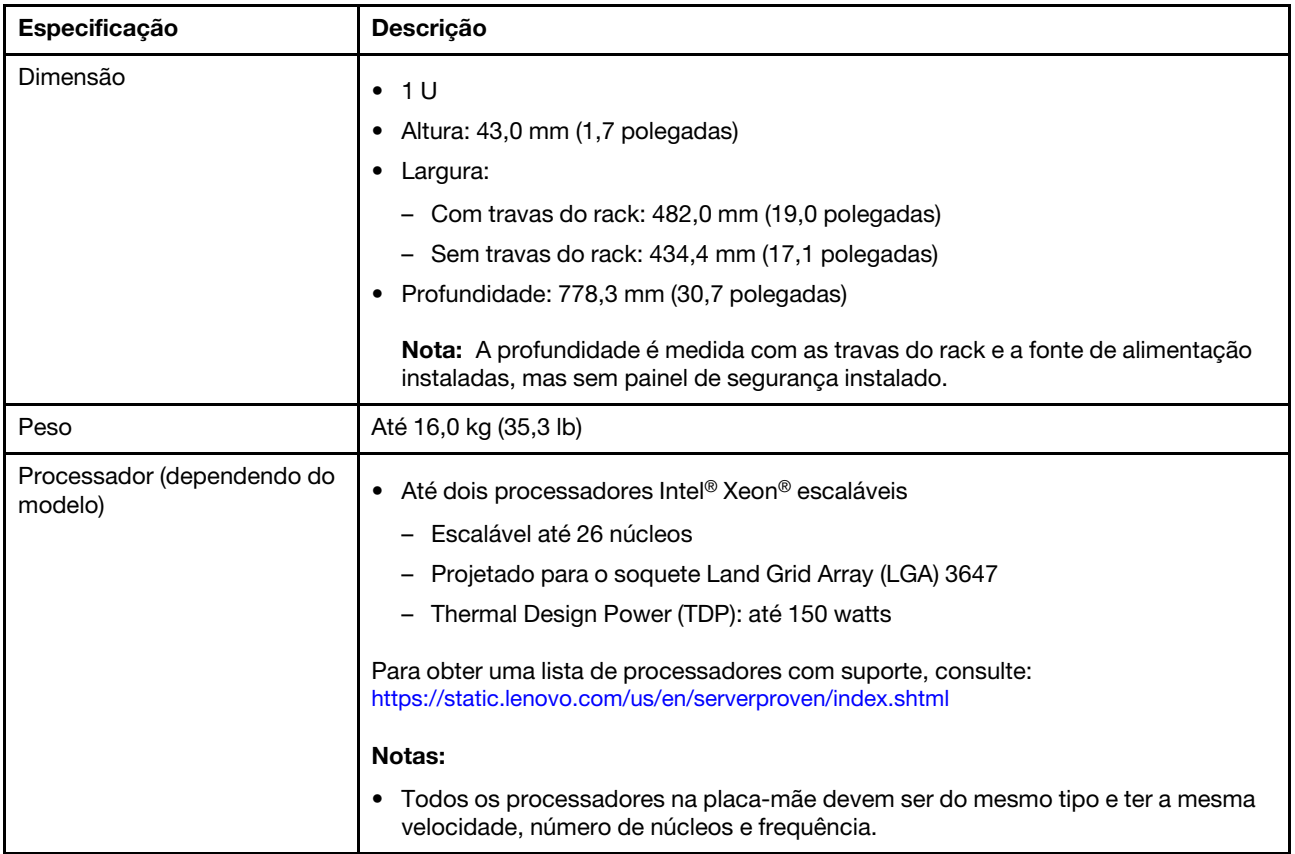

Tabela 1. Especificações do servidor (continuação)

| Especificação         | Descrição                                                                                                    |  |
|-----------------------|----------------------------------------------------------------------------------------------------|--|
| Memória               | Para os processadores Intel Xeon escaláveis de 1ª geração (Intel Xeon SP Gen 1):                                                                                                    |  |
|                       | • Mínimo: 8 GB                                                                                                    |  |
|                       | Máximo:<br>- 512 GB usando DIMMs registrados (RDIMMs)<br>- 1 TB usando DIMMs de carga reduzida (LRDIMMs)                                                                                                    |  |
|                       | Tipo (dependendo do modelo):<br>- RDIMMs de 8 GB/16 GB/32 GB TruDDR4 2.666 single-rank ou dual-rank<br>- LRDIMMs de 64 GB TruDDR4 2.666 quad-rank                                                                                                 |  |
|                       | • Slots: 16 slots DIMM                                                                                                    |  |
|                       | Para processadores Intel Xeon escaláveis de 2ª geração (Intel Xeon SP Gen 2):                                                                                                    |  |
|                       | Mínimo: 8 GB<br>$\bullet$                                                                                                    |  |
|                       | Máximo:<br>- 1 TB usando RDIMMs<br>- 2 TB usando Intel Optane™ DC Persistent Memory (DCPMMs) e RDIMMs                                                                                                    |  |
|                       | Tipo (dependendo do modelo):<br>- RDIMMs de 16 GB/32 GB TruDDR4 2.666 single-rank ou dual-rank<br>- RDIMMs de 8 GB/16 GB/32 GB/64 GB DDR4 2933 single-rank ou dual-rank<br>(disponível até junho de 2019)<br>- DCPMMs de 128 GB, 256 GB ou 512 GB |  |
|                       | Slots: 16 slots DIMM                                                                                                    |  |
|                       | Para obter uma lista de DIMMs com suporte, consulte:<br>https://static.lenovo.com/us/en/serverproven/index.shtml                                                                                                    |  |
|                       | Notas:                                                                                                    |  |
|                       | - A operação da velocidade e da capacidade total de memória depende do modelo<br>do processador e das configurações UEFI.                                                                                                    |  |
|                       | • Quando quatro DCPMMs estão instaladas, certifique-se de que o processador<br>TDP seja menor ou igual a 125 watts.                                                                                                    |  |
| Sistemas operacionais | Sistemas operacionais suportados e certificados:                                                                                                    |  |
|                       | <b>Microsoft Windows Server</b>                                                                                                    |  |
|                       | • VMware ESXi                                                                                                    |  |
|                       | Red Hat Enterprise Linux                                                                                                    |  |
|                       | • SUSE Linux Enterprise Server<br>Para obter uma lista completa de sistemas operacionais, consulte:                                                                                                    |  |
|                       | https://lenovopress.com/osig                                                                                                    |  |
|                       | Para obter instruções de implantação do SO, consulte: "Implantar o sistema<br>operacional" na página 104.                                                                                                    |  |

Tabela 1. Especificações do servidor (continuação)

| Especificação                 | Descrição                                                                                                    |
|-------------------------------|----------------------------------------------------------------------------------------------------|
| Unidades internas             | • Até quatro unidades SAS/SATA hot-swap de 3,5 polegadas                                                                                                    |
|                               | Até quatro unidades SATA simple-swap de 3,5 polegadas                                                                                                    |
|                               | Até oito unidades SAS/SATA hot-swap de 2,5 polegadas                                                                                                    |
|                               | • Até dez unidades SAS/SATA/NVMe hot-swap de 2,5 polegadas (unidades NVMe<br>são suportadas apenas nos compartimentos de unidade 6-9)                             |
|                               | Até duas unidades M.2                                                                                                    |
|                               | Notas:                                                                                                    |
|                               | • As unidade simple-swap não podem ser trocadas a quente.                                                                                                    |
|                               | • O termo unidades NVMe significa unidades Non-Volatile Memory express.                                                                                           |
| Slots PCIe                    | Dependendo do modelo, o servidor oferece suporte a até três slots PCIe na parte<br>traseira. Para obter mais informações, consulte "Vista traseira" na página 21. |
| Recursos de entrada/saída (E/ | • Painel frontal:                                                                                                    |
| S)                            | - Um conector VGA (disponível em alguns modelos)                                                                                                    |
|                               | Um conector USB 2.0 do XClarity Controller                                                                                                    |
|                               | - Um conector USB 3.0                                                                                                    |
|                               | Backplane:                                                                                                    |
|                               | Um conector VGA                                                                                                    |
|                               | Dois conectores USB 3.0                                                                                                    |
|                               | Dois conectores Ethernet de 1 Gb (RJ-45)                                                                                                    |
|                               | Um conector de rede do XClarity Controller                                                                                                    |
|                               | Dois conectores Ethernet no adaptador LOM (disponíveis em alguns modelos)                                                                                         |
|                               | Uma porta serial (disponível em alguns modelos)                                                                                                    |

Tabela 1. Especificações do servidor (continuação)

| Especificação                                  | Descrição                                                                                                    |
|------------------------------------------------|----------------------------------------------------------------------------------------------------|
| Adaptadores RAID/HBA<br>(dependendo do modelo) | Adaptadores SAS/SATA HBA<br>HBA ThinkSystem 430-8i SAS/SATA de 12 Gb<br>-<br>HBA ThinkSystem 430-16i SAS/SATA de 12 Gb<br>HBA ThinkSystem 430-8e SAS/SATA de 12 Gb<br>-<br>HBA ThinkSystem 430-16e SAS/SATA de 12 Gb<br>HBA ThinkSystem 440-8i SAS/SATA PCIe Gen4 12 Gb<br>-<br>HBA ThinkSystem 440-16i SAS/SATA PCIe Gen4 12 Gb<br>HBA ThinkSystem 440-16e SAS/SATA PCIe Gen4 de 12 Gb<br>-<br>Adaptadores SAS/SATA RAID<br>Adaptador ThinkSystem RAID 530-8i PCIe de 12 Gb<br>Adaptador ThinkSystem RAID 530-16i PCIe de 12 Gb<br>Adaptador ThinkSystem RAID 540-8i PCIe de 12 Gb<br>Adaptador ThinkSystem RAID 730-8i de 1 GB<br>Adaptador PCIe ThinkSystem RAID 730-8i de 2 GB<br>Adaptador ThinkSystem RAID 930-8i 2 GB Flash PCIe de 12 Gb<br>Adaptador ThinkSystem RAID 930-16i 4 GB Flash PCIe de 12 Gb<br>Adaptador ThinkSystem RAID 930-16i 8 GB Flash PCIe de 12 Gb<br>Adaptador ThinkSystem RAID 930-8e 4 GB Flash PCIe de 12 Gb<br>Adaptador ThinkSystem RAID 940-8i 4 GB Flash PCIe Gen4 de 12 Gb<br>Adaptador ThinkSystem RAID 940-16i de 4 GB Flash PCIe Gen4 de 12 Gb<br>Adaptador ThinkSystem RAID 940-16i de 8 GB Flash PCIe Gen4 de 12 Gb |
|                                                | Adaptador ThinkSystem RAID 5350-8i PCIe de 12 Gb<br>Adaptador ThinkSystem RAID 9350-8i 2 GB Flash PCIe de 12 Gb                                                                                                    |
|                                                | <b>Notas:</b>                                                                                                    |
|                                                | • Um controlador RAID de software está integrado à placa-mãe. O controlador<br>RAID de software oferece suporte ao modo JBOD e níveis de RAID 0, 1, 5 e 10.<br>O adaptador RAID 730-8i 1G Cache SAS/SATA não está disponível para a<br>América do Norte.                                                                                                    |
|                                                | · O adaptador RAID 530-8i SAS/SATA não pode ser combinado com o adaptador<br>RAID 730-8i 1G Cache SAS/SATA.                                                                                                    |
|                                                | O adaptador RAID 730-8i 2G Flash SAS/SATA não pode ser combinado com o<br>adaptador RAID 730-8i 1G Cache SAS/SATA nem com o adaptador RAID 930-8i<br>SAS/SATA.                                                                                                    |
|                                                | Os adaptadores RAID 940 podem ser combinados com o HBA ThinkSystem 440-<br>8i SAS/SATA PCIe Gen4 de 12 Gb e o HBA ThinkSystem 440-16i SAS/SATA PCIe<br>Gen4 de 12 Gb.                                                                                                    |
|                                                | Não é permitido combinar adaptadores RAID/HBA 430/530/730/930 (Gen 3) e<br>RAID/HBA 440/940 (Gen 4) no mesmo sistema.                                                                                                    |
|                                                | Os adaptadores RAID série 930/940 ou série 9350 requerem um módulo de<br>energia flash RAID.                                                                                                    |
|                                                | • Adaptadores série RAID 5350/9350 não podem ser combinados com adaptadores<br>HBA/RAID série 430/440/530/730/930/940 SAS/SATA.                                                                                                    |

Tabela 1. Especificações do servidor (continuação)

| Especificação           | Descrição                                                                                                    |
|-------------------------|----------------------------------------------------------------------------------------------------|
| Ventiladores do sistema | Para modelos de servidor com quatro compartimentos de unidade de 3,5<br>polegadas ou modelos de servidor com oito compartimentos de unidade de 2,5<br>polegadas:                                                                                                    |
|                         | Um processador: quatro ventiladores hot-swap com rotor único (incluindo um<br>ventilador redundante)                                                                                                    |
|                         | Dois processadores: seis ventiladores hot-swap com rotor único (incluindo um<br>ventilador redundante)                                                                                                    |
|                         | Nota: Se seu servidor tiver apenas um processador, quatro ventiladores do<br>sistema (ventilador 1 a 4) serão suficientes para fornecer resfriamento adequado.<br>No entanto, você deverá manter os locais dos ventiladores 5 e 6 ocupados por um<br>preenchimento de ventilador para garantir um fluxo de ar adequado. |
|                         | Para modelos de servidor com dez compartimentos de unidade de 2,5 polegadas:<br>seis ventiladores hot-swap de rotor duplo (incluindo um rotor de ventilador<br>redundante)                                                                                                    |
| Fontes de alimentação   | Uma ou duas fontes de alimentação hot-swap para suporte de redundância                                                                                                    |
|                         | • Corrente alternada de 550 watts 80 PLUS Platinum                                                                                                    |
|                         | Corrente alternada de 750 watts 80 PLUS Platinum<br>$\bullet$                                                                                                    |
|                         | Corrente alternada de 750 watts 80 PLUS Titanium<br>$\bullet$                                                                                                    |
|                         | Notas:                                                                                                    |
|                         | • Para modelos de servidor com quatro compartimentos de unidade simple-swap<br>de 3,5 polegadas e fontes de alimentação de 550 watts, se desejar instalar dois<br>processadores, certifique-se de que o processador Thermal Design Power (TDP)<br>seja menor ou igual a 125 watts.                                      |
|                         | Para modelos de servidor com oito compartimentos de unidade hot-swap de 2,5<br>polegadas e fontes de alimentação de 550 watts, se desejar instalar dois<br>processadores, certifique-se de que o processador TDP seja menor ou igual a 105<br>watts.                                                                    |

Tabela 1. Especificações do servidor (continuação)

| Especificação                         | <b>Descrição</b>                                                                                                    |  |
|---------------------------------------|----------------------------------------------------------------------------------------------------|--|
| Entrada Elétrica                      | • Entrada de onda senoidal (50-60 Hz) necessária<br>• Entrada de voltagem de baixo alcance:<br>Mínimo: 100 V AC<br>- Máximo: 127 V AC<br>• Entrada de voltagem de alto alcance:<br>$-$ Mínima: 200 V AC<br>- Máxima: 240 V AC                                                                                                    |  |
|                                       | Nota: Para modelos de servidor com fontes de alimentação 80 PLUS Titanium de<br>750 Watts CA, não há suporte para a voltagem de entrada de 100 V-127 V CA.<br><b>CUIDADO:</b><br>• Entrada de 240 VCC (intervalo de entrada: 180-300 VCC) com suporte<br>APENAS na China Continental. A fonte de alimentação com entrada de 240 V<br>não oferece suporte para a função de cabo de alimentação hot-plug. Antes<br>de remover a fonte de alimentação com entrada DC, desligue o servidor ou<br>desconecte as fontes de alimentação DC do painel do disjuntor ou<br>desligando a fonte de alimentação. Em seguida, remova o cabo de<br>alimentação. |  |
|                                       | Para que os produtos ThinkSystem operem sem apresentar erros tanto em<br>ambientes elétricos CC quanto CA, um sistema de aterramento TN-S em<br>conformidade com o padrão 60364-1 IEC 2005 precisa estar presente ou<br>instalado.                                                                                                    |  |
| Configuração mínima para<br>depuração | • Um processador no soquete 1 de processador<br>Um DIMM no slot 3<br>Uma fonte de alimentação<br>• Três ventiladores do sistema (ventiladores 1 a 3)                                                                                                    |  |

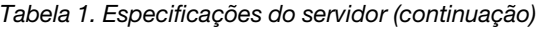

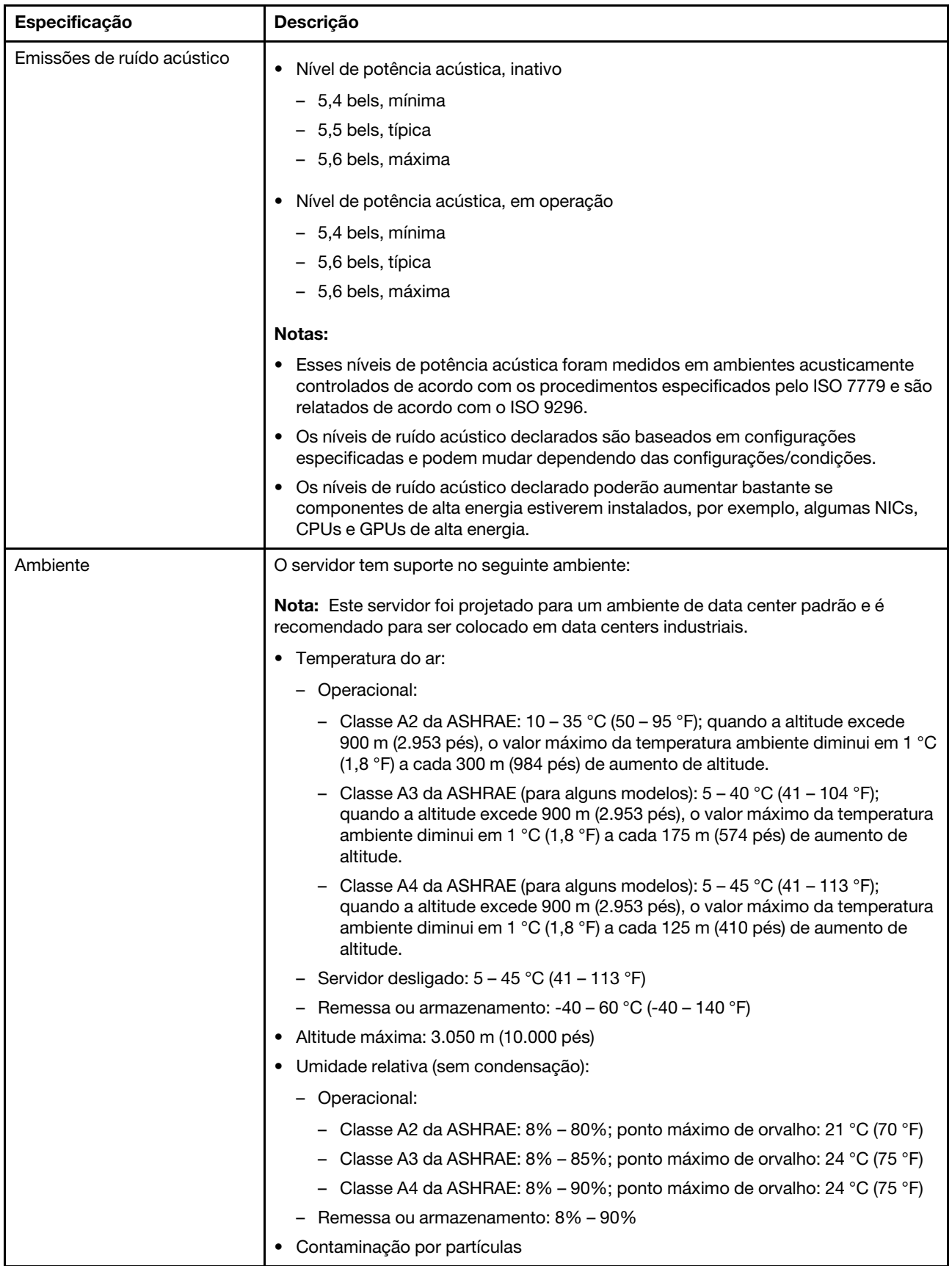

Tabela 1. Especificações do servidor (continuação)

| Especificação | Descrição                                                                                                    |
|---------------|----------------------------------------------------------------------------------------------------|
|               | Atenção: Partículas transportadas pelo ar e gases reativos que agem sozinhos<br>ou em combinação com outros fatores ambientais como umidade ou temperatura<br>podem apresentar um risco ao servidor.                                                                                                    |
|               | Notas:                                                                                                    |
|               | • Seu servidor está em conformidade com as especificações da classe A2 da<br>ASHRAE. Se o servidor for fornecido com o processador Intel Xeon 6240C, a<br>temperatura de operação é igual a ou inferior a 30 °C (86 °F). O desempenho do<br>servidor pode ser afetado se um ventilador do sistema falhar. Para modelos de<br>servidor com quatro compartimentos de unidades de 3,5 polegadas e modelos de<br>servidor com oito compartimentos de unidade de 2,5 polegadas, dentro das<br>especificações de classe A2 da ASHRAE, o processador Intel Xeon 8164 não é<br>suportado se um ventilador do sistema falhar. Para modelos de servidor com<br>quatro compartimentos de unidade de 3,5 polegadas e modelos de servidor com<br>oito compartimentos de unidade de 2,5 polegadas, na temperatura operacional de<br>27 °C (81 °F), o processador Intel Xeon 6252N não é suportado com desempenho<br>total em caso de falha de um o ventilador do sistema. |
|               | Dependendo da configuração de hardware, alguns modelos de servidor estarão<br>٠<br>em conformidade com as especificações das classes A3 e A4 da ASHRAE se<br>nenhum ventilador do sistema falhar. Para obter conformidade com as<br>especificações das classes A3 e A4 da ASHRAE, os modelos de servidor devem<br>atender aos seguintes requisitos de configuração de hardware simultaneamente:                                                                                                    |
|               | - Duas fontes de alimentação estão instaladas.                                                                                                    |
|               | - A unidade NVMe não está instalada.                                                                                                    |
|               | O adaptador flash PCIe NVMe não está instalado.<br>-                                                                                                    |
|               | A memória DCPMM não está instalada.<br>-                                                                                                    |
|               | Os seguintes processadores não estão instalados: Intel Xeon 6140, 6140M ou<br>6152.                                                                                                    |
|               | Para obter uma lista de processadores com suporte, consulte:<br>https://static.lenovo.com/us/en/serverproven/index.shtml                                                                                                    |

#### Informações importantes sobre requisitos de ecodesign da UE

Para atender aos requisitos de ecodesign da UE para produtos relacionados a energia (ErP) Lot 9, o servidor deve atender aos seguintes requisitos:

- Memória mínima: 16 GB
- Se o servidor estiver configurado com um processador, estes processadores não serão suportados: Intel Xeon 3104, 3106 e 3204.

## <span id="page-15-0"></span>Contaminação por partículas

Atenção: partículas do ar (incluindo flocos ou partículas de metal) e gases reativos agindo sozinhos ou em combinação com outros fatores ambientais, como umidade ou temperatura, podem impor risco ao dispositivo descrito neste documento.

Os riscos que são causados pela presença de níveis excessivos de substâncias particuladas ou as concentrações de gases nocivos incluem danos que podem causar o mau funcionamento ou a parada completa do dispositivo. Essa especificação define limites para substâncias particuladas e gases que são destinados a evitar tais danos. Os limites não devem ser vistos ou usados como definitivos, porque inúmeros outros fatores, como temperatura ou umidade do ar, podem influenciar o impacto de substâncias particuladas ou a transferência de contaminantes corrosivos e gasosos do ambiente. Na ausência de limites específicos definidos neste documento, adote práticas que mantenham os níveis de gás e substâncias particuladas consistentes com a proteção da saúde e segurança das pessoas. Se a Lenovo determinar que os níveis de substâncias particuladas ou gases em seu ambiente causaram dano ao dispositivo, a Lenovo pode condicionar a provisão de reparo ou substituição de dispositivos ou peças à implementação de medidas reparatórias apropriadas para mitigar essa contaminação ambiental. A implementação dessas medidas reparatórias é de responsabilidade do cliente.

| Contaminação | <b>Limites</b>                                                                                                    |
|--------------|----------------------------------------------------------------------------------------------------|
| Gasosa       | Nível de gravidade G1 conforme ANSI/ISA 71.04-1985 <sup>1</sup> , que afirma que a taxa de reatividade dos<br>cupons de cobre deve ser inferior a 300 Angstroms por mês (Å/mês, ≈ 0,0039 µg/cm <sup>2</sup> -hora de<br>aumento de peso). <sup>2</sup> Além disso, a taxa de reatividade dos cupons de prata deve ser inferior a 200<br>Å/mês (≈ 0,0035 µg/cm <sup>2</sup> -hora de aumento de peso). <sup>3</sup> O monitoramento reativo da corrosão<br>gasosa deve ser realizado aproximadamente 5 cm (2 pol.) na frente do rack no lado da entrada de<br>ar a uma altura de 1/4 e 3/4 do quadro do piso ou onde a velocidade do ar é muito mais alta. |
| Particulada  | Os data centers devem atender ao nível de limpeza da ISO 14644-1 classe 8. Para data centers<br>sem economia de ar, a limpeza ISO-14644-1 classe 8 pode ser atendida escolhendo um dos<br>seguintes métodos de filtração:                                                                                                    |
|              | • O ar do ambiente pode ser filtrado continuamente com filtros MERV 8.                                                                                                    |
|              | • O ar que entra em um data center pode ser filtrado com filtros MERV 11 ou, preferencialmente,<br>MERV 13.                                                                                                    |
|              | Para data centers com economia de ar, a opção de filtros para obter limpeza ISO classe 8<br>depende das condições específicas presentes nesse data center.                                                                                                    |
|              | A umidade relativa deliquescente da contaminação por substância particulada deve ser superior<br>a 60% RH. <sup>4</sup>                                                                                                    |
|              | Os data centers devem estar isentas de pó de zinco. <sup>5</sup>                                                                                                    |
|              | <sup>1</sup> ANSI/ISA-71.04-1985. Environmental conditions for process measurement and control systems: Airborne<br>contaminants. Instrument Society of America, Research Triangle Park, Carolina do Norte, EUA.                                                                                                    |
|              | <sup>2</sup> A derivação da equivalência entre a taxa de crescimento da corrosão de cobre na espessura do produto de<br>corrosão em Å/mês e a taxa de aumento de peso assume que Cu2S e Cu2O cresçam em proporções iguais.                                                                                                    |
|              | 3 A derivação da equivalência entre a taxa de crescimento da corrosão de prata na espessura do produto de<br>corrosão em Å/mês e a taxa de aumento de peso assume que Ag2S é o único produto de corrosão.                                                                                                    |
|              | 4 A umidade relativa deliquescente da contaminação por partículas é a umidade relativa na qual a poeira absorve<br>água suficiente para ficar úmida e promover a condução iônica.                                                                                                    |
| de zinco.    | 5. Os detritos de superfície são coletados aleatoriamente de 10 áreas do data center em um disco de 1,5 cm de<br>diâmetro de fita condutora elétrica adesiva em uma haste de metal. Se o exame da fita adesiva em um<br>microscópio eletrônico de varredura não revelar nenhum pó de zinco, o data center será considerado isento de pó                                                                                                    |

Tabela 2. Limites para substâncias particuladas e gases

## <span id="page-16-0"></span>Ofertas de gerenciamento

O portfólio XClarity e outras ofertas de gerenciamento de sistemas descritas nesta seção estão disponíveis para ajudar você a gerenciar os servidores de forma mais conveniente e eficiente.

### Visão Geral

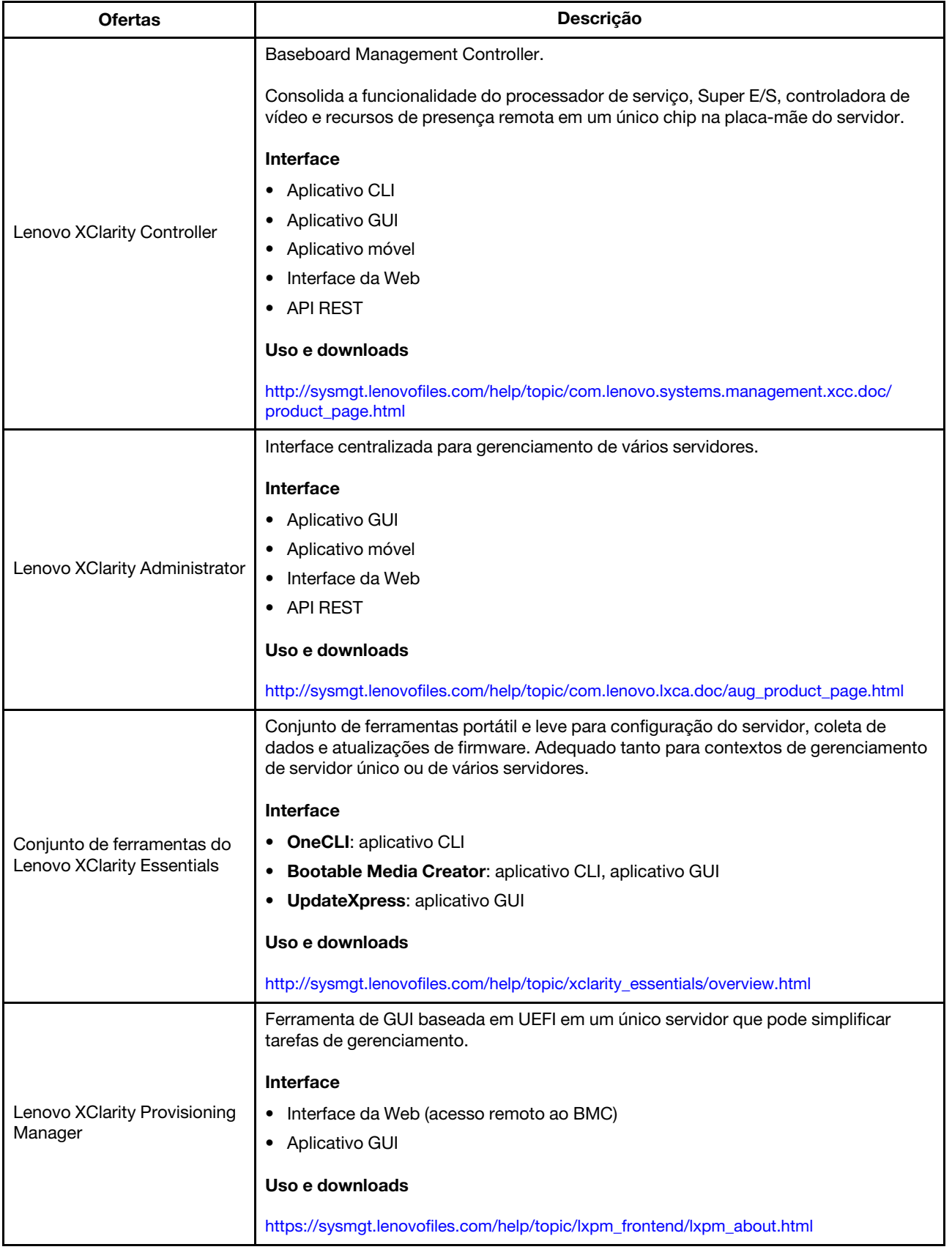

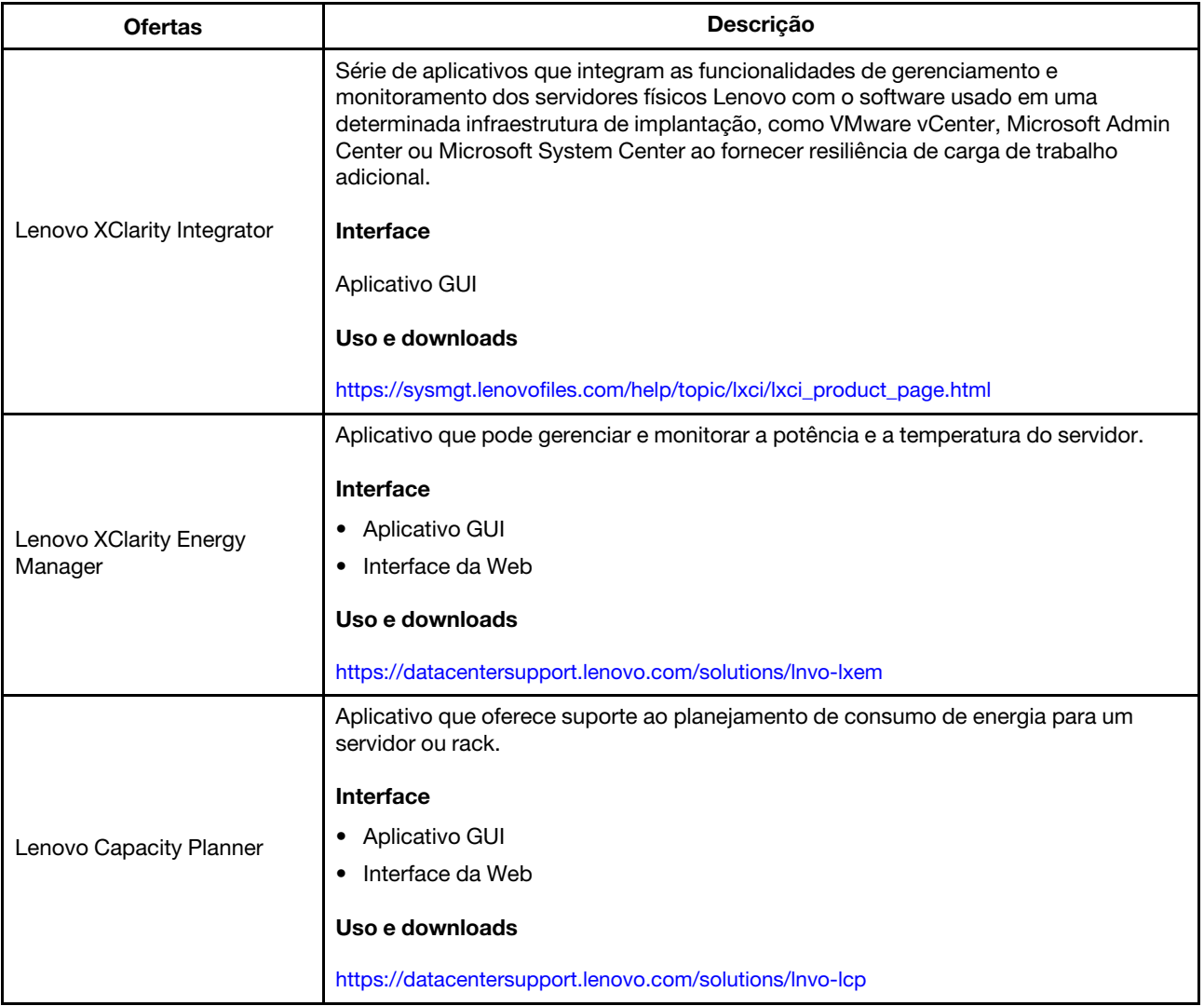

## Funções

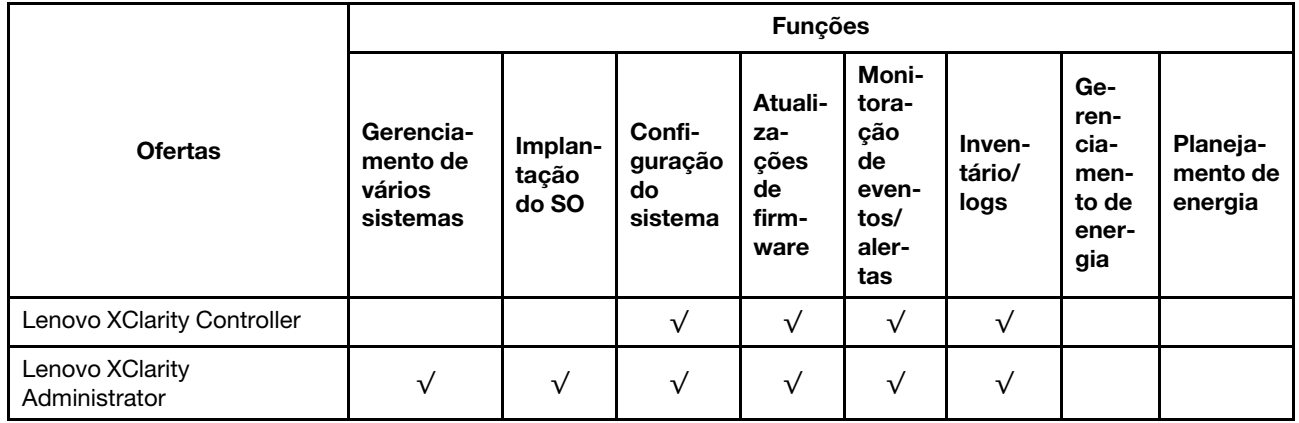

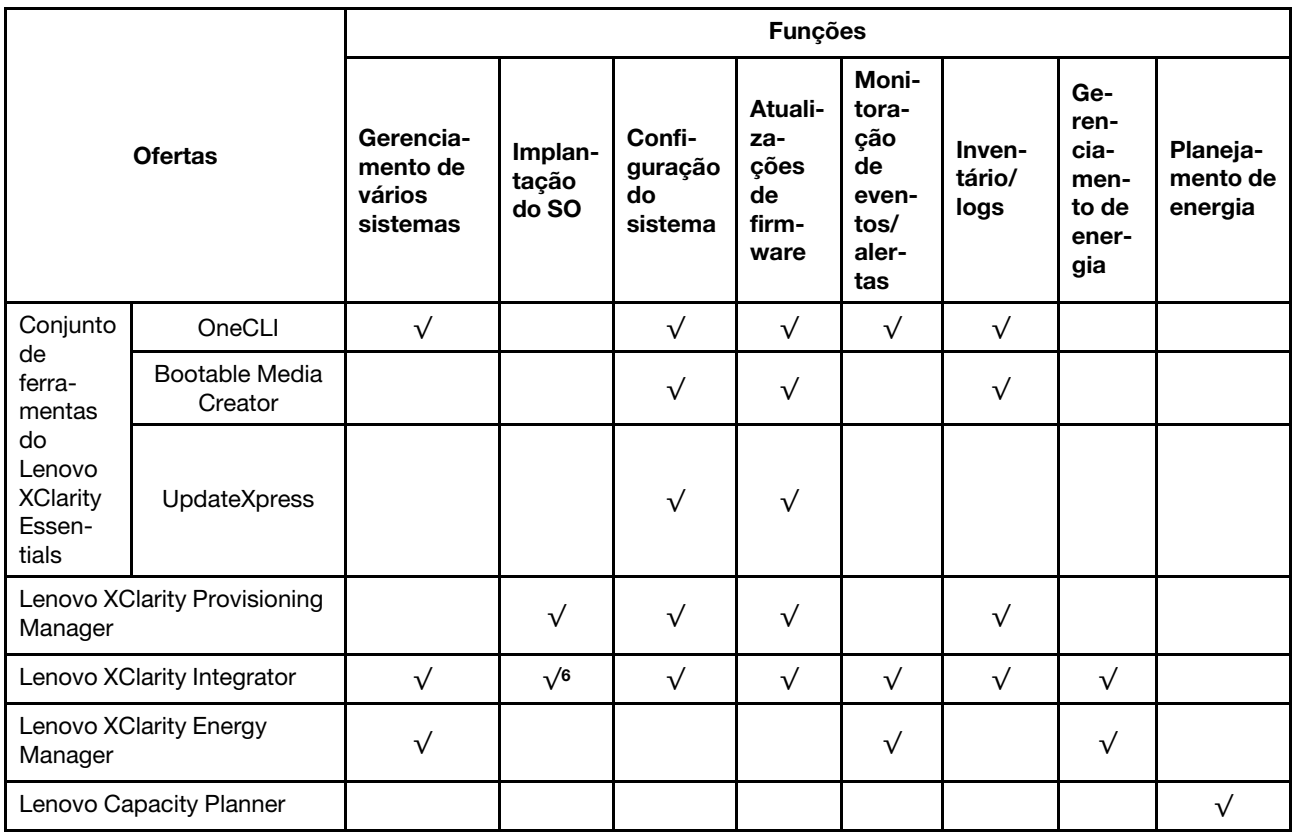

#### Notas:

- 1. A maioria dos opcionais pode ser atualizada com o Lenovo Tools. Entretanto, alguns deles, como o firmware da GPU ou o firmware Omni-Path, exigem o uso de ferramentas do fornecedor.
- 2. As atualizações de firmware estão limitadas apenas a atualizações do firmware do Lenovo XClarity Provisioning Manager, do BMC e do UEFI. Atualizações de firmware para dispositivos opcionais, como adaptadores, não são suportadas.
- 3. As configurações UEFI do servidor da opção de ROM devem ser definidas como UEFI para atualizar o firmware usando o Lenovo XClarity Essentials Bootable Media Creator.
- 4. As configurações UEFI do servidor para o ROM da opção devem ser definidas como UEFI para obter informações detalhadas da placa do adaptador, como o nome do modelo e os níveis de firmware, a serem exibidos no Lenovo XClarity Administrator, Lenovo XClarity Controller ou Lenovo XClarity Essentials OneCLI.
- 5. É altamente recomendável que você verifique os dados de resumo de energia para o seu servidor usando Lenovo Capacity Planner antes de comprar quaisquer novas peças.
- 6. O Lenovo XClarity Integrator oferece suporte à implantação do sistema operacional Windows com o pacote de implantação do Microsoft System Center Configuration Manager (SCCM).

## <span id="page-20-0"></span>Capítulo 2. Componentes do servidor

<span id="page-20-1"></span>Use as informações desta seção para aprender sobre cada um dos componentes associados ao servidor.

## Vista frontal

A visão frontal do servidor varia em função do modelo. Dependendo do modelo, seu servidor pode parecer ligeiramente diferente das ilustrações deste tópico.

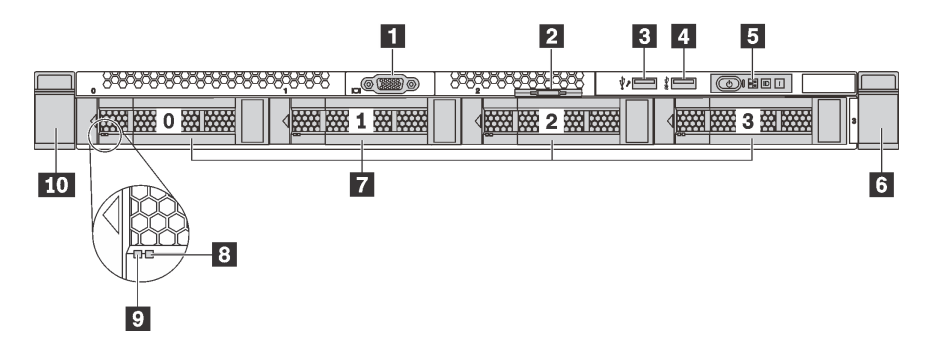

Figura 4. Visão frontal dos modelos de servidor com quatro compartimentos de unidade de 3,5 polegadas

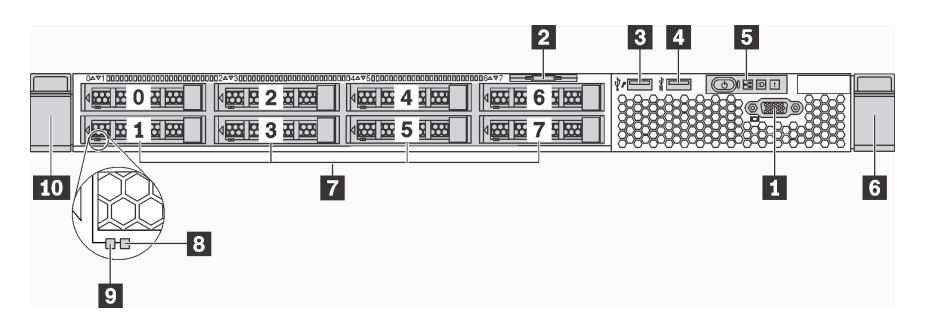

Figura 5. Visão frontal dos modelos de servidor com oito compartimentos de unidade de 2,5 polegadas

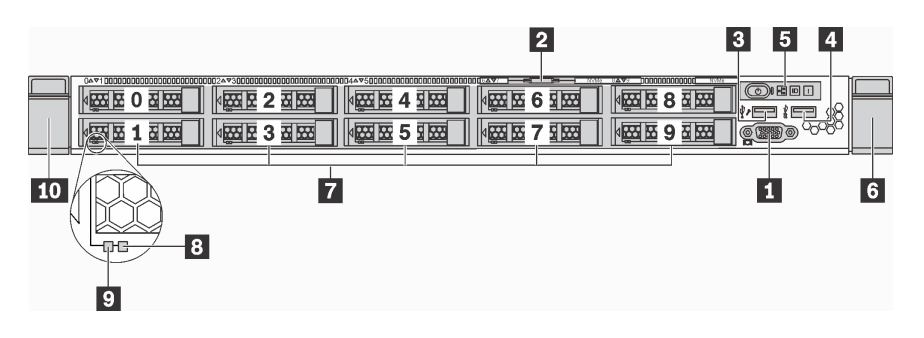

Figura 6. Visão frontal dos modelos de servidor com dez compartimentos de unidade de 2,5 polegadas

Tabela 3. Componentes na parte frontal do servidor

| <b>El</b> Conector VGA (disponível em alguns modelos) | <b>2</b> Aba de informações removível |
|-------------------------------------------------------|---------------------------------------|
| <b>B</b> Conector USB 2.0 do XClarity Controller      | <b>A</b> Conector USB 3.0             |
| <b>El</b> Painel de informações do operador           | 6 Trava do rack (direita)             |

Tabela 3. Componentes na parte frontal do servidor (continuação)

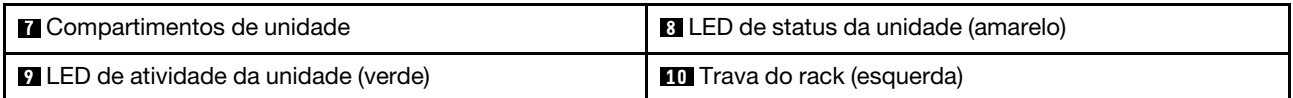

#### **1 Conector VGA (disponível em alguns modelos)**

Usado para conectar um monitor de alto desempenho, um monitor de unidade direta ou outros dispositivos que usam um conector VGA.

#### **2** Aba de informações removível

O rótulo de acesso à rede do XClarity Controller está na aba de informações extraível.

#### **3 Conector USB 2.0 do XClarity Controller**

Dependendo da configuração, esse conector suporta a função USB 2.0, a função de gerenciamento do XClarity Controller ou ambas.

- Se o conector estiver configurado para a função USB 2.0, você poderá conectar um dispositivo que requer uma conexão USB 2.0, como um teclado, mouse ou dispositivo de armazenamento USB.
- Se o conector estiver configurado para a função de gerenciamento do XClarity Controller, você poderá conectar um dispositivo móvel instalado com o aplicativo para executar logs de eventos do XClarity Controller.
- Se o conector estiver configurado para ter ambas as funções, é possível pressionar o botão de ID por três segundos para alternar entre as duas funções.

#### **4** Conector USB 3.0

Conecte um dispositivo compatível com USB, como teclado, mouse, scanner ou impressora USB ou um dispositivo de armazenamento USB.

#### **5** Painel de informações do operador

Para obter informações sobre os controles e os LEDs de status no painel de informações do operador, consulte ["Painel de informações do operador" na página 19](#page-22-0).

#### **6 IQ Travas do rack**

Se seu servidor estiver instalado em um rack, você poderá usar as travas dele para ajudar a deslizar o servidor para fora do rack. Você também pode usar as travas e os parafusos do rack para fixar o servidor ao rack de forma que ele não deslize para fora, especialmente em áreas propensas a vibrações. Para obter mais informações, consulte o Guia de instalação do rack que acompanha o kit de trilho.

#### **7** Compartimentos de unidade

O número de unidades instaladas em seu servidor varia em função do modelo. Ao instalar unidades, siga a ordem dos números dos compartimentos de unidades.

A integridade contra interferência eletromagnética e o resfriamento do servidor são protegidos ao manter todos os compartimentos de unidades ocupados. Os compartimentos de unidade vazios devem ser por ocupados por preenchimentos de unidade.

#### **8** LED de status da unidade

#### **9** LED de atividade da unidade

Cada unidade hot-swap possui dois LEDs.

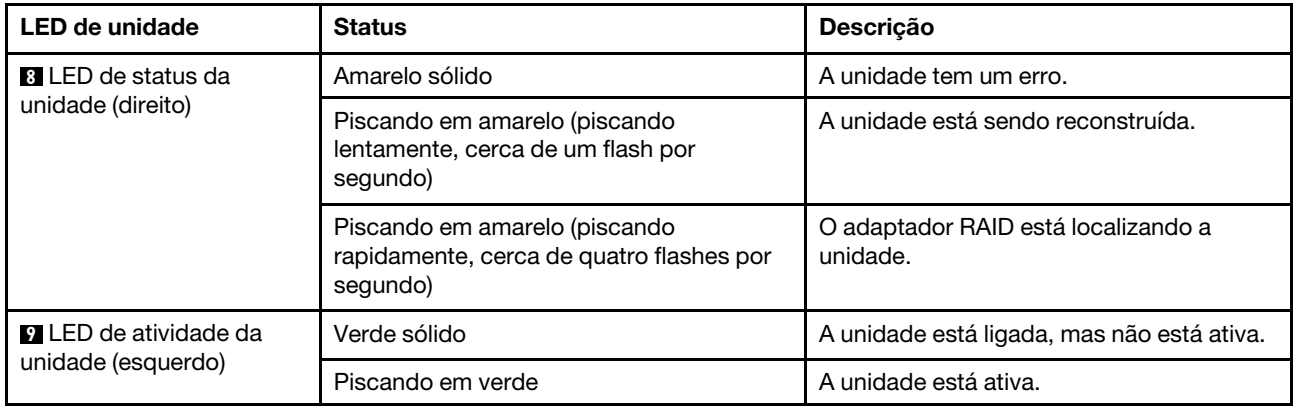

## <span id="page-22-0"></span>Painel de informações do operador

O painel de informações do operador do servidor fornece controles e LEDs.

A ilustração a seguir mostra o painel de informações do operador no servidor.

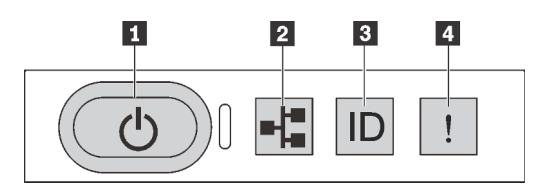

Figura 7. Painel de informações do operador

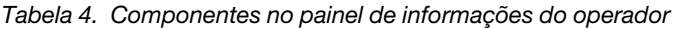

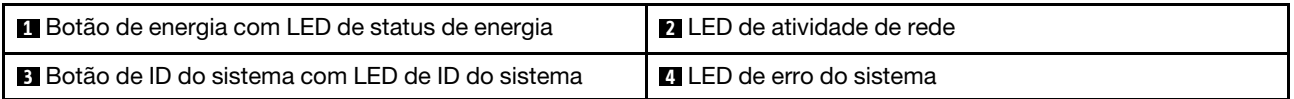

### **1** Botão de energia com LED de status de energia

Você pode pressionar o botão de energia para ligar o servidor após concluir a configuração do servidor. Você também pode segurar o botão de energia por vários segundos para desligar o servidor se não for possível desligá-lo do sistema operacional. O LED de status de energia ajuda a determinar o status de energia atual.

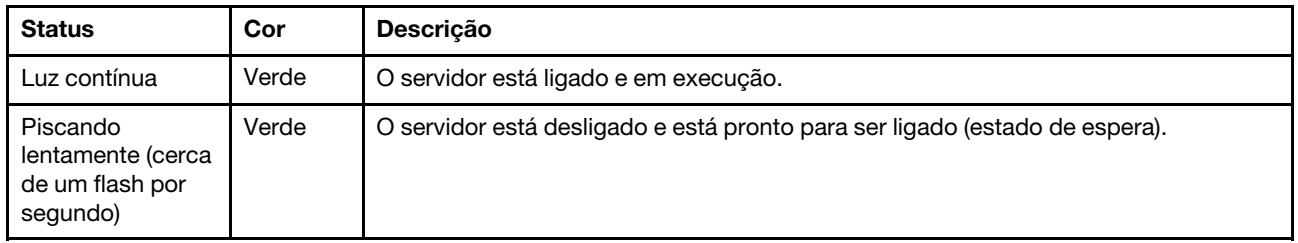

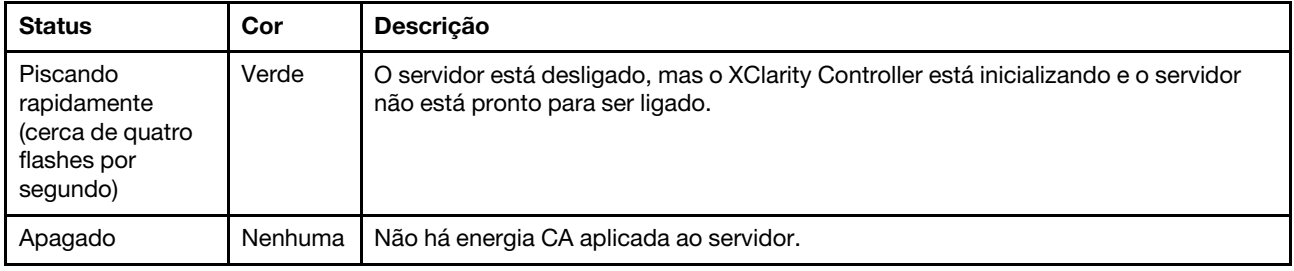

### **2** LED de atividade de rede

Compatibilidade do adaptador NIC e do LED de atividade de rede.

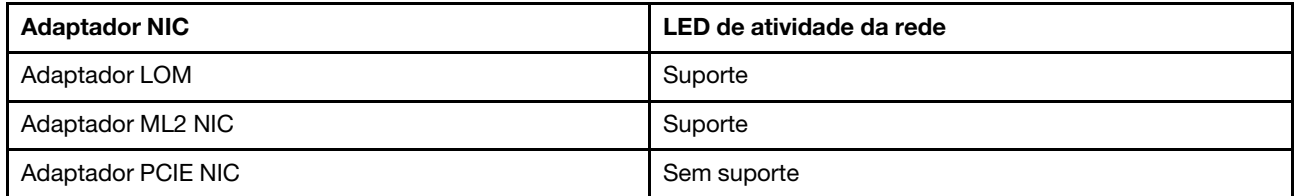

O LED de atividade da rede no painel de informações do operador o ajuda a identificar a conectividade e a atividade da rede.

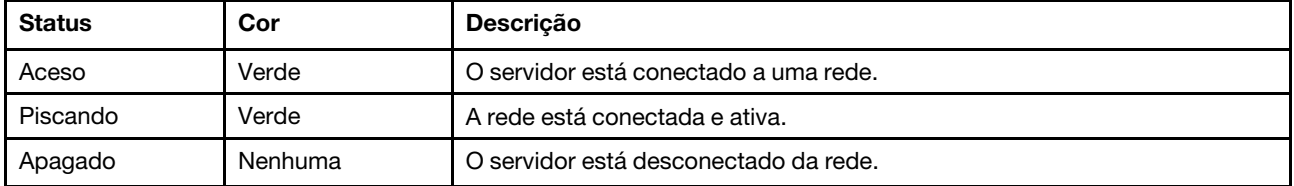

### **3** Botão de ID do sistema com LED de ID do sistema

Use esse botão de ID do sistema e o LED azul de ID do sistema para localizar visualmente o servidor. Um LED de ID do sistema também está localizado na parte traseira do servidor. Cada vez que você pressionar o botão do ID do sistema, o estado dos LEDs de ID do sistema é alterado. Os LEDs podem ser alterados para acesos, piscando ou apagados. Também é possível usar o Lenovo XClarity Controller ou um programa de gerenciamento remoto para alterar o estado dos LEDs de ID sistema com o objetivo de ajudar a localizar visualmente o servidor entre outros servidores.

Se o conector USB do XClarity Controller é configurado para ter ambas as funções de USB 2.0 e de gerenciamento do XClarity Controller, você pode pressionar o botão de ID do sistema por três segundos para alternar entre as duas funções.

#### <span id="page-23-0"></span>**4** LED de erro do sistema

O LED de erro do sistema ajuda a determinar se há erros no sistema.

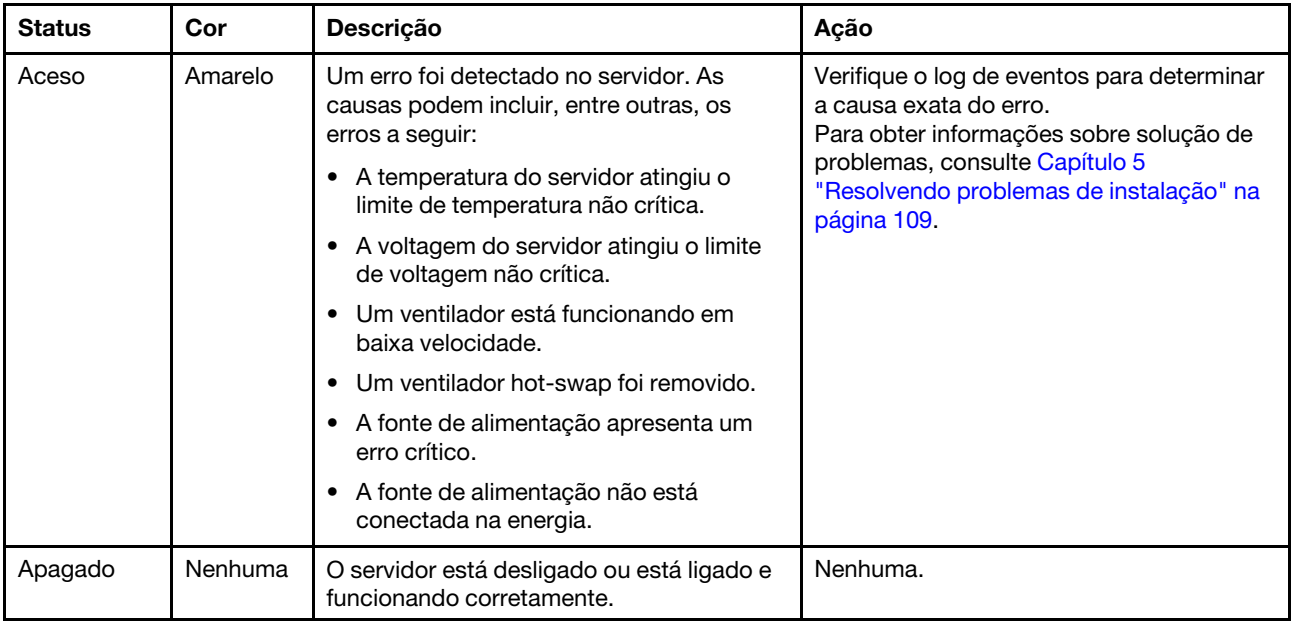

## <span id="page-24-0"></span>Vista traseira

A parte traseira do servidor fornece acesso a diversos conectores e componentes, incluindo as fontes de alimentação, os adaptadores PCIe, a porta serial e os conectores Ethernet.

- ["Visão traseira dos modelos de servidor com três slots PCIe" na página 21](#page-24-1)
- ["Visão traseira dos modelos de servidor com dois slots PCIe" na página 23](#page-26-0)

### <span id="page-24-1"></span>Visão traseira dos modelos de servidor com três slots PCIe

A ilustração a seguir mostra a visão posterior dos modelos de servidor com três slots PCIe. Dependendo do modelo, seu servidor pode parecer ligeiramente diferente da ilustração neste tópico.

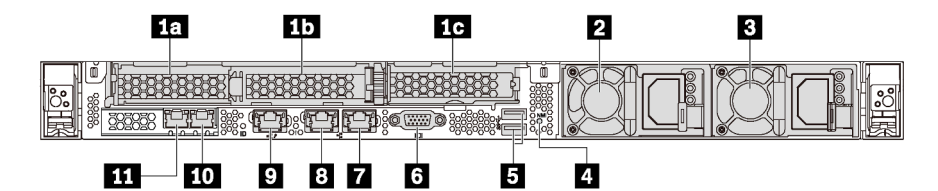

Figura 8. Visão traseira dos modelos de servidor com três slots PCIe

Tabela 5. Componentes na parte traseira do servidor

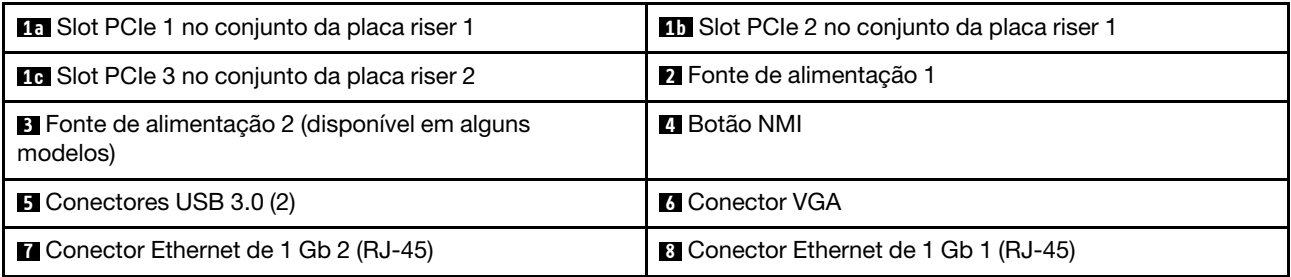

#### Tabela 5. Componentes na parte traseira do servidor (continuação)

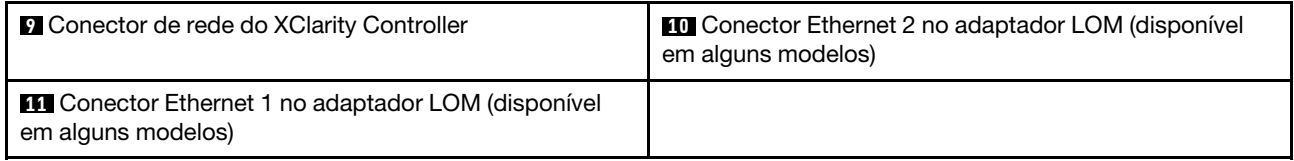

#### **10 15 Slots PCIe no conjunto de placa riser 1**

O servidor oferece suporte a dois tipos de placas riser para conjunto de placa riser 1.

- Tipo 1
	- Slot 1: PCIe x16 (x8, x4, x1), de perfil baixo
	- Slot 2: PCIe x16 (x16, x8, x4, x1), de perfil baixo
- Tipo 2
	- Slot 1: PCIe x16 (x8, x4, x1), de perfil baixo
	- Slot 2: ML2 x8 (x8, x4, x1), de perfil baixo

### **1G** Slot PCIe no conjunto da placa riser 2

O servidor oferece suporte a dois tipos de placas riser para conjunto de placa riser 2.

- Tipo 1: PCIe x16 (x8, x4, x1), de perfil baixo
- Tipo 2: PCIe x16 (x16, x8, x4, x1), de perfil baixo

Nota: O tipo 2 tem suporte apenas quando dois processadores estão instalados.

#### **2** Fonte de alimentação 1

#### **3** Fonte de alimentação 2 (disponível em alguns modelos)

As fontes de alimentação redundantes hot-swap ajudam a evitar interrupções significativas no funcionamento do sistema quando uma fonte de alimentação falha. Você pode comprar um opcional de fonte de alimentação da Lenovo e instalar a fonte de alimentação para fornecer redundância de energia sem desligar o servidor.

Em cada fonte de alimentação, há três LEDs de status próximos ao conector de cabo de alimentação. Para obter informações sobre os LEDs, consulte ["LEDs da vista traseira" na página 26](#page-29-0).

### **4** Botão NMI

Pressione este botão para forçar uma interrupção não mascarável (NMI) no processador. Dessa forma, será possível deixar a tela azul no servidor e executar um despejo de memória. Pode ser necessário utilizar uma caneta ou a ponta de um clipe de papel para pressionar o botão.

#### **5** Conectores USB 3.0 (2)

Conecte um dispositivo compatível com USB, como teclado, mouse, scanner ou impressora USB ou um dispositivo de armazenamento USB.

#### **6 Conector VGA**

Usado para conectar um monitor de alto desempenho, um monitor de unidade direta ou outros dispositivos que usam um conector VGA.

### **7** Conector Ethernet de 1 Gb 2

### **8** Conector Ethernet de 1 Gb 1

Usados para conectar um cabo Ethernet para uma LAN. Cada conector Ethernet tem dois LEDs de status para ajudar a identificar a conectividade e a atividade da conexão Ethernet. Para obter informações sobre os LEDs, consulte ["LEDs da vista traseira" na página 26](#page-29-0).

O conector Ethernet 1 pode ser definido como conector de Rede do XClarity Controller. Para configurar o conector Ethernet 1 como o conector de rede do XClarity Controller, inicie o Setup Utility, acesse Configurações da BMC ➙ Configurações de Rede ➙ Porta da Interface de Rede e selecione Compartilhado. Em seguida, acesse NIC Compartilhada em e selecione Porta Integrada 1.

### **9 Conector de rede do XClarity Controller**

Usado para conectar um cabo Ethernet para gerenciar o sistema usando o XClarity Controller.

### **10 Conector Ethernet 2 no adaptador LOM**

### **11 Conector Ethernet 1 no adaptador LOM**

O adaptador LOM fornece dois conectores Ethernet adicionais para conexões de rede.

O conector Ethernet 1 no adaptador LOM pode ser configurado como conector de rede do XClarity Controller. Para configurar o conector Ethernet 1 como o conector de rede do XClarity Controller, inicie o Setup Utility, acesse Configurações da BMC → Configurações de Rede → Porta da Interface de Rede e selecione Compartilhado. Em seguida, acesse NIC Compartilhada em e selecione Placa PHY.

#### <span id="page-26-0"></span>Visão traseira dos modelos de servidor com dois slots PCIe

A ilustração a seguir mostra a visão posterior dos modelos de servidor com dois slots PCIe. Dependendo do modelo, seu servidor pode parecer ligeiramente diferente da ilustração neste tópico.

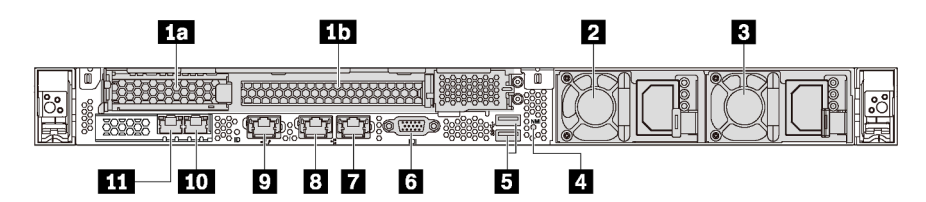

Figura 9. Visão traseira dos modelos de servidor com dois slots PCIe

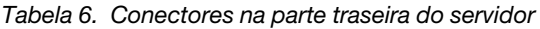

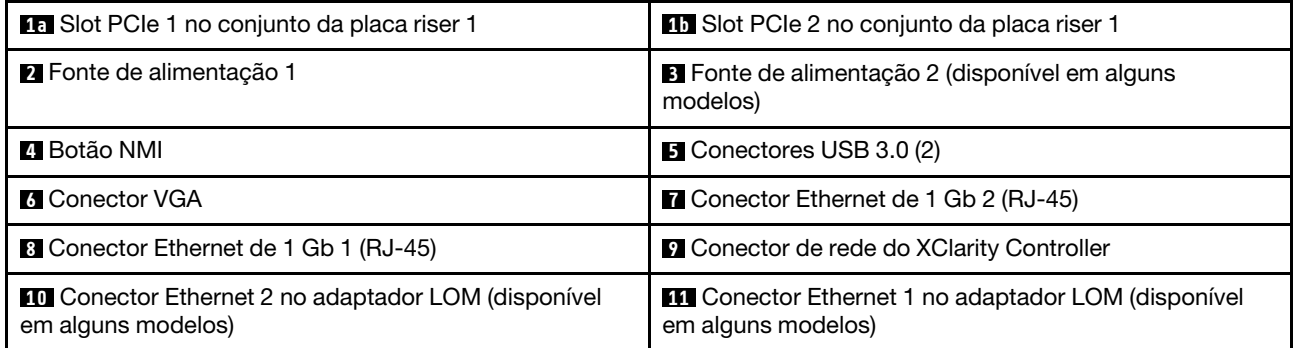

**10 10 Slots PCIe no conjunto de placa riser 1** 

O servidor oferece suporte a dois tipos de placas riser para conjunto de placa riser 1.

- Tipo 1
	- Slot 1: PCIe x16 (x8, x4, x1), de perfil baixo
	- Slot 2: PCIe x16 (x16, x8, x4, x1) altura integral, meio comprimento
- Tipo 2
	- Slot 1: PCIe x16 (x8, x4, x1), de perfil baixo
	- Slot 2: ML2 x8 (x8, x4, x1), adaptador de perfil baixo com suporte de altura integral

### **2** Fonte de alimentação 1

### **3** Fonte de alimentação 2 (disponível em alguns modelos)

As fontes de alimentação redundantes hot-swap ajudam a evitar interrupções significativas no funcionamento do sistema quando uma fonte de alimentação falha. Você pode comprar um opcional de fonte de alimentação da Lenovo e instalar a fonte de alimentação para fornecer redundância de energia sem desligar o servidor.

Em cada fonte de alimentação, há três LEDs de status próximos ao conector de cabo de alimentação. Para obter informações sobre os LEDs, consulte ["LEDs da vista traseira" na página 26](#page-29-0).

### **4** Botão NMI

Pressione este botão para forçar uma interrupção não mascarável (NMI) no processador. Dessa forma, será possível deixar a tela azul no servidor e executar um despejo de memória. Pode ser necessário utilizar uma caneta ou a ponta de um clipe de papel para pressionar o botão.

#### **5** Conectores USB 3.0 (2)

Conecte um dispositivo compatível com USB, como teclado, mouse, scanner ou impressora USB ou um dispositivo de armazenamento USB.

#### **6** Conector VGA

Usado para conectar um monitor de alto desempenho, um monitor de unidade direta ou outros dispositivos que usam um conector VGA.

#### **7** Conector Ethernet de 1 Gb 2

#### **8** Conector Ethernet de 1 Gb 1

Usados para conectar um cabo Ethernet para uma LAN. Cada conector Ethernet tem dois LEDs de status para ajudar a identificar a conectividade e a atividade da conexão Ethernet. Para obter informações sobre os LEDs, consulte ["LEDs da vista traseira" na página 26.](#page-29-0)

O conector Ethernet 1 pode ser definido como conector de rede do XClarity Controller. Para configurar o conector Ethernet 1 como o conector de rede do XClarity Controller, inicie o Setup Utility, acesse Configurações da BMC ➙ Configurações de Rede ➙ Porta da Interface de Rede e selecione Compartilhado. Em seguida, acesse NIC Compartilhada em e selecione Porta Integrada 1.

#### **9 Conector de rede do XClarity Controller**

Usado para conectar um cabo Ethernet para gerenciar o sistema usando o XClarity Controller.

#### **10 Conector Ethernet 2 no adaptador LOM**

#### **11 Conector Ethernet 1 no adaptador LOM**

O adaptador LOM fornece dois conectores Ethernet adicionais para conexões de rede.

O conector Ethernet 1 no adaptador LOM pode ser configurado como conector de rede do XClarity Controller. Para configurar o conector Ethernet 1 como o conector de rede do XClarity Controller, inicie o Setup Utility, acesse Configurações da BMC → Configurações de Rede → Porta da Interface de Rede e selecione Compartilhado. Em seguida, acesse NIC Compartilhada em e selecione Placa PHY.

## <span id="page-29-0"></span>LEDs da vista traseira

A parte traseira do servidor contém o LED de identificação do sistema, o LED de erro do sistema, os LEDs de rede e os LEDs de fonte de alimentação.

A ilustração a seguir mostra os LEDs na visão traseira dos modelos de servidor com três slots PCIe. Os LEDs na visão traseira dos modelos de servidor com dois slots PCIe são os mesmos.

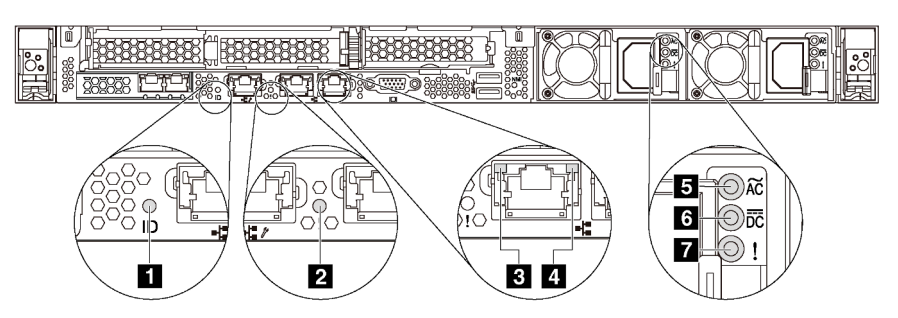

Figura 10. LEDs da vista traseira

Tabela 7. LEDs na visão traseira do servidor

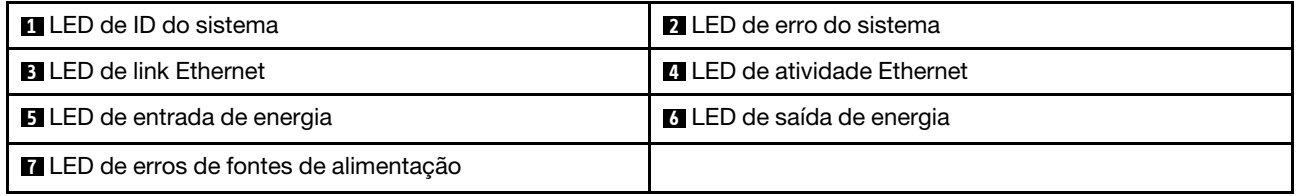

### **11 LED de ID do sistema**

O LED azul de ID do sistema ajuda a localizar visualmente o servidor. Um LED de ID do sistema também está localizado na frente do servidor. Cada vez que você pressionar o botão do ID do sistema, o estado dos LEDs de ID do sistema é alterado. Os LEDs podem ser alterados para acesos, piscando ou apagados. Também é possível usar o Lenovo XClarity Controller ou um programa de gerenciamento remoto para alterar o estado dos LEDs de ID sistema com o objetivo de ajudar a localizar visualmente o servidor entre outros servidores.

### **2** LED de erro do sistema

O LED de erro do sistema ajuda a determinar se há erros no sistema. Para obter detalhes, consulte ["LED de](#page-23-0)  [erro do sistema" na página 20](#page-23-0).

#### **3** LED de link Ethernet

#### **4** LED de atividade Ethernet

Cada conector Ethernet tem dois LEDs de status.

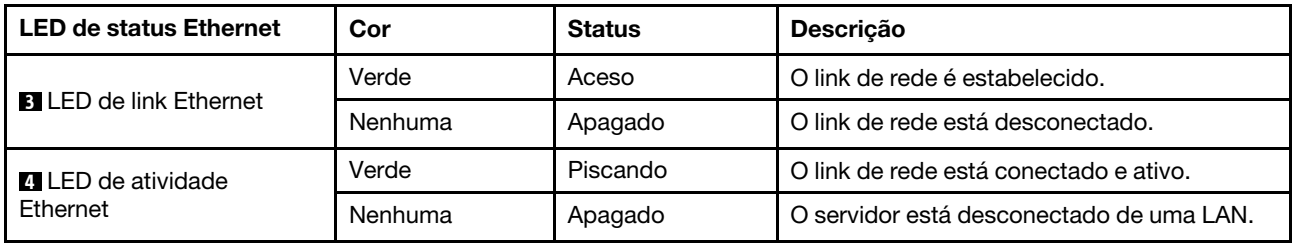

### **5 6 7 LEDs da fonte de alimentação**

Cada fonte de alimentação hot-swap possui três LEDs de status.

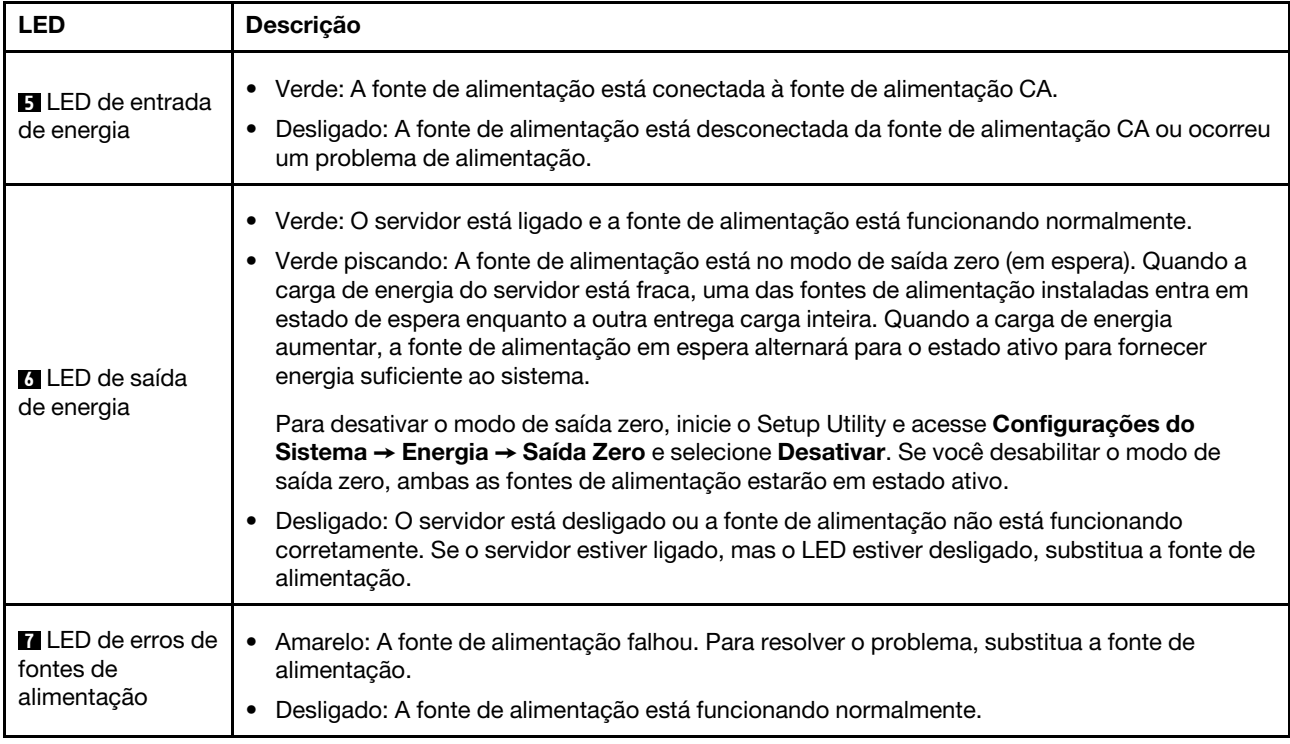

## <span id="page-31-0"></span>Componentes da placa-mãe

A ilustração nesta seção mostra os locais dos componentes na placa-mãe.

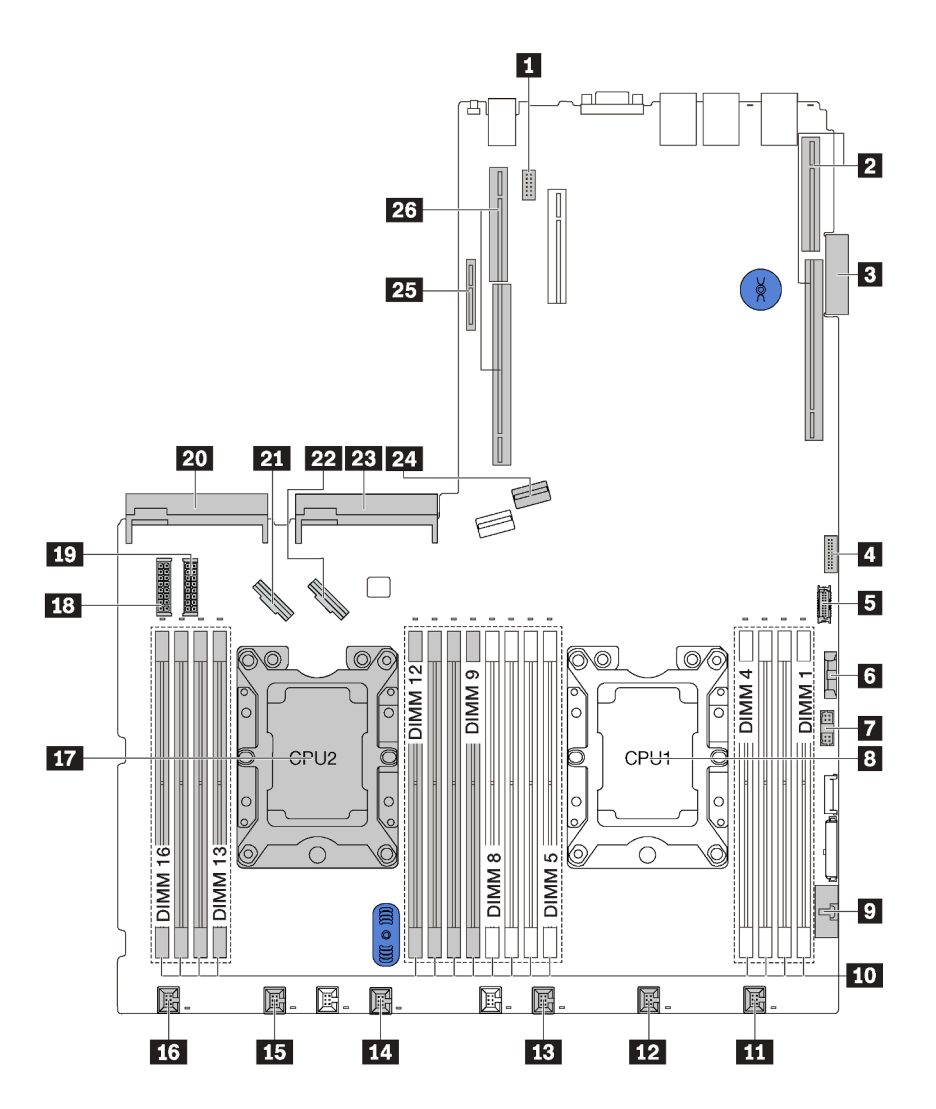

Figura 11. Componentes da placa-mãe

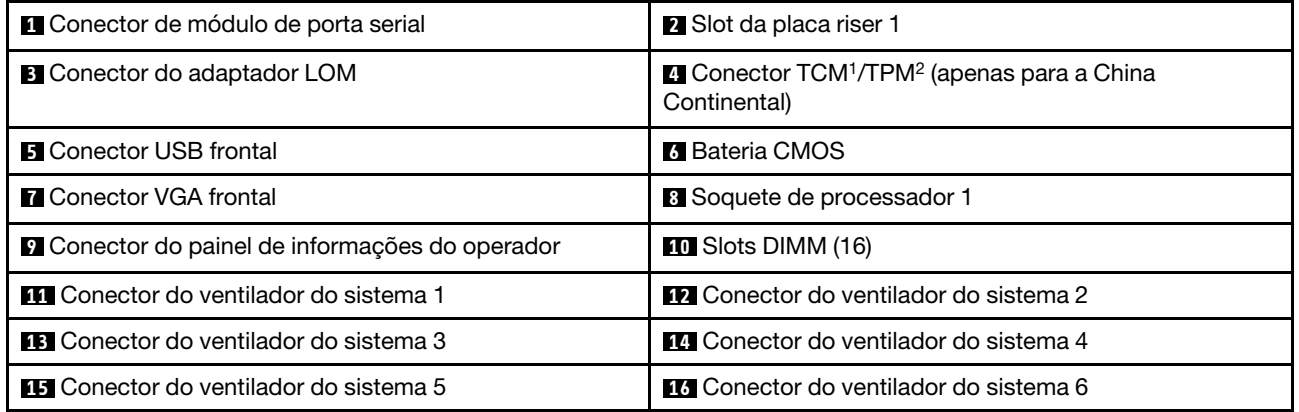

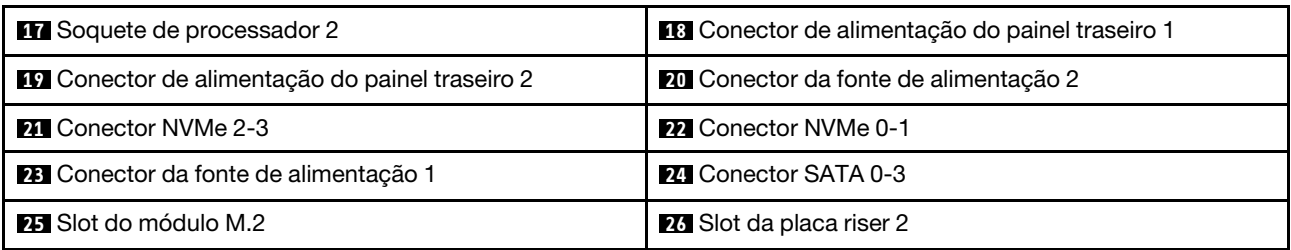

### Notas:

- <sup>1</sup> Trusted Cryptography Module
- <sup>2</sup> Trusted Platform Module

## <span id="page-33-0"></span>Roteamento de cabos internos

Alguns componentes do servidor têm cabos e conectores de cabo internos.

Para conectar cabos, observe as seguintes diretrizes:

- Desligue o servidor antes de conectar ou desconectar os cabos internos.
- Consulte a documentação que é fornecida com quaisquer dispositivos externos para obter instruções de cabeamento adicionais. Pode ser mais fácil rotear os cabos antes de conectar os dispositivos ao servidor.
- Identificadores de alguns cabos estão impressos nos cabos fornecidos com o servidor e com os dispositivos opcionais. Use esses identificadores para conectar os cabos aos conectores corretos.
- Verifique se os cabos relevantes passam pelas presilhas de cabos.

Nota: Desconecte todas as travas, as guias de liberação ou os bloqueios nos conectores de cabo quando você desconectar os cabos da placa-mãe. Não liberá-las antes de remover os cabos danificará os soquetes de cabo na placa-mãe, que são frágeis. Qualquer dano nos soquetes do cabo pode requerer a substituição da placa-mãe.

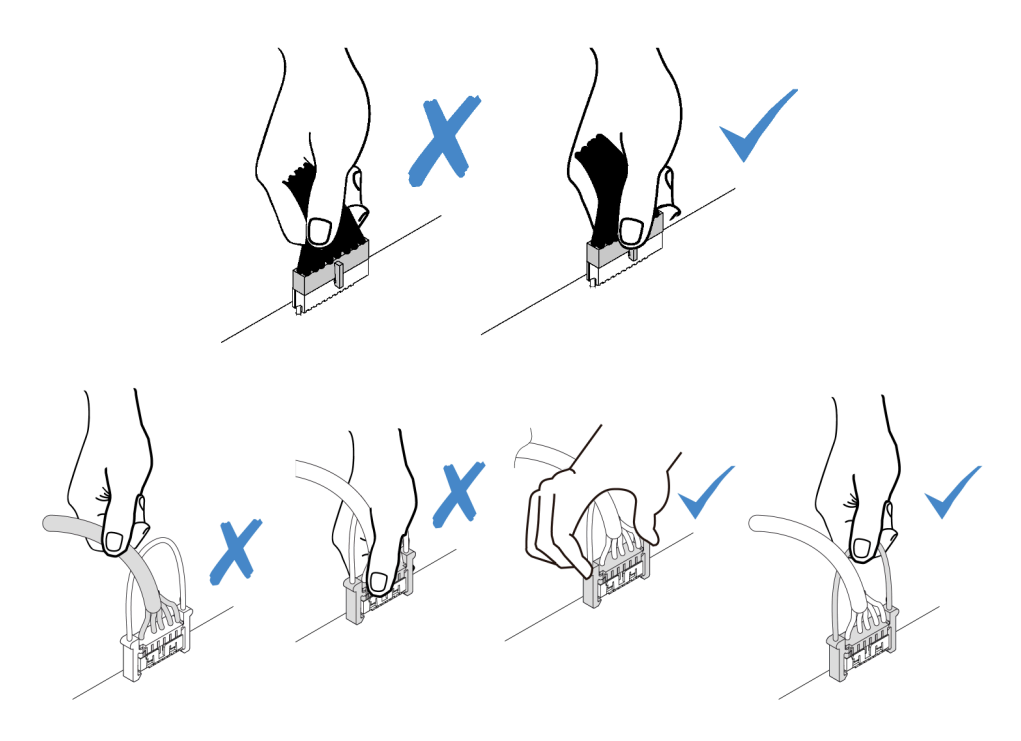

## <span id="page-34-0"></span>Módulo de supercapacitor RAID

Use esta seção para entender o roteamento de cabos dos módulos de supercapacitor RAID.

O servidor oferece suporte a até dois módulos de supercapacitor RAID.

Cenário 1: O segundo adaptador RAID no slot PCIe 2 Cenário 2: O segundo adaptador RAID no slot PCIe 3

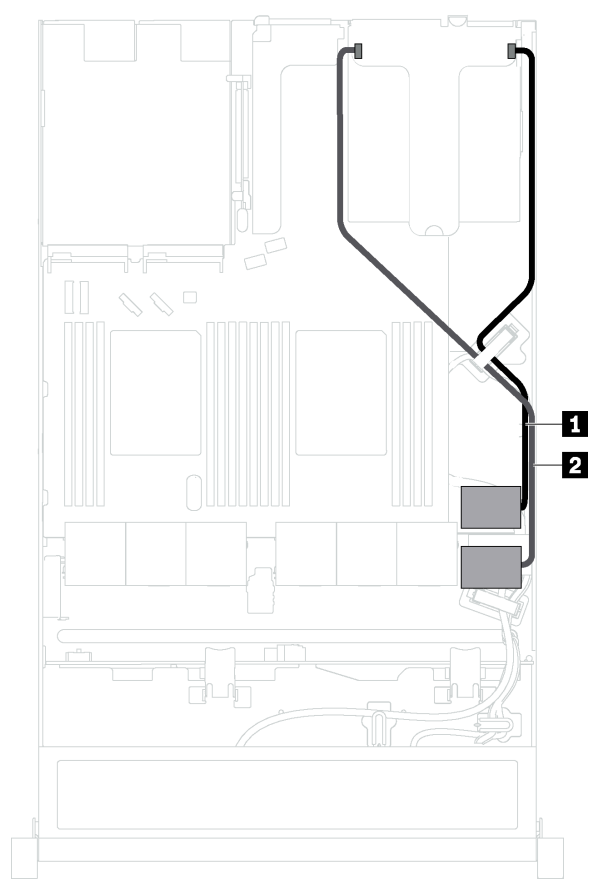

Ð 2

**1** Roteamento de cabos para o módulo de supercapacitor RAID 1

**2** Roteamento de cabos para o módulo de supercapacitor RAID 2

Um cabo de expansão é fornecido para cada módulo de supercapacitor RAID para a conexão.

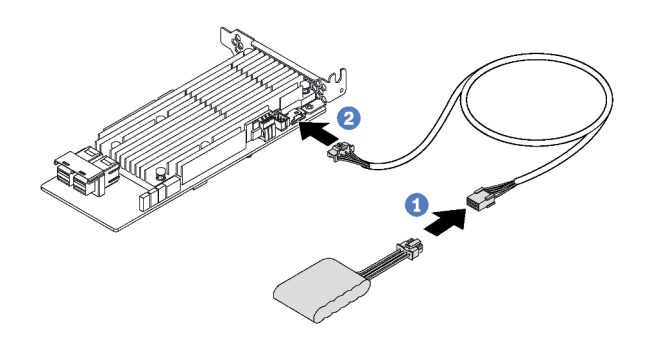

Figura 12. Conectando o módulo de supercapacitor RAID ao adaptador RAID

## <span id="page-35-0"></span>Backplane para quatro unidades hot-swap de 3,5 polegadas

Use esta seção para entender os conectores no painel traseiro e o roteamento de cabos internos para modelos de servidor com quatro unidades hot-swap de 3,5 polegadas.

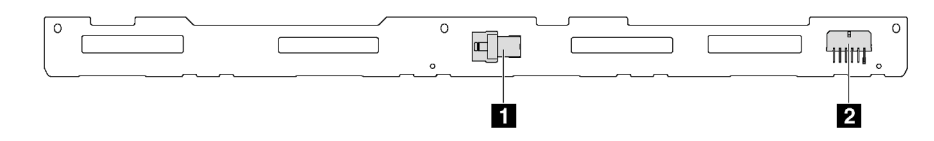

Figura 13. Conectores no painel traseiro para quatro unidades hot-swap de 3,5 pol.

**1** Conector SAS 0 **2** Conector de alimentação

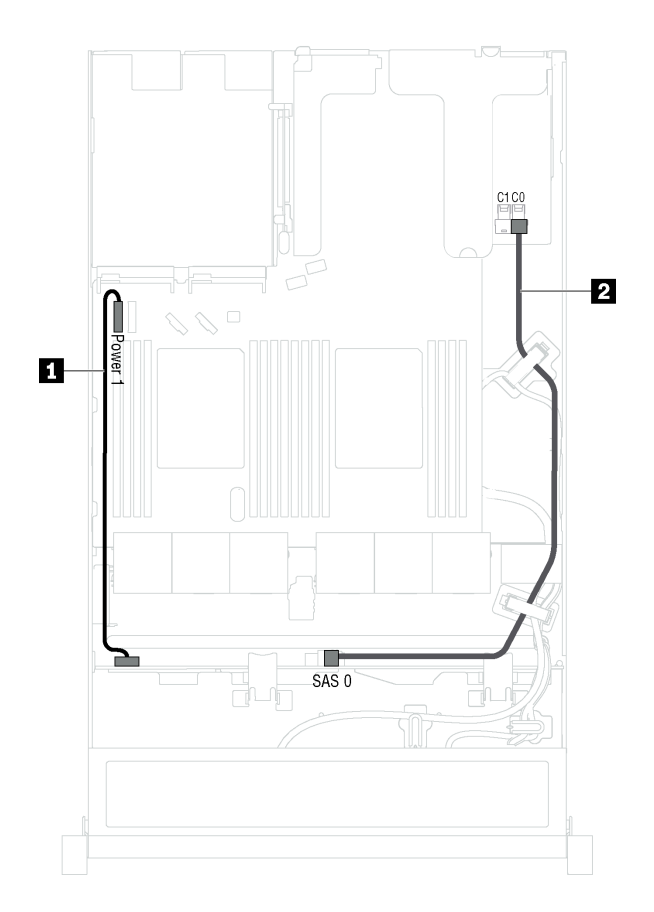

Figura 14. Roteamento de cabos para modelos de servidor com quatro unidades hot-swap de 3,5 polegadas

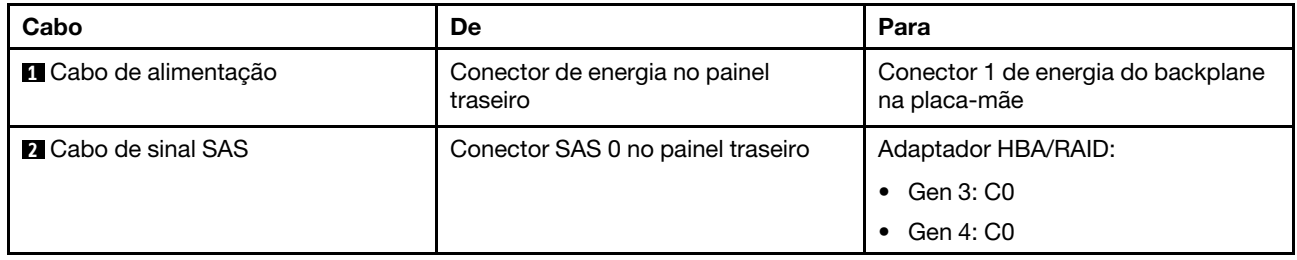
## Backplane para oito unidades hot-swap de 2,5 polegadas

Use esta seção para entender os conectores no backplane e o roteamento de cabos internos para modelos de servidor com oito unidades hot-swap de 2,5 polegadas.

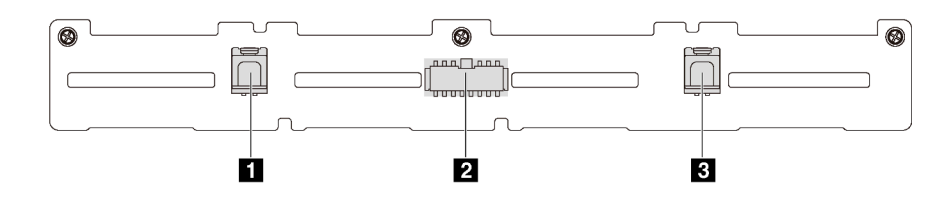

Figura 15. Conectores no painel traseiro para oito unidades hot-swap de 2,5 pol.

**1** Conector SAS 1 **2** Conector de alimentação **3** Conector SAS 0

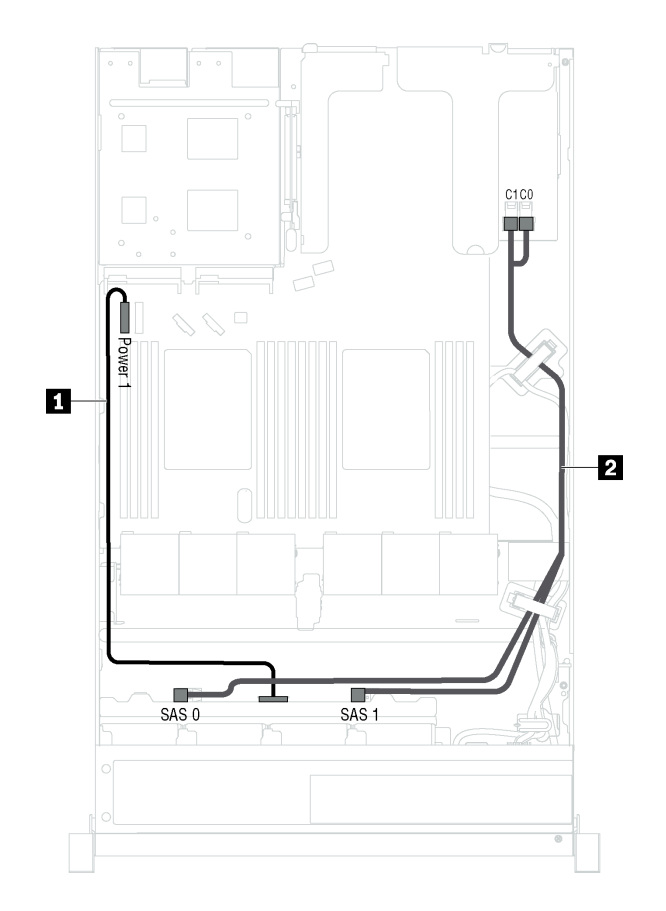

Figura 16. Roteamento de cabos para modelos de servidor com oito unidades hot-swap de 2,5 polegadas

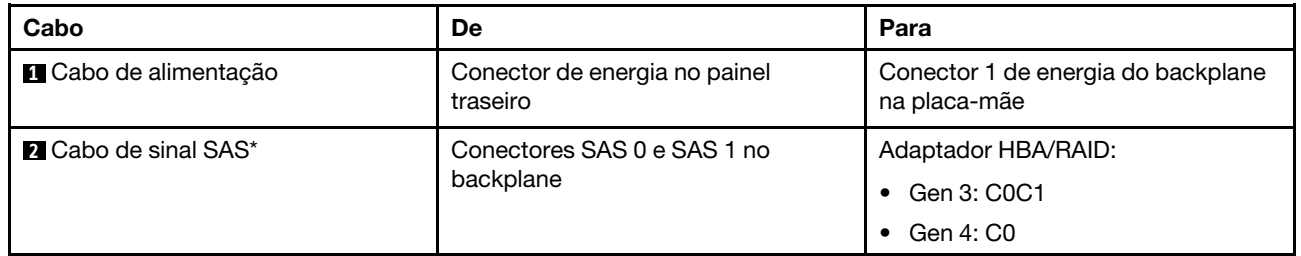

Nota: \*Quando o adaptador HBA/RAID Gen 4 estiver instalado, certifique-se de usar o cabo de sinal SAS Gen 4 (Kit de cabos RAID X40 ThinkSystem SR530/SR570/SR630 2,5 pol. SAS/SATA de 8 compartimentos).

## Backplane para dez unidades hot-swap de 2,5 polegadas

Use esta seção para entender os conectores no painel traseiro e o roteamento de cabos internos para modelos de servidor com dez unidades hot-swap de 2,5 polegadas.

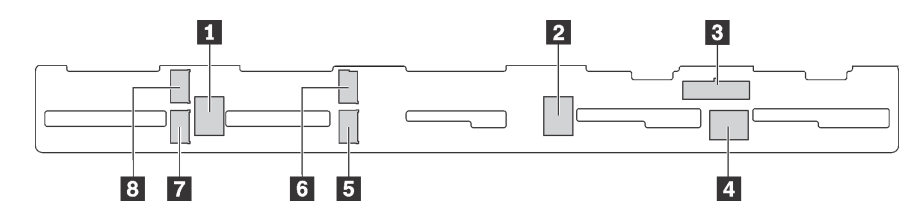

Figura 17. Conectores no backplane para dez unidades hot-swap de 2,5 polegadas

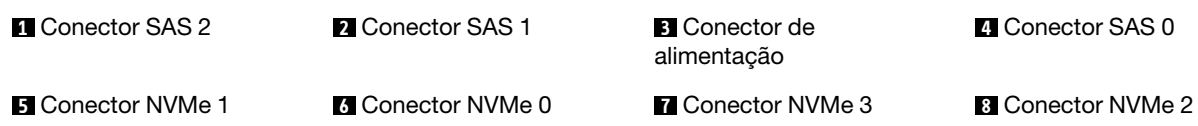

#### Modelos de servidor com seis unidades SAS/SATA de 2,5 polegadas, quatro unidades SAS/SATA/ NVMe de 2,5 polegadas e um adaptador RAID 16i

Nota: Unidades NVMe são compatíveis somente nos compartimentos de unidade 6 a 9.

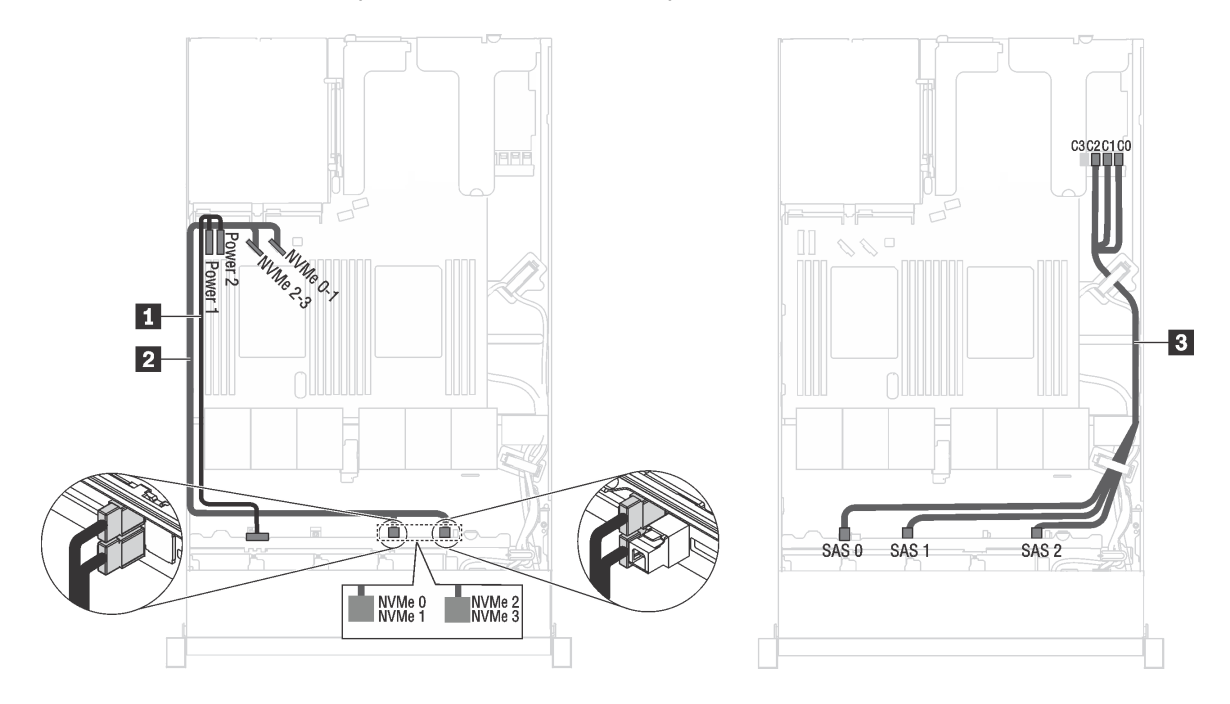

Figura 18. Roteamento de cabos para modelos de servidor com seis unidades SAS/SATA de 2,5 polegadas, quatro unidades SAS/SATA/NVMe de 2,5 polegadas e um adaptador RAID 16i

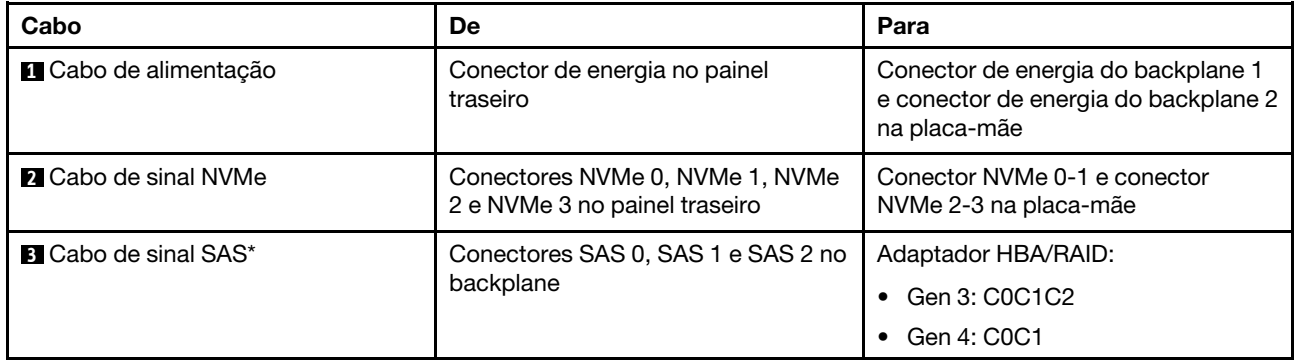

Nota: \*Quando o adaptador HBA/RAID Gen 4 estiver instalado, certifique-se de usar o cabo de sinal SAS Gen 4 (Kit de cabos RAID X40 ThinkSystem SR570/SR630 de 2,5 pol. AnyBay de 10 compartimentos).

#### Modelos de servidor com seis unidades SAS/SATA de 2,5 polegadas, quatro unidades NVMe de 2,5 polegadas e um adaptador RAID 8i

Nota: Unidades NVMe são compatíveis somente nos compartimentos de unidade 6 a 9.

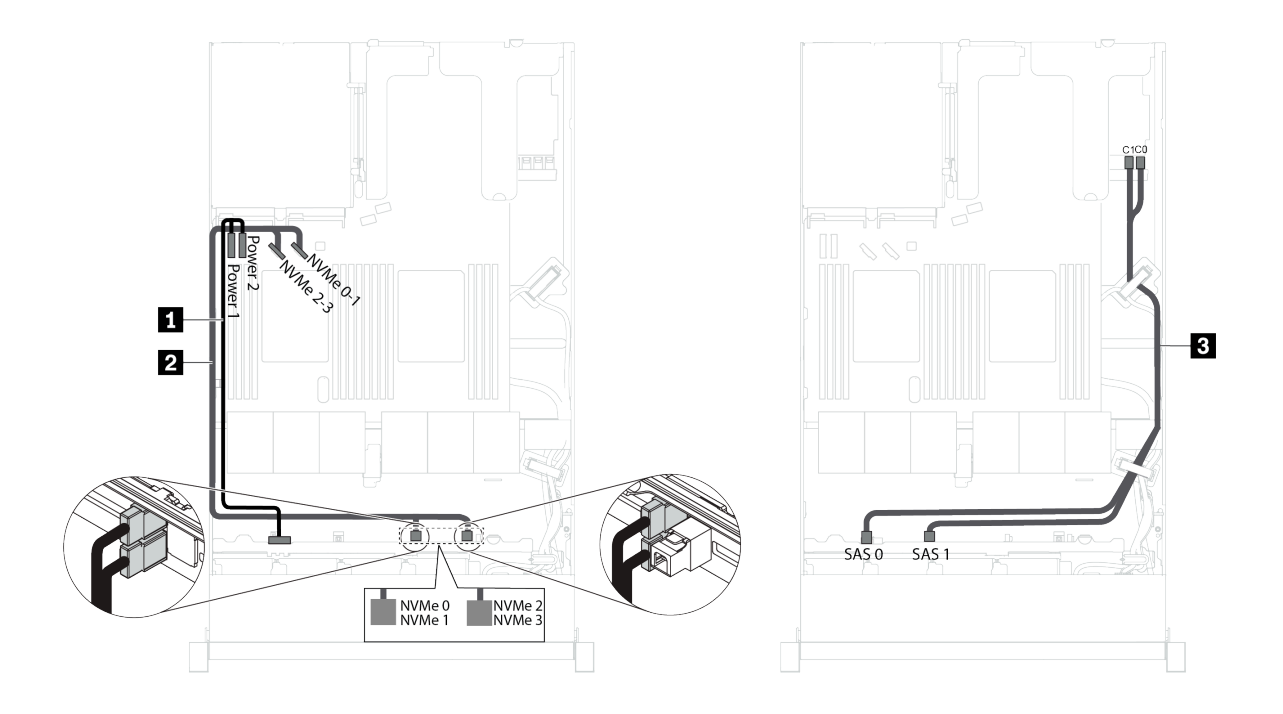

Figura 19. Roteamento de cabos para modelos de servidor com seis unidades SAS/SATA de 2,5 polegadas, quatro unidades NVMe de 2,5 polegadas e um adaptador RAID 8i

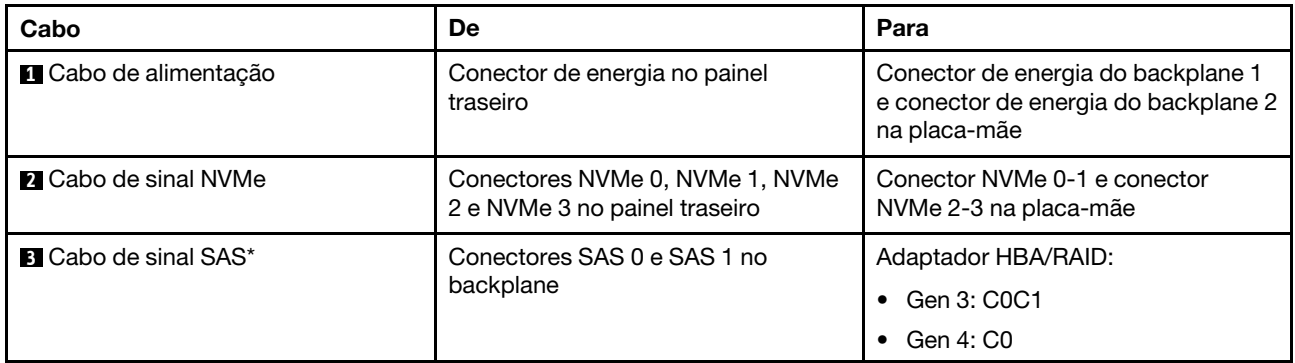

Nota: \*Quando o adaptador HBA/RAID Gen 4 estiver instalado, certifique-se de usar o cabo de sinal SAS Gen 4 (Kit de cabos RAID X40 ThinkSystem SR530/SR570/SR630 2,5 pol. SAS/SATA de 8 compartimentos). Modelos de servidor com seis unidades SAS/SATA de 2,5 polegadas, quatro unidades NVMe de 2,5 polegadas, um adaptador RAID 16i e um adaptador de comutadores NVMe 1610-4P

#### Notas:

- Unidades NVMe são compatíveis somente nos compartimentos de unidade 6 a 9.
- Essa configuração é suportada nos modelos de servidor instalados com um processador.

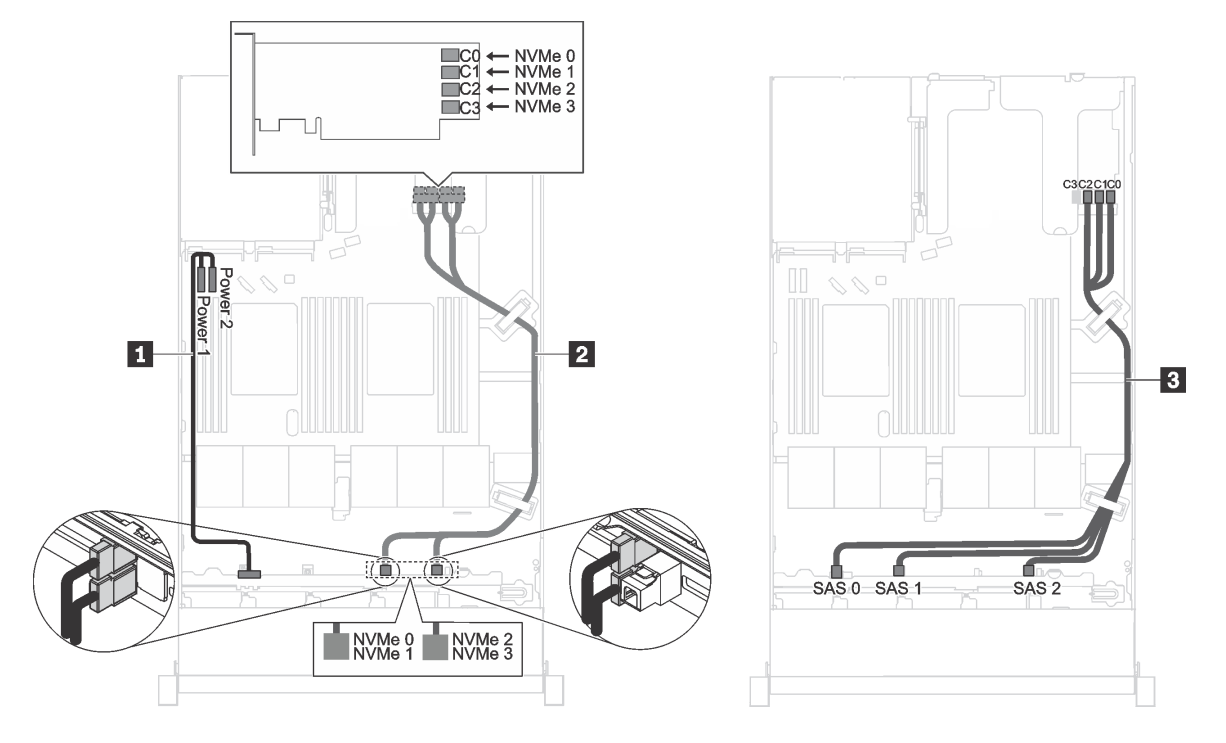

Figura 20. Roteamento de cabos para modelos de servidor com seis unidades SAS/SATA de 2,5 polegadas, quatro unidades NVMe de 2,5 polegadas, um adaptador RAID 16i no slot PCIe 1 e um adaptador de comutador NVMe 1610-4P no slot PCIe 2

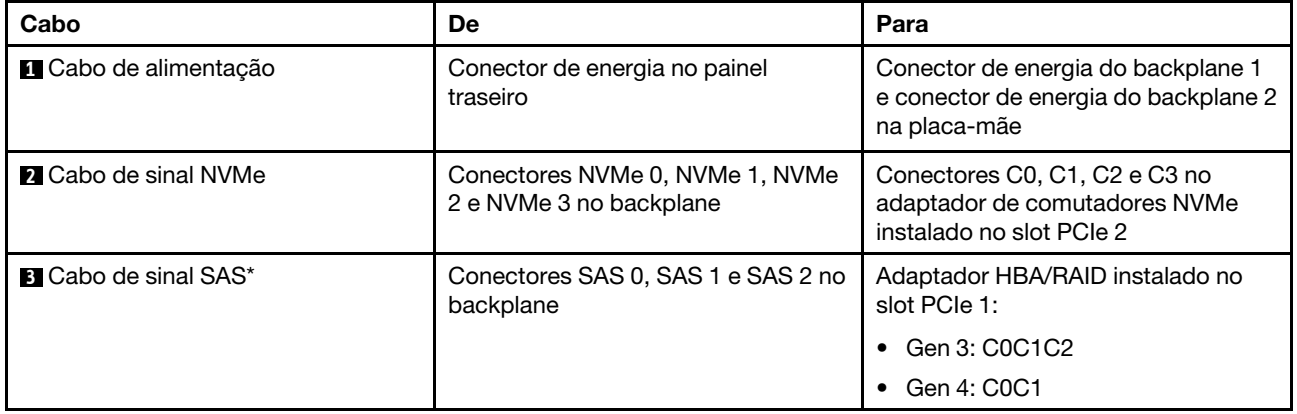

Nota: \*Quando o adaptador HBA/RAID Gen 4 estiver instalado, certifique-se de usar o cabo de sinal SAS Gen 4 (Kit de cabos RAID X40 ThinkSystem SR570/SR630 de 2,5 pol. AnyBay de 10 compartimentos).

#### Modelos de servidor com quatro unidades NVMe de 2,5 polegadas e nenhum adaptador RAID

Nota: Unidades NVMe são compatíveis somente nos compartimentos de unidade 6 a 9.

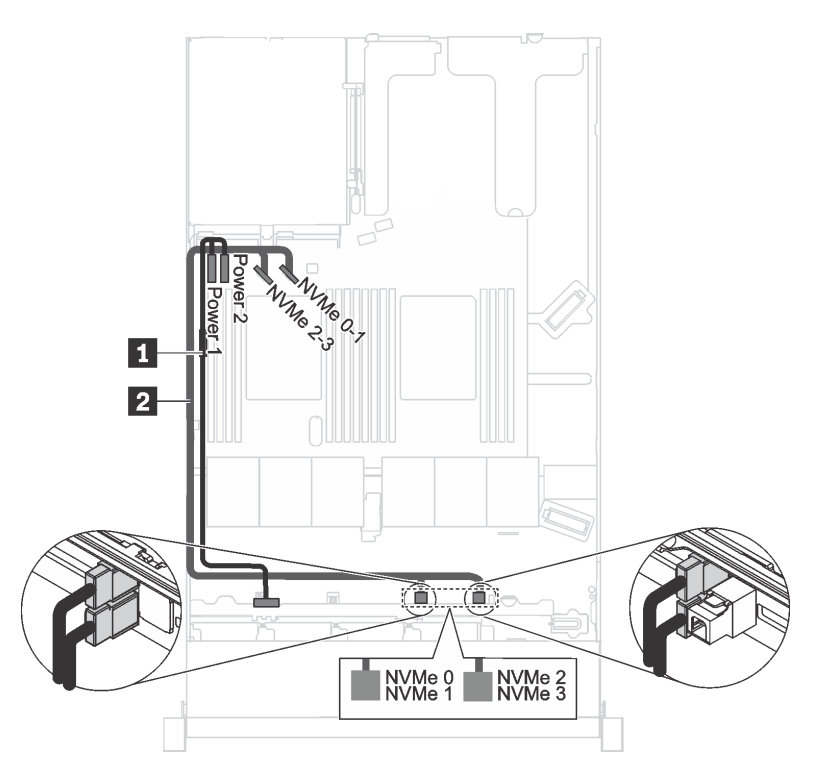

Figura 21. Roteamento de cabos para modelos de servidor com quatro unidades NVMe de 2,5 polegadas e nenhum adaptador RAID

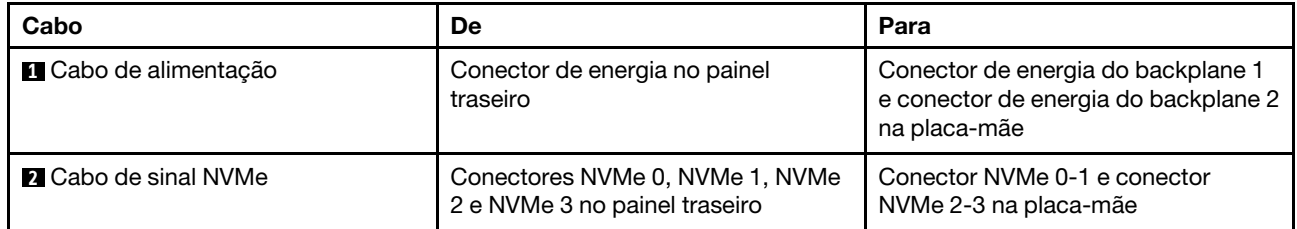

### Placa traseira para quatro unidades simple-swap de 3,5 polegadas

Use esta seção para entender o roteamento de cabos interno do modelo de servidor com quatro unidades simple-swap de 3,5 pol.

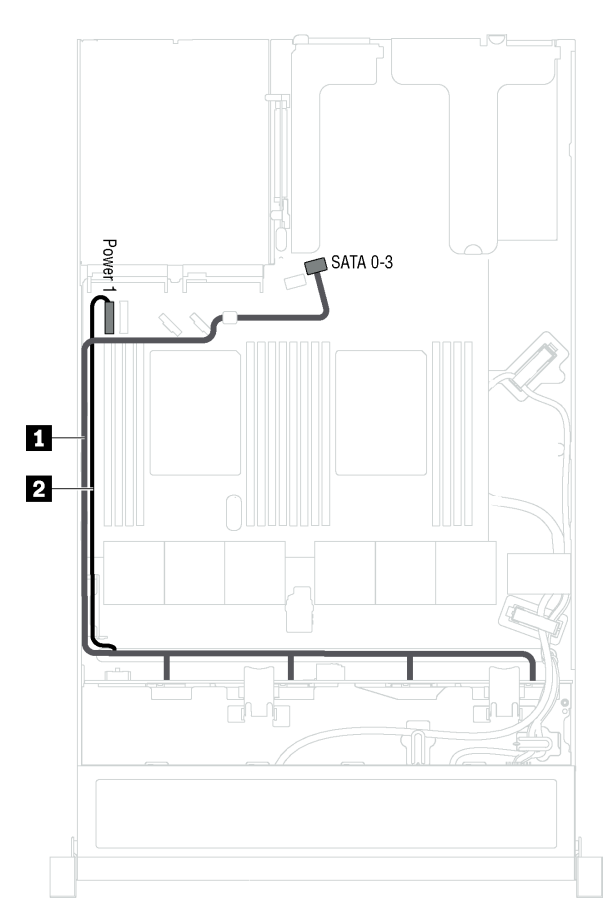

Figura 22. Roteamento de cabos de modelos de servidor com quatro unidades simple-swap de 3,5 polegadas

O conjunto de placa traseira da unidade simple-swap vem com um cabo de energia e um cabo de sinal SATA.

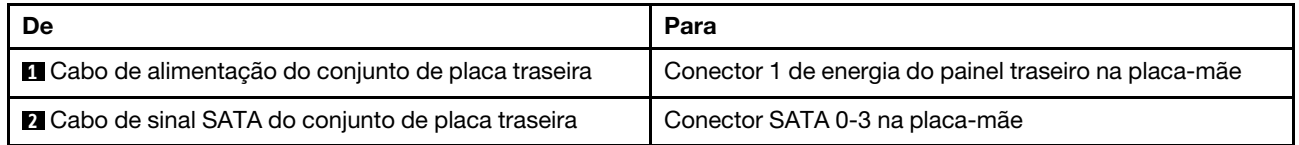

### Lista de peças

Use a lista de peças para identificar cada um dos componentes que estão disponíveis para o seu servidor.

Para obter mais informações sobre como solicitar as peças mostradas em [Figura 23 "Componentes do](#page-45-0)  [servidor" na página 42](#page-45-0), acesse:

<http://datacentersupport.lenovo.com/us/en/products/servers/thinksystem/sr570/7y02/parts>

Nota: Dependendo do modelo, seu servidor pode ter uma aparência ligeiramente diferente da ilustração. Qualquer componente pode não estar disponível em seu servidor.

<span id="page-45-0"></span>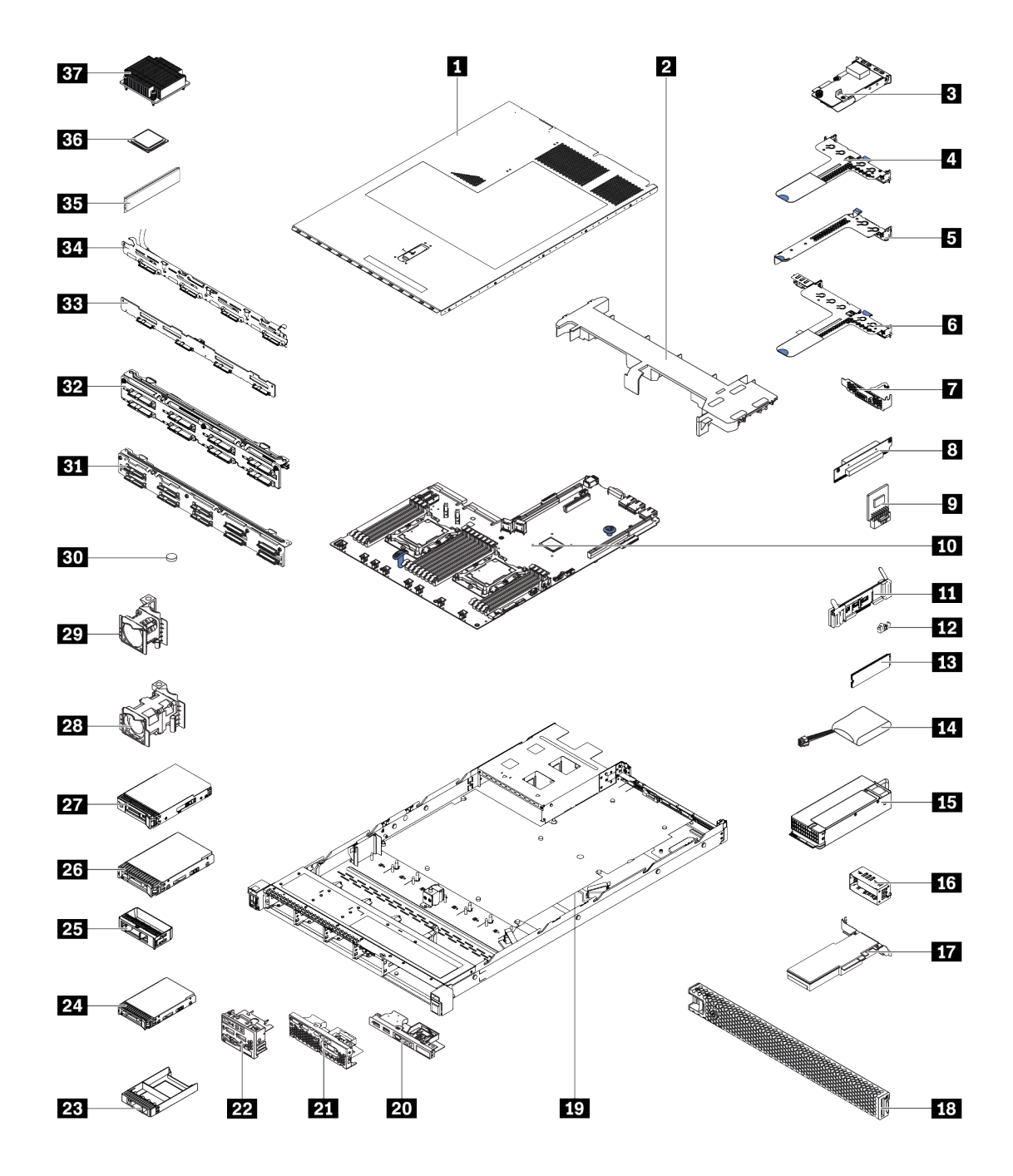

Figura 23. Componentes do servidor

As peças listadas na tabela a seguir são identificadas como uma das seguintes:

- Unidade Substituível pelo Cliente (CRU) da Camada 1: A substituição das CRUs da Camada 1 é sua responsabilidade. Se a Lenovo instalar uma CRU da Camada 1 a seu pedido, sem contrato de serviço, a instalação será cobrada.
- Unidade Substituível pelo Cliente (CRU) da Camada 2: Você mesmo pode instalar uma CRU da Camada 2 ou solicitar que a Lenovo instale, sem nenhum custo adicional, de acordo com o tipo de serviço de garantia designado para o seu servidor.
- FRU (Field Replaceable Unit): As FRUs devem ser instaladas somente por técnicos de serviço treinados.

• Peças estruturais e consumíveis: A compra e a substituição de peças estruturais e consumíveis (componentes, como uma tampa ou painel) são de sua responsabilidade. Se a Lenovo adquirir ou instalar um componente estrutural conforme solicitação do cliente, o serviço será cobrado.

Tabela 8. Lista de peças

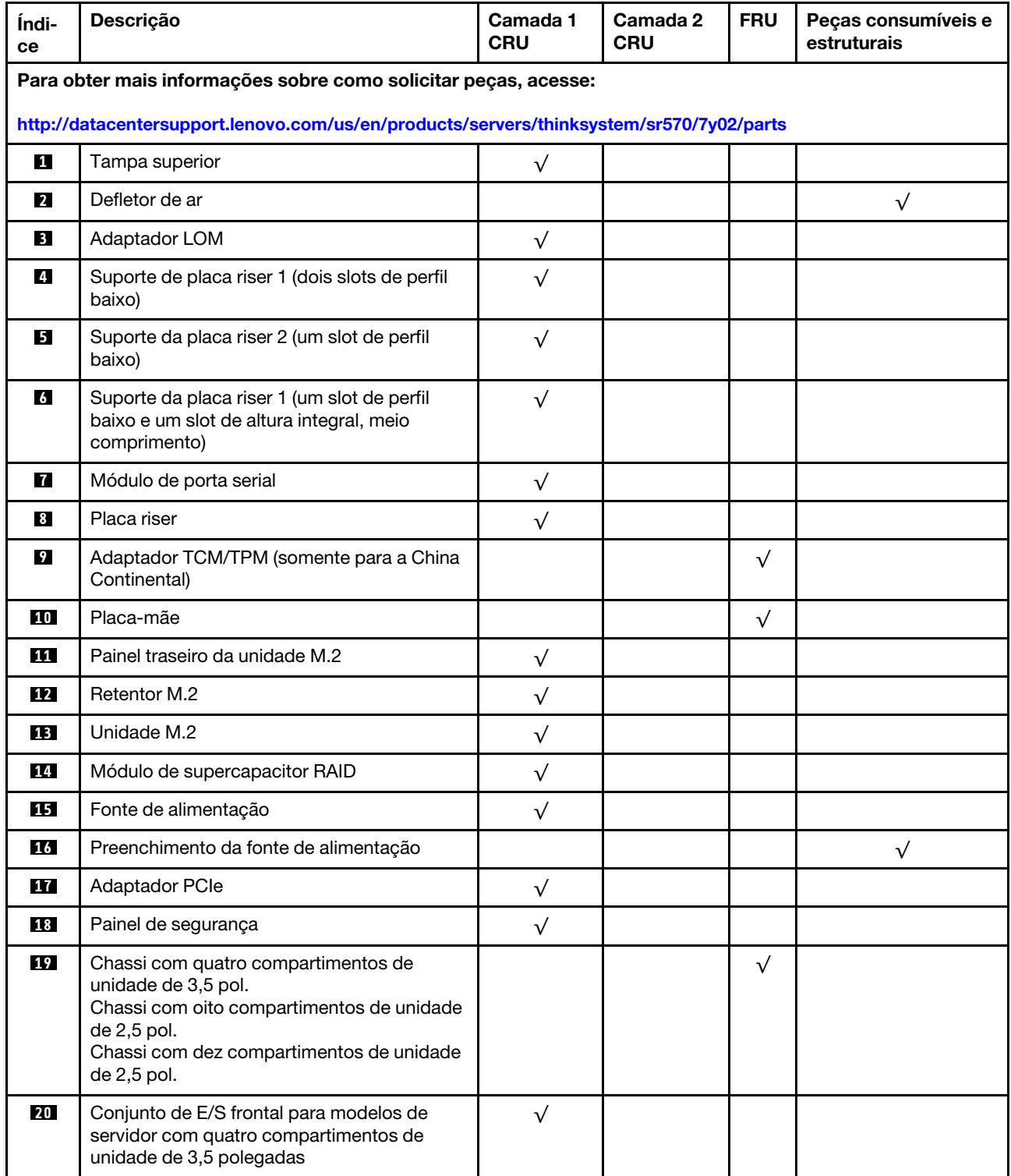

#### Tabela 8. Lista de peças (continuação)

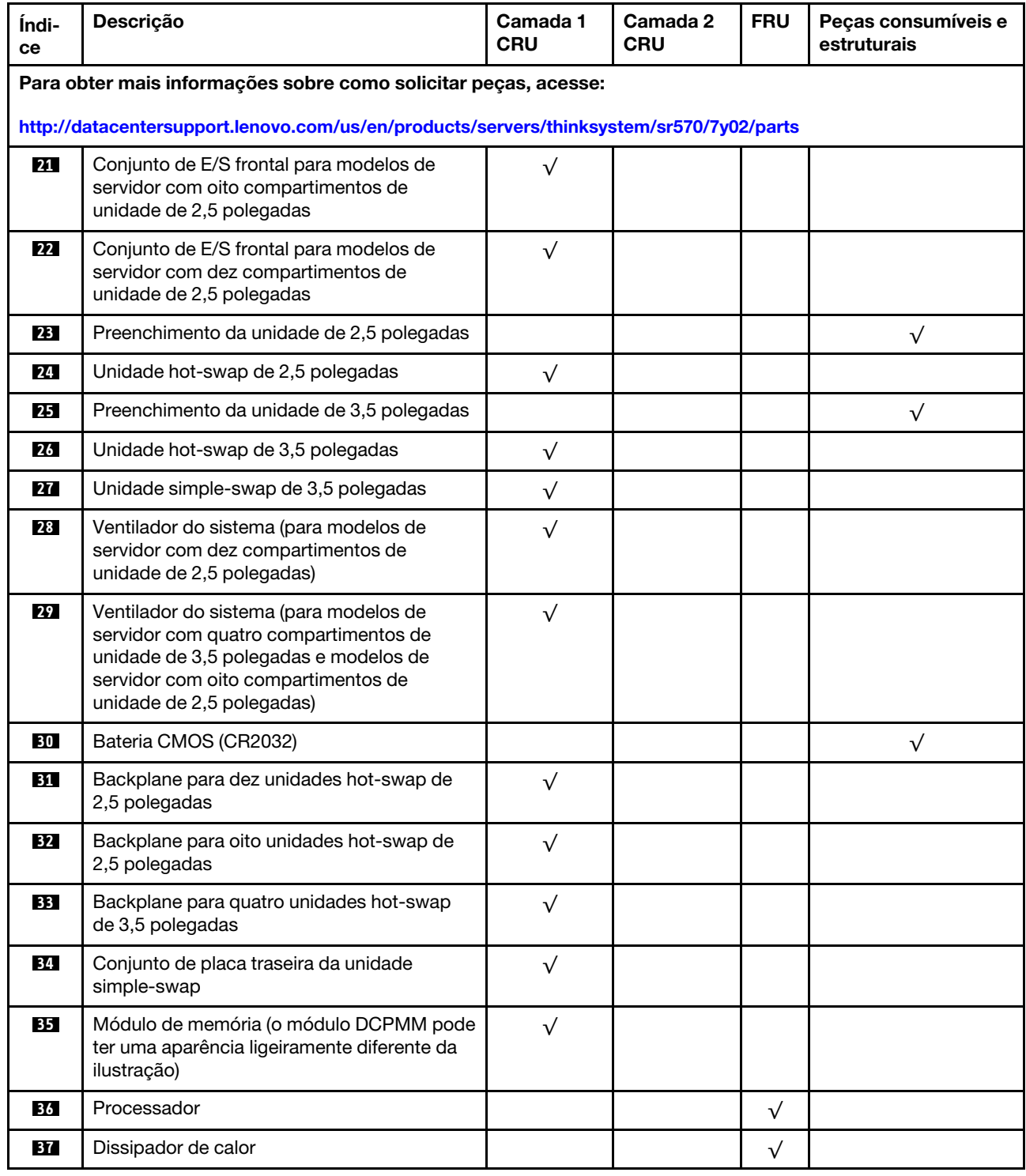

# Cabos de alimentação

Vários cabos de alimentação estão disponíveis, dependendo do país e da região em que o servidor está instalado.

Para exibir os cabos de alimentação que estão disponíveis para o servidor:

1. Acesse:

#### <http://dcsc.lenovo.com/#/>

- 2. Clique em Preconfigured Model (Modelo pré-configurado) ou Configure to order (Configurar de acordo com a ordem).
- 3. Insira o tipo de máquina e o modelo de seu servidor para exibir a página do configurador.
- 4. Clique em Power (Energia) → Power Cables (Cabos de alimentação) para ver todos os cabos.

#### Notas:

- Para sua segurança, um cabo de alimentação com um plugue de conexão aterrado é fornecido para uso com este produto. Para evitar choques elétricos, sempre use o cabo de alimentação e o plugue em uma tomada devidamente aterrada.
- Os cabos de alimentação deste produto usados nos Estados Unidos e Canadá são listados pelos Underwriter's Laboratories (UL) e certificados pela Canadian Standards Association (CSA).
- Para unidades destinadas à operação em 115 volts: Utilize um cabo aprovado pelo UL e com certificação CSA, consistindo em um cabo de três condutores de, no mínimo, 18 AWG, Tipo SVT ou SJT, com o máximo de 15 pés de comprimento e plugue com lâminas em paralelo, com aterramento, classificado para 15 ampères, 125 volts.
- Para unidades destinadas à operação em 230 volts (nos EUA): Utilize um cabo aprovado pelo UL e com certificação CSA, consistindo em um cabo de três condutores de, no mínimo, 18 AWG, Tipo SVT ou SJT, com o máximo de 4,5 metros de comprimento e um plugue de conexão de aterramento, com uma lâmina tandem, classificado para 15 ampères e 250 volts.
- Para unidades destinadas ao uso a 230 volts (fora dos EUA): use um cabo com um plugue de conexão aterrada. O cabo deve possuir aprovação de segurança adequada para o país em que o equipamento será instalado.
- Cabos de Energia para um país específico ou região geralmente estão disponíveis apenas nesse país ou região.

# <span id="page-50-0"></span>Capítulo 3. Configuração de hardware do servidor

Para configurar o servidor, instale as opções compradas, faça o cabeamento do servidor, configure e atualize o firmware e instale o sistema operacional.

### Lista de verificação da configuração do servidor

Use a lista de verificação da configuração do servidor para assegurar que você executou todas as tarefas necessárias para configurar seu servidor.

O procedimento de instalação do servidor depende de sua configuração no momento da entrega. Em alguns casos, o servidor está completamente configurado e apenas é necessário conectá-lo à rede e a uma fonte de alimentação CA. Em seguida, será possível ligá-lo. Em outros casos, o servidor precisa de opções de hardware instaladas, requer configuração de hardware e firmware e instalação de um sistema operacional.

As etapas a seguir descrevem o procedimento geral para instalar um servidor:

- 1. Desembale o pacote do servidor. Consulte ["Conteúdo do pacote do servidor" na página 2.](#page-5-0)
- 2. Configure o hardware do servidor.
	- a. Instale quaisquer opcionais de hardware e servidor necessários. Consulte os tópicos relacionados em ["Instalar opcionais de hardware do servidor" na página 51](#page-54-0).
	- b. Se necessário, instale o servidor em um gabinete de rack padrão ao usar o kit de trilhos fornecido com ele. Consulte o Guia de instalação do rack fornecido com o kit de trilhos opcional.
	- c. Conecte os cabos Ethernet e os cabos de alimentação ao servidor. Consulte ["Vista traseira" na](#page-24-0)  [página 21](#page-24-0) para localizar os conectores. Consulte ["Faça o cabeamento do servidor" na página 91](#page-94-0) para ver as melhores práticas de cabeamento.
	- d. Ligue o servidor. Consulte ["Ligar o servidor" na página 91.](#page-94-1)

Nota: É possível acessar a interface do processador de gerenciamento para configurar o sistema sem ligar o servidor. Sempre que o servidor está conectado a uma fonte de alimentação, a interface do processador de gerenciamento está disponível. Para obter detalhes sobre como acessar o processador do servidor de gerenciamento, consulte:

[http://sysmgt.lenovofiles.com/help/topic/com.lenovo.systems.management.xcc.doc/dw1lm\\_c\\_chapter2\\_](http://sysmgt.lenovofiles.com/help/topic/com.lenovo.systems.management.xcc.doc/dw1lm_c_chapter2_openingandusing.html) [openingandusing.html](http://sysmgt.lenovofiles.com/help/topic/com.lenovo.systems.management.xcc.doc/dw1lm_c_chapter2_openingandusing.html)

- e. Valide se o hardware do servidor foi configurado com êxito. Consulte ["Validar a configuração do](#page-94-2) [servidor" na página 91](#page-94-2).
- 3. Configure o sistema.
	- a. Conecte Lenovo XClarity Controller à rede de gerenciamento. Consulte ["Configurar a conexão de](#page-96-0)  [rede para o Lenovo XClarity Controller" na página 93.](#page-96-0)
	- b. Atualize o firmware do servidor, se necessário. Consulte ["Atualizar o firmware" na página 94.](#page-97-0)
	- c. Configure o firmware do servidor. Consulte ["Configurar o firmware" na página 98](#page-101-0).

As seguintes informações estão disponíveis para a configuração do RAID:

- <https://lenovopress.com/lp0578-lenovo-raid-introduction>
- <https://lenovopress.com/lp0579-lenovo-raid-management-tools-and-resources>
- d. Instale o sistema operacional. Consulte ["Implantar o sistema operacional" na página 104](#page-107-0).
- e. Fazer backup da configuração do servidor: Consulte ["Fazer backup da configuração do servidor" na](#page-108-0)  [página 105.](#page-108-0)

f. Instale os aplicativos e programas para os quais o servidor deve ser usado.

### <span id="page-51-0"></span>Diretrizes de instalação

Use as diretrizes de instalação para instalar os componentes no servidor.

Antes de instalar dispositivos opcionais, leia os seguintes avisos com cuidado:

Atenção: Previna a exposição a eletricidade estática, que pode resultar em encerramento do sistema e perda de dados, mantendo componentes sensíveis em suas embalagens antiestáticas até a instalação, e manipulando esses dispositivos com uma pulseira antiestática ou outro sistema de aterramento.

- Leia as diretrizes e as informações sobre segurança para garantir que esteja trabalhando de forma segura.
	- Uma lista completa de informações de segurança para todos os produtos está disponível em:

[http://thinksystem.lenovofiles.com/help/topic/safety\\_documentation/pdf\\_files.html](http://thinksystem.lenovofiles.com/help/topic/safety_documentation/pdf_files.html)

- As diretrizes a seguir também estão disponíveis: ["Manipulando dispositivos sensíveis à estática" na](#page-54-1)  [página 51](#page-54-1) e ["Trabalhando Dentro do Servidor Ligado" na página 50.](#page-53-0)
- Certifique-se de que os componentes instalados sejam suportados pelo servidor. Para obter uma lista de componentes opcionais suportados pelo servidor, consulte [https://static.lenovo.com/us/en/serverproven/](https://static.lenovo.com/us/en/serverproven/index.shtml)  [index.shtml](https://static.lenovo.com/us/en/serverproven/index.shtml).
- Ao instalar um novo servidor, baixe e aplique o firmware mais recente. Esta etapa o ajudará a assegurarse de que os problemas conhecidos sejam resolvidos e que o servidor esteja pronto para funcionar com o desempenho ideal. Acesse [ThinkSystem SR570 Drivers e software](http://datacentersupport.lenovo.com/us/en/products/servers/thinksystem/sr570/7y02/downloads) para baixar atualizações de firmware para o seu servidor.

Importante: Algumas soluções de cluster necessitam de níveis de código específicos ou atualizações de códigos coordenados. Se o componente fizer parte de uma solução de cluster, verifique se o nível de código mais recente é aceito para a solução de cluster antes da atualização do código.

- É uma prática recomendada verificar se o servidor está funcionando corretamente antes de instalar um componente opcional.
- Mantenha a área de trabalho limpa e coloque os componentes removidos sobre uma superfície plana e lisa que não balance nem seja inclinada.
- Não tente levantar um objeto que possa ser muito pesado para você. Caso seja necessário levantar um objeto pesado, leia atentamente as seguintes precauções:
	- Certifique-se de que você possa ficar em pé com segurança sem escorregar.
	- Distribua o peso do objeto igualmente entre os seus pés.
	- Utilize uma força de elevação lenta. Nunca se mova ou vire repentinamente ao levantar um objeto pesado.
	- Para evitar estiramento dos músculos nas costas, levante na posição vertical ou flexionando os músculos da perna.
- Faça backup de todos os dados importantes antes de fazer alterações relacionadas às unidades de disco.
- Tenha uma chave de fenda comum pequena, uma chave de fenda Phillips pequena e uma chave de fenda T8 torx disponíveis.
- Para visualizar os LEDs de erro na placa-mãe e nos componentes internos, deixe o equipamento ligado.
- Você não precisa desligar o servidor para remover ou instalar fontes de alimentação hot-swap, ventiladores hot-swap ou dispositivos USB hot-plug. No entanto, você deve desativar o servidor antes de executar quaisquer etapas que envolvam a remoção ou instalação dos cabos adaptadores e deve

desconectar a fonte de alimentação do servidor antes de executar quaisquer etapas que envolvam a remoção ou instalação de uma placa riser.

- Azul em um componente indica pontos de contato, onde você pode segurar um componente para removê-lo ou instalá-lo no servidor, abrir ou fechar uma trava etc.
- A faixa vermelha nas unidades, adjacente à trava de liberação, indica que a unidade poderá passar por hot-swap se o sistema operacional do servidor oferecer suporte ao recurso de hot-swap. Isso significa que você poderá remover ou instalar a unidade enquanto o servidor estiver em execução.

Nota: Consulte as instruções específicas do sistema para remover ou instalar uma unidade hot-swap, para conhecer os procedimentos adicionais que deverão ser executados antes de você remover ou instalar a unidade.

• Depois de concluir o trabalho no servidor, certifique-se de reinstalar todas as blindagens de segurança, proteções, etiquetas e fios de aterramento.

### Lista de verificação de inspeção segurança

Use as informações desta seção para identificar condições potencialmente inseguras com o servidor. Durante o projeto e a montagem de cada máquina, itens de segurança obrigatórios foram instalados para proteger usuários e técnicos de serviço contra lesões.

#### Notas:

- 1. O produto não é adequado para uso em espaços de trabalho de exibição, de acordo com o §2 dos Regulamentos de espaços de trabalho.
- 2. A configuração do servidor é feita apenas na sala do servidor.

#### CUIDADO:

Este equipamento deve ser instalado ou reparado por funcionários treinados, conforme definido pelos documentos NEC, IEC 62368-1 e IEC 60950-1, os padrões para segurança de equipamentos eletrônicos nas áreas de áudio/vídeo, tecnologia da informação e tecnologia de comunicações. A Lenovo assume que você esteja qualificado na manutenção de equipamentos e treinado para reconhecer níveis de energia perigosos em produtos. O acesso ao equipamento é realizado com o uso de uma ferramenta, trava e chave ou outros meios de segurança, sendo controlado pela autoridade responsável pelo local.

Importante: O aterramento elétrico do servidor é necessário para a segurança do operador e o funcionamento correto do sistema. O aterramento adequado da tomada elétrica pode ser verificado por um eletricista certificado.

Use a lista de verificação a seguir para verificar se não há nenhuma condição potencialmente insegura:

- 1. Certifique-se de que a energia esteja desligada e de que o cabo de energia esteja desconectado.
- 2. Verifique o cabo de alimentação.
	- Certifique-se de que o conector de aterramento de terceiro esteja em boas condições. Use um medidor para medir a continuidade de aterramento com fio neutro de 0,1 ohm ou menos entre o pino terra externo e o aterramento do quadro.
	- Verifique se o cabo de alimentação é do tipo correto.

Para exibir os cabos de alimentação que estão disponíveis para o servidor:

a. Acesse:

<http://dcsc.lenovo.com/#/>

b. No painel Customize a Model (Personalizar um Modelo):

#### 1) Clique em Select Options/Parts for a Model (Selecionar Opções/Peças para um Modelo).

- 2) Insira o tipo de máquina e o modelo do servidor.
- c. Clique em guia Power (Energia) para ver todos os cabos.
- Certifique-se de que o isolamento não esteja gasto.
- 3. Verifique quaisquer alterações óbvias não Lenovo. Use o bom senso quanto à segurança de quaisquer alterações que não sejam da Lenovo.
- 4. Verifique se existem condições óbvias de falta de segurança dentro do servidor, como danos por limalhas de metal, contaminação, água ou outro líquido ou sinais de fogo ou fumaça.
- 5. Verifique a existência cabos gastos ou comprimidos.
- 6. Certifique-se de que os prendedores da tampa da fonte de alimentação (parafusos ou rebites) não tenham sido removidos ou adulterados.

## Diretrizes de confiabilidade do sistema

Revise as diretrizes de confiabilidade do sistema para assegurar o resfriamento adequado e a confiabilidade do sistema.

Certifique-se de que os requisitos a seguir sejam atendidos:

- Quando o servidor possui energia redundante, uma fonte de alimentação deve ser instalada em cada compartimento de fonte de alimentação.
- Espaço adequado ao redor do servidor deve ser deixado para permitir que o sistema de resfriamento do servidor funcione corretamente. Deixe aproximadamente 50 mm (2,0 pol.) de espaço aberto ao redor da parte frontal e posterior do servidor. Não coloque objetos na frente dos ventiladores.
- Para obter resfriamento e fluxo de ar adequados, reinstale a tampa do servidor antes de ligá-lo. Não opere o servidor sem a tampa por mais de 30 minutos, pois seus componentes poderão ser danificados.
- As instruções de cabeamento que são fornecidas com os componentes opcionais devem ser seguidas.
- Um ventilador com falha deve ser substituído até 48 horas depois do malfuncionamento.
- Um ventilador hot swap removido deve ser substituído até 30 segundos depois da remoção.
- Uma unidade hot-swap removida deve ser substituída até 2 minutos depois da remoção.
- Uma fonte de alimentação hot-swap removida deve ser substituída até 2 minutos depois da remoção.
- Cada defletor de ar fornecido com o servidor deve ser instalado quando o servidor é iniciado (alguns servidores podem vir com mais de um defletor de ar). A operação do servidor sem um defletor de ar pode danificar o processador.
- Todos os soquetes de processador devem conter uma tampa do soquete ou um processador com dissipador de calor.
- Quando mais de um processador estiver instalado, as regras de preenchimento de ventilador de cada servidor devem ser rigorosamente seguidas.

## <span id="page-53-0"></span>Trabalhando Dentro do Servidor Ligado

Diretrizes para trabalhar dentro do servidor com a energia ligada.

Atenção: O servidor pode parar e a perda de dados pode ocorrer quando os componentes internos do servidor são expostos a eletricidade estática. Para evitar esse possível problema, sempre use uma pulseira de descarga eletrostática ou outros sistemas de aterramento ao trabalhar dentro do servidor com a energia ligada.

- Evite usar roupas largas, principalmente no antebraço. Abotoe ou arregace mangas compridas antes de trabalhar dentro do servidor.
- Evite enroscar gravatas, lenços, cordas de crachá ou cabelos compridos no servidor.
- Remova joias, como braceletes, colares, anéis, abotoaduras e relógios de pulso.
- Remova itens do bolso de sua camisa, como canetas e lápis, que poderiam cair no servidor conforme você se inclina sobre ele.
- Evite derrubar quaisquer objetos metálicos, como clipes de papel, grampos de cabelo e parafusos no servidor.

### <span id="page-54-1"></span>Manipulando dispositivos sensíveis à estática

Use essas informações para manipular dispositivos sensíveis à estática

Atenção: Previna a exposição a eletricidade estática, que pode resultar em encerramento do sistema e perda de dados, mantendo componentes sensíveis em suas embalagens antiestáticas até a instalação, e manipulando esses dispositivos com uma pulseira antiestática ou outro sistema de aterramento.

- Limite sua movimentação para evitar o acúmulo de eletricidade estática ao seu redor.
- Tenha cuidado extra ao manusear dispositivos em clima frio, pois o aquecimento reduziria a umidade interna e aumentaria a eletricidade estática.
- Sempre use uma pulseira de descarga eletrostática ou outro sistema de aterramento, especialmente ao trabalhar dentro do servidor com a energia ligada.
- Enquanto o dispositivo ainda estiver em sua embalagem antiestática, encoste-o em uma superfície metálica sem pintura no lado externo do servidor por pelo menos dois segundos. Isso removerá a eletricidade estática do pacote e do seu corpo.
- Remova o dispositivo da embalagem e instale-o diretamente no servidor sem apoiá-lo. Se for necessário apoiar o dispositivo, coloque-o sobre a embalagem de proteção antiestática. Nunca coloque o dispositivo sobre o servidor nem em superfícies metálicas.
- Ao manusear o dispositivo, segurando-o com cuidado pelas bordas ou pela estrutura.
- Não toque em juntas e pinos de solda, ou em conjuntos de circuitos expostos.
- <span id="page-54-0"></span>• Mantenha o dispositivo longe do alcance de terceiros para evitar possíveis danos.

### Instalar opcionais de hardware do servidor

Esta seção inclui instruções para executar a instalação inicial de hardware opcional. O procedimento de instalação de cada componente menciona todas as tarefas que precisam ser executadas para acessar o componente que está sendo substituído.

Os procedimentos de instalação são apresentados na sequência ideal para minimizar trabalho.

Atenção: Para garantir que os componentes instalados funcionem corretamente sem problemas, leia com cuidado as seguintes precauções.

- Certifique-se de que os componentes instalados sejam suportados pelo servidor. Para obter uma lista de componentes opcionais suportados pelo servidor, consulte [https://static.lenovo.com/us/en/serverproven/](https://static.lenovo.com/us/en/serverproven/index.shtml) [index.shtml](https://static.lenovo.com/us/en/serverproven/index.shtml).
- Sempre baixe e aplique o firmware mais recente. Esta etapa o ajudará a assegurar-se de que os problemas conhecidos sejam resolvidos e que o servidor esteja pronto para funcionar com o desempenho ideal. Acesse [ThinkSystem SR570 Drivers e software](http://datacentersupport.lenovo.com/us/en/products/servers/thinksystem/sr570/7y02/downloads) para baixar atualizações de firmware para o seu servidor.
- É uma prática recomendada verificar se o servidor está funcionando corretamente antes de instalar um componente opcional.
- Siga os procedimentos de instalação nesta seção e use as ferramentas corretas. Componentes instalados de forma incorreta podem causar falha no sistema devido a pinos danificados, conectores danificados, cabeamento ou componentes soltos.

## Remover o painel de segurança

Use estas informações para remover o painel de segurança.

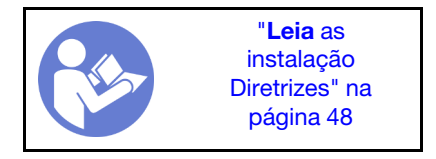

Para remover o painel de segurança, conclua as seguintes etapas:

Observe o procedimento. Há um vídeo do processo de remoção disponível:

- YouTube: <https://www.youtube.com/playlist?list=PLYV5R7hVcs-CjaaAyvBOOZ749SC-2SK2C>
- Youku: [http://list.youku.com/albumlist/show/id\\_51276391](http://list.youku.com/albumlist/show/id_51276391)

Etapa 1. Use a chave para destravar o painel de segurança.

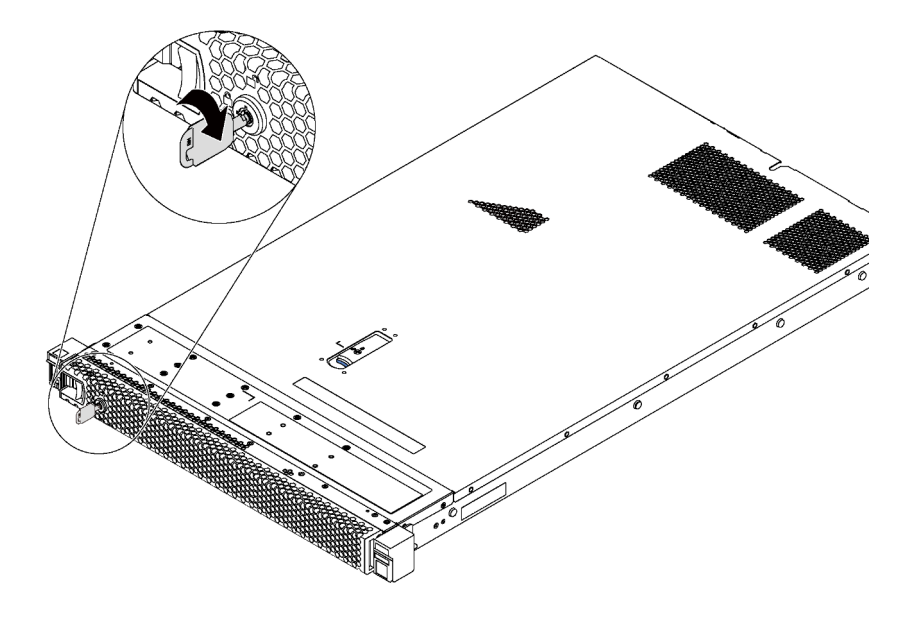

Figura 24. Destravamento do painel de segurança

Etapa 2. Pressione a trava de liberação azul **1** e gire o painel de segurança para fora para removê-lo do chassi.

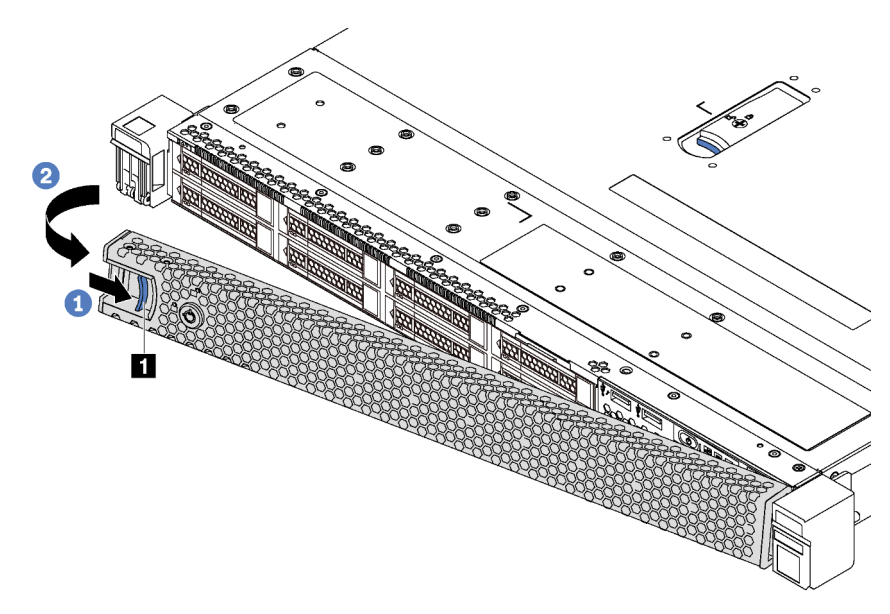

Figura 25. Remoção do painel de segurança

Atenção: Antes de enviar o rack com o servidor instalado, reinstale e trave o painel de segurança no lugar.

### Remover a tampa superior

Use estas informações para remover a tampa superior.

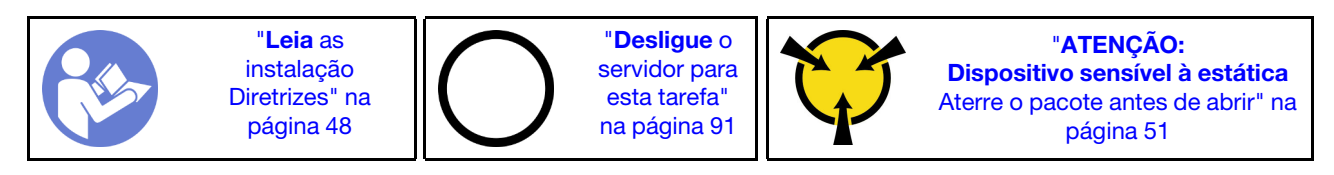

S033

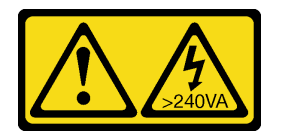

CUIDADO:

Energia perigosa presente. Voltagens com energia perigosa podem provocar aquecimento quando em curto-circuito com metal, o que pode resultar no derretimento do metal e/ou queimaduras.

S014

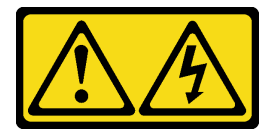

CUIDADO:

#### Voltagens, correntes e níveis de energia perigosos podem estar presentes. Apenas um técnico de serviço qualificado está autorizado a remover as tampas onde houver etiqueta.

Para remover a tampa superior, execute as seguintes etapas:

Observe o procedimento. Há um vídeo do processo de remoção disponível:

- YouTube: <https://www.youtube.com/playlist?list=PLYV5R7hVcs-CjaaAyvBOOZ749SC-2SK2C>
- Youku: [http://list.youku.com/albumlist/show/id\\_51276391](http://list.youku.com/albumlist/show/id_51276391)

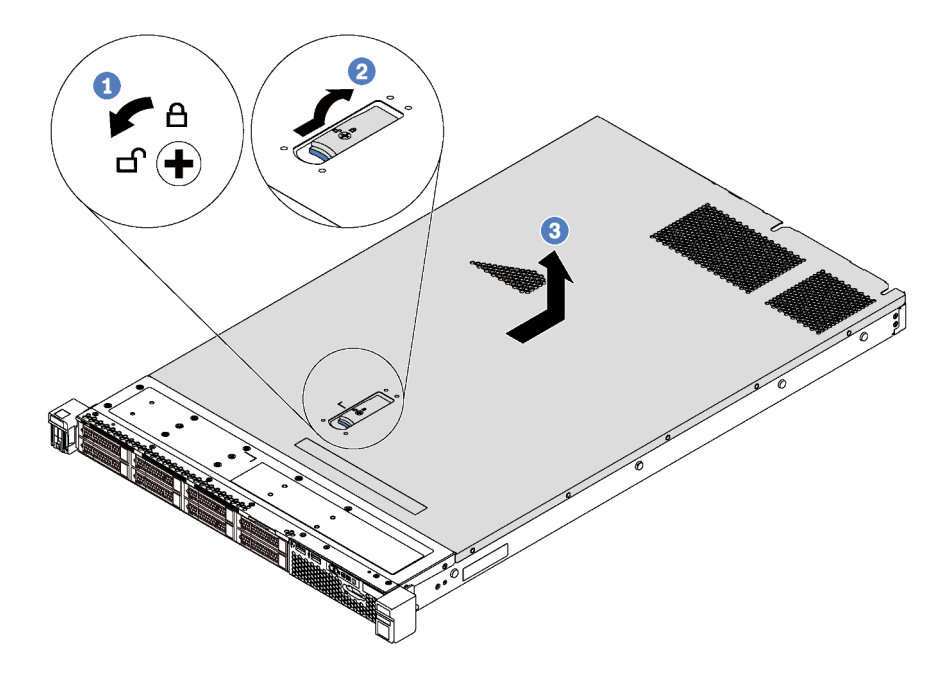

Figura 26. Remoção da tampa superior

- Etapa 1. Use uma chave de fenda para virar a trava da tampa para a posição destravada como mostrado.
- Etapa 2. Pressione o botão de liberação no engate da tampa e abra completamente a trava da tampa.
- Etapa 3. Deslize a tampa superior para trás do servidor até ela seja desacoplada do chassi. Em seguida, levante a tampa superior do chassi e coloque-a sobre uma superfície plana limpa.

#### Atenção:

- Manuseie a tampa superior cuidadosamente. Derrubar a tampa superior com o engate da tampa aberto pode fazer com que este seja danificado.
- Para obter resfriamento e fluxo de ar adequados, instale a tampa superior antes de ligar o servidor.

### Remover o defletor de ar

Use estas informações para remover o defletor de ar.

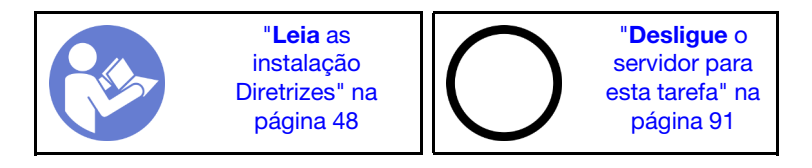

S033

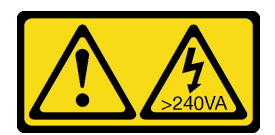

#### CUIDADO:

Energia perigosa presente. Voltagens com energia perigosa podem provocar aquecimento quando em curto-circuito com metal, o que pode resultar no derretimento do metal e/ou queimaduras.

S017

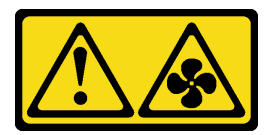

#### CUIDADO:

Lâminas móveis do ventilador perigosas nas proximidades. Mantenha os dedos e outras partes do corpo a distância.

Antes de remover o defletor de ar, se houver um módulo de supercapacitor RAID instalado na parte inferior do defletor de ar, desconecte o cabo do módulo primeiro.

Para remover o defletor de ar, conclua a seguinte etapa:

Observe o procedimento. Há um vídeo do processo de remoção disponível:

- YouTube: <https://www.youtube.com/playlist?list=PLYV5R7hVcs-CjaaAyvBOOZ749SC-2SK2C>
- Youku: [http://list.youku.com/albumlist/show/id\\_51276391](http://list.youku.com/albumlist/show/id_51276391)

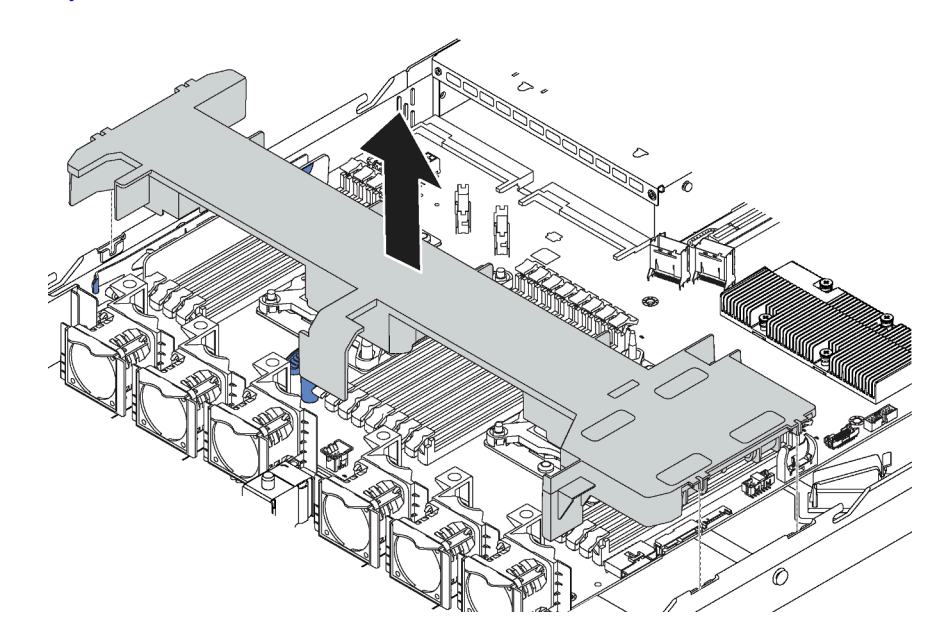

Figura 27. Remoção do defletor de ar

Etapa 1. Segure o defletor de ar e levante-o com cuidado para fora do servidor.

Atenção: Para um resfriamento e um fluxo de ar adequados, instale o defletor de ar antes de ligar o servidor. A operação do servidor sem o defletor de ar pode danificar componentes do servidor.

Depois de remover o defletor de ar, inicie a instalação das opções que você comprou.

## Instalar um módulo de processador e dissipador de calor

Essa tarefa tem instruções para instalar um conjunto de processador e dissipador de calor, conhecido como módulo de processador e dissipador de calor (PHM), um processador e dissipador de calor. Todas essas tarefas requerem um driver Torx T30.

Nota: Se você estiver instalando várias opções referentes à placa-mãe, a instalação do PHM deverá ser executada primeiro.

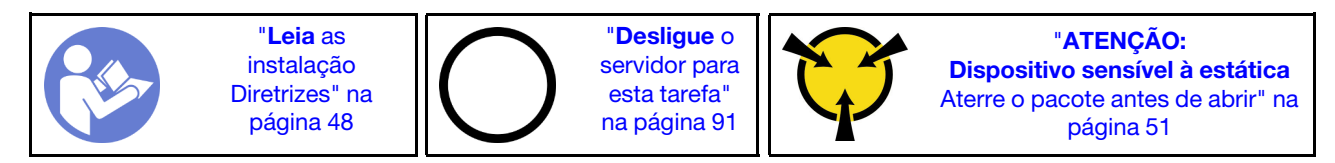

#### Atenção:

- Cada soquete do processador deve sempre conter uma tampa ou um PHM. Ao remover ou instalar um PHM, proteja os soquetes do processador vazios com uma capa.
- Não toque no soquete do processador nem nos contatos. Os contatos do soquete do processador são muito frágeis e podem ser danificados com facilidade. Contaminadores nos contatos do processador, como óleo da sua pele, podem causar falhas de conexão.
- Remova e instale apenas um PHM por vez. Se a placa-mãe oferecer suporte a diversos processadores, instale os PHMs começando com o primeiro soquete do processador.
- Não permita que a graxa térmica no processador e no dissipador de calor entre em contato com qualquer coisa. O contato com qualquer superfície pode comprometer a graxa térmica, tornando-a ineficaz. A graxa térmica pode danificar componentes, como os conectores elétricos no soquete do processador. Não remova a tampa de graxa do dissipador de calor até que seja instruído a fazê-lo.
- Para assegurar o melhor desempenho, verifique a data de fabricação no novo dissipador de calor e certifique-se de que não ultrapasse 2 anos. Caso contrário, limpe a graxa térmica existente e aplique a nova graxa para obter o desempenho térmico ideal.

#### Notas:

- Os PHMs são chaveados para o soquete onde podem ser instalados e para a orientação no soquete.
- Consulte <https://static.lenovo.com/us/en/serverproven/index.shtml> para obter uma lista dos processadores com suporte para o seu servidor. Todos os processadores na placa-mãe devem ter a mesma velocidade, número de núcleos e frequência.
- Antes de instalar um novo PHM ou processador de substituição, atualize o firmware do sistema para o nível mais recente. Consulte ["Atualizar o firmware" na página 94.](#page-97-0)
- A instalação de um PHM adicional poderá alterar os requisitos de memória do sistema. Consulte ["Regras](#page-65-0)  [de instalação de módulos de memória" na página 62](#page-65-0) para obter uma lista de relações entre processador e memória.
- Siga as regras abaixo para selecionar um dissipador de calor:
	- Se você deseja instalar um processador com TDP menor ou igual a 125 watts, use o dissipador de calor com número de peça 01KP656 ou 01KP657.
	- Se você deseja instalar um dos seguintes processadores, use o dissipador de calor com um número de peça 01KP650 ou 01KP651:
		- Processador com TDP maior que a 125 watts e menor ou igual a 150 watts
		- Processador Intel Xeon 5120T, 5122, 5217, 5218T, 5220T, 5222, 6126T, 6128, 6130T, 6138T, 6230N, 6230T, 6238T, 8156 ou 8256

• Dispositivos opcionais disponíveis para o sistema podem ter requisitos específicos de processador. Consulte a documentação fornecida com o dispositivo opcional para obter informações.

Conclua as etapas a seguir para instalar um PHM.

Observe o procedimento. Há um vídeo do processo de instalação disponível:

- YouTube: <https://www.youtube.com/playlist?list=PLYV5R7hVcs-CjaaAyvBOOZ749SC-2SK2C>
- Youku: [http://list.youku.com/albumlist/show/id\\_51276391](http://list.youku.com/albumlist/show/id_51276391)
- Etapa 1. Remova a tampa do soquete do processador, se estiver instalada no soquete do processador, colocando os dedos nos meios-círculos em cada extremidade da tampa e erguendo-a da placamãe.
- Etapa 2. Instale o módulo de processador e dissipador de calor na placa-mãe.

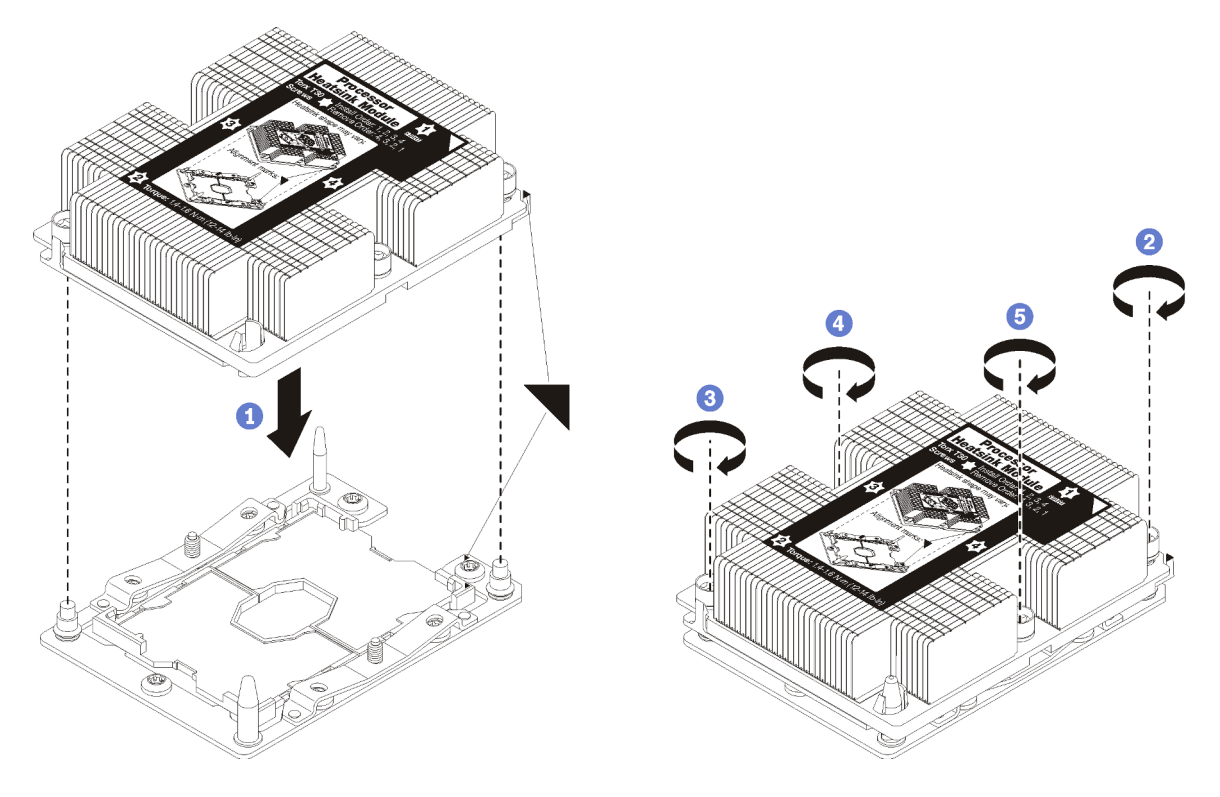

Figura 28. Instalando um PHM

a. Alinhe os pinos guia e as marcas triangulares no soquete de processador com o PHM; em seguida, insira o PHM no soquete do processador.

Atenção: Para evitar danos aos componentes, certifique-se de seguir a sequência de aperto indicada.

b. Aperte totalmente os prendedores prisioneiros Torx T30 na sequência de instalação mostrada no rótulo do dissipador de calor. Aperte os parafusos até que eles parem; inspecione visualmente para garantir que não haja folga entre o ombro de parafuso abaixo do dissipador de calor e o soquete do processador. (Para referência, o torque necessário para que as porcas fiquem totalmente presas é de 1,4 a 1,6 Newton-metros, de 12 a 14 libras-polegadas).

Depois de instalar a PHM:

1. Se você estiver instalando o segundo PHM, remova o preenchimento do ventilador e instale o novo ventilador do sistema que acompanha o kit de opções do processador. Consulte ["Instalar um ventilador](#page-61-0)  [do sistema" na página 58](#page-61-0).

Nota: O kit de opções do processador Intel Xeon SP Gen 2 não é fornecido com um ventilador do sistema. Se você estiver instalando um processador Intel Xeon SP Gen 2, certifique-se de ter solicitado o ThinkSystem SR570 FAN Option Kit e instale-o.

2. Se houver módulos de memória a serem instalados, instale-os. Consulte ["Instalar um módulo de](#page-62-0) [memória" na página 59](#page-62-0).

### <span id="page-61-0"></span>Instalar um ventilador do sistema

Use estas informações para instalar um ventilador do sistema.

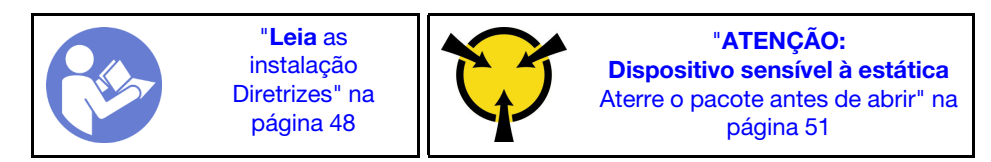

S033

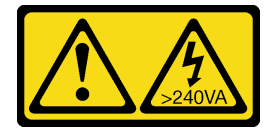

#### CUIDADO:

Energia perigosa presente. Voltagens com energia perigosa podem provocar aquecimento quando em curto-circuito com metal, o que pode resultar no derretimento do metal e/ou queimaduras.

S017

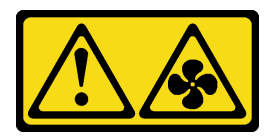

#### CUIDADO:

Lâminas móveis do ventilador perigosas nas proximidades. Mantenha os dedos e outras partes do corpo a distância.

Antes de instalar um ventilador do sistema:

- 1. Remover o preenchimento do ventilador.
- 2. Toque a embalagem antiestática que contém o novo ventilador do sistema em qualquer superfície não pintada na parte externa do servidor. Em seguida, remova o novo ventilador do sistema do pacote e coloque-o em uma superfície antiestática.

Para instalar um ventilador do sistema, conclua as etapas a seguir:

Nota: O ventilador que você deseja instalar pode ser diferente da ilustração a seguir, mas o método de instalação é igual.

Observe o procedimento. Há um vídeo do processo de instalação disponível:

- YouTube: <https://www.youtube.com/playlist?list=PLYV5R7hVcs-CjaaAyvBOOZ749SC-2SK2C>
- Youku: [http://list.youku.com/albumlist/show/id\\_51276391](http://list.youku.com/albumlist/show/id_51276391)

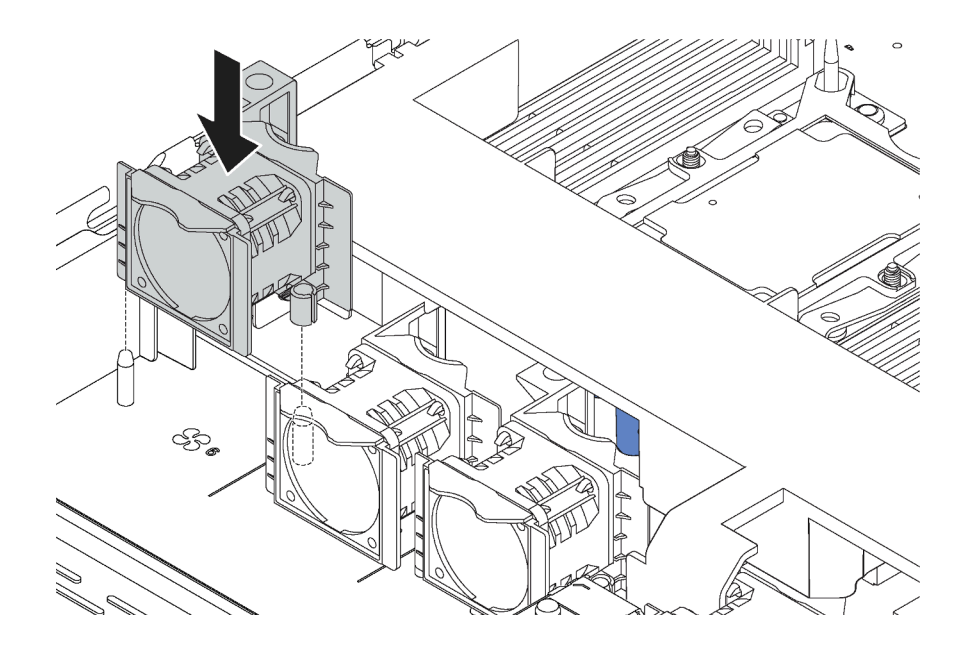

Figura 29. Instalação do ventilador do sistema

- Etapa 1. Alinhe os dois pinos no ventilador do sistema com os dois pinos no chassi.
- Etapa 2. Pressione o ventilador do sistema para baixo até ele se encaixar corretamente no slot. Certifiquese de que o conector do ventilador esteja instalado corretamente ao conector na placa-mãe.

### <span id="page-62-0"></span>Instalar um módulo de memória

Use estas informações para instalar um módulo de memória. Esta seção se aplica a DIMMs DRAM e DCPMMs.

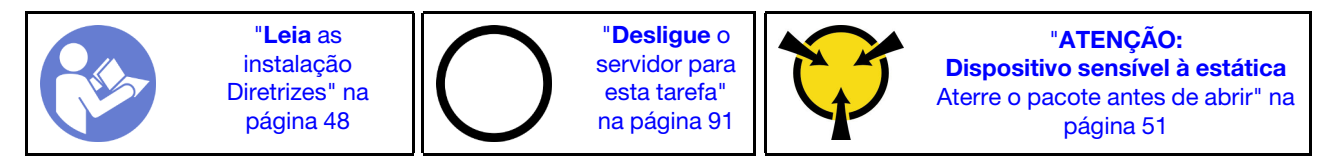

#### Atenção:

- Desconecte todos os cabos de alimentação para esta tarefa.
- Módulos de memória são sensíveis a descargas eletrostáticas e requerem manipulação especial. Além das diretrizes padrão para [Manipular dispositivos sensíveis à estática](#page-54-1):
	- Sempre use uma pulseira de descarga eletrostática ao remover ou instalar módulos de memória. Também podem ser usadas luvas de descarga eletrostática.
	- Nunca mantenha dois ou mais módulos de memória juntos de modo que não possam se tocar. Não empilhe módulos de memória diretamente na parte superior durante o armazenamento.
	- Nunca toque nos contatos dourados do conector do módulo de memória nem permita que esses contatos encostem na parte externa do compartimento do conector do módulo de memória.
	- Manuseie os módulos de memória com cuidado: nunca dobre, gire nem solte um módulo de memória.
	- Não use nenhuma ferramenta de metal (como jigs ou presilhas) para manipular os módulos de memória, porque os metais rígidos podem danificar os módulos de memória.
	- Não insira os módulos de memória enquanto segura os pacotes ou os componentes passivos, o que pode causar a quebra ou desconexão de componentes passivos pela força de inserção alta.

Antes de instalar um módulo de memória:

- 1. Encoste a embalagem antiestática que contém o novo módulo de memória em qualquer superfície não pintada na parte externa do servidor. Em seguida, pegue o novo módulo de memória do pacote e coloque-o em uma superfície antiestática.
- 2. Localize o slot do módulo de memória necessário na placa-mãe.

Nota: Siga a sequência e as regras de instalação em ["Regras de instalação de módulos de memória"](#page-65-0) [na página 62](#page-65-0).

3. Se você estiver instalando os Intel Optane DC Persistent Memory modules (DCPMM) pela primeira vez, siga as instruções em ["Configuração de DC Persistent Memory Module \(DCPMM\)" na página 61.](#page-64-0)

Nota: Um módulo DCPMM parece ligeiramente diferente de uma DIMM DRAM na ilustração, mas o método de instalação é igual.

Para instalar um módulo de memória, conclua as etapas a seguir:

Observe o procedimento. Há um vídeo do processo de instalação disponível:

- YouTube: <https://www.youtube.com/playlist?list=PLYV5R7hVcs-CjaaAyvBOOZ749SC-2SK2C>
- Youku: [http://list.youku.com/albumlist/show/id\\_51276391](http://list.youku.com/albumlist/show/id_51276391)

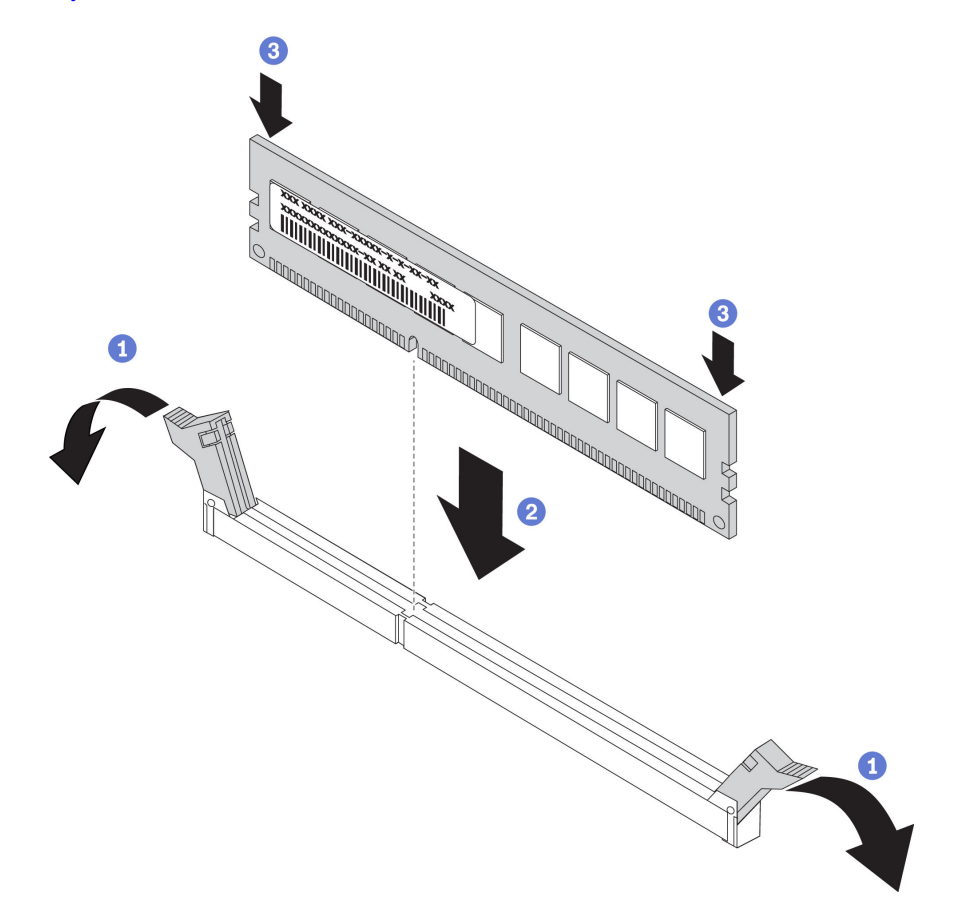

Figura 30. Instalação do módulo de memória

Etapa 1. Abra as presilhas de retenção em cada extremidade do slot do módulo de memória.

Atenção: Para evitar a quebra das presilhas de retenção ou danos aos slots do módulo de memória, abra e feche as presilhas com cuidado.

- Etapa 2. Alinhe o módulo de memória com o slot e coloque-o com cuidado no módulo de memória no slot com as duas mãos.
- Etapa 3. Pressione firmemente as duas extremidades do módulo de memória diretamente no slot até que as presilhas de retenção se encaixem na posição travada.

Nota: Se houver uma fresta entre o módulo de memória e os clipes de retenção, o módulo de memória não foi inserido corretamente. Nesse caso, abra as presilhas de retenção, remova o módulo de memória e insira-o novamente.

### <span id="page-64-0"></span>Configuração de DC Persistent Memory Module (DCPMM)

Siga as instruções nesta seção para concluir a configuração necessária antes de instalar DCPMMs pela primeira vez, determine a configuração mais adequada e instale os módulos de memória adequadamente.

Conclua as etapas a seguir para finalizar a configuração do sistema para oferecer suporte aos DCPMMs e instale os módulos de memória de acordo com a combinação designada.

- 1. Atualize o firmware do sistema para a versão mais recente que oferece suporte a DCPMMs (consulte ["Atualizar o firmware" na página 94](#page-97-0)).
- 2. Certifique-se atender aos seguintes requisitos antes de instalar as DCPMMs.
	- Todos os DCPMMs que estão instalados devem ser do mesmo número de peça.
	- Todas as DIMMs DRAM que estão instaladas deverão ser do mesmo tipo e classificação, e com mínima de 16 GB. É recomendável usar DRAM DIMMs da Lenovo com o mesmo número de peça.
- 3. Consulte ["Regras de instalação de DIMMs DCPMM e DRAM" na página 68](#page-71-0) para determinar a combinação mais adequada e o seguinte:
	- Número e capacidade de DCPMMs e DIMMs DRAM a serem instaladas
	- Verifique se os processadores atualmente instalados dão suporte à combinação. Caso contrário, substitua por processadores que oferecem suporte à combinação.
- 4. Com base na combinação DCPMM determinada, adquira as DCPMMs, DIMMs DRAM e os processadores caso seja necessário.
- 5. Substitua os processadores caso seja necessário (consulte "Substituição do processador e do dissipador de calor" no Manual de manutenção).
- 6. Remova todos os módulos de memória que estão instalados (consulte "Remover um módulo de memória" no Manual de manutenção).
- 7. Siga a combinação do slot em ["Regras de instalação de DIMMs DCPMM e DRAM" na página 68](#page-71-0) para instalar todas as DCPMMs e DIMMs DRAM (consulte ["Instalar um módulo de memória" na página 59](#page-62-0)).
- 8. Desative a segurança em todos os DCPMMs instalados (consulte ["Configurar o DC Persistent Memory](#page-102-0) [Module \(DCPMM\)" na página 99\)](#page-102-0).
- 9. Certifique-se de que o firmware do DCPMM seja é da versão mais recente Caso contrário, faça a atualização para a versão mais recente (consulte [https://sysmgt.lenovofiles.com/help/topic/](https://sysmgt.lenovofiles.com/help/topic/com.lenovo.lxca.doc/update_fw.html) [com.lenovo.lxca.doc/update\\_fw.html](https://sysmgt.lenovofiles.com/help/topic/com.lenovo.lxca.doc/update_fw.html)).
- 10. Configure DCPMMs para que a capacidade esteja disponível para uso (consulte ["Configurar o DC](#page-102-0)  [Persistent Memory Module \(DCPMM\)" na página 99.](#page-102-0)

#### Adicionando módulos de memória à configuração com o DCPMMs

Siga as instruções nesta seção para adicionar módulos de memória à configuração existente com DCPMMs.

Se DCPMMs já estiverem instalados e configurados no sistema, conclua as etapas a seguir para adicionar novos módulos de memória.

- 1. Atualize o firmware do sistema para a versão mais recente (consulte ["Atualizar o firmware" na página](#page-97-0) [94\)](#page-97-0).
- 2. Considere os seguintes requisitos de DCPMM antes de aquirir novas unidades DCPMM.
	- Todos os DCPMMs que estão instalados devem ser do mesmo número de peça.
	- Todas as DIMMs DRAM que estão instaladas deverão ser do mesmo tipo e classificação, e com mínima de 16 GB. É recomendável usar DRAM DIMMs da Lenovo com o mesmo número de peça.
- 3. Consulte ["Regras de instalação de DIMMs DCPMM e DRAM" na página 68](#page-71-0) para determinar a nova configuração e adquirir módulos de memória adequadamente.
- 4. Se DCPMMs estiverem no Modo de Memória e permanecerem nesse modo depois que novas unidades forem instaladas, siga a combinação em ["Modo de Memória" na página 69](#page-72-0) para instalar os novos módulos nos slots corretos. Caso contrário, vá para a próxima etapa.
- 5. Certifique-se de fazer backup dos dados armazenados.
- 6. Se a capacidade do Aplicativo Direto for intercalada:
	- a. Exclua todos os namespaces e sistemas de arquivos criados no sistema operacional.
	- b. Execute o apagamento seguro em todos DCPMMs instalados. Acesse DCPMMs Intel Optane  $\rightarrow$ Segurança → Pressionar para Apagamento Seguro para executar o apagamento seguro.

Nota: Se um ou mais DCPMMs são protegidos com senha, certifique-se de que a segurança de cada unidade esteja desativada antes de executar o apagamento seguro. No caso de as senhas terem sido perdidas ou esquecidas, contate o serviço ao cliente da Lenovo.

- 7. Siga a combinação do slot em ["Regras de instalação de DIMMs DCPMM e DRAM" na página 68](#page-71-0) para instalar todas as DCPMMs e DIMMs DRAM (consulte ["Instalar um módulo de memória" na página 59\)](#page-62-0).
- 8. Desative a segurança em todos os DCPMMs instalados (consulte ["Configurar o DC Persistent Memory](#page-102-0)  [Module \(DCPMM\)" na página 99](#page-102-0)).
- 9. Certifique-se de que o firmware do DCPMM seja é da versão mais recente Se não for, faça a atualização para a versão mais recente (consulte [https://sysmgt.lenovofiles.com/help/topic/com.lenovo.lxca.doc/](https://sysmgt.lenovofiles.com/help/topic/com.lenovo.lxca.doc/update_fw.html)  [update\\_fw.html](https://sysmgt.lenovofiles.com/help/topic/com.lenovo.lxca.doc/update_fw.html)).
- 10. Configure DCPMMs para que a capacidade esteja disponível para uso (consulte ["Configurar o DC](#page-102-0) [Persistent Memory Module \(DCPMM\)" na página 99](#page-102-0)).
- 11. Restaure os dados que tiveram um backup feito.

### <span id="page-65-0"></span>Regras de instalação de módulos de memória

Os módulos de memória devem estar instalados em uma ordem específica baseada na configuração de memória que você implementar no servidor.

O servidor tem 16 slots de memória e suporta os seguintes tipos de módulos de memória dependendo dos processadores instalados:

- Para processadores Intel Xeon SP Gen 1:
	- RDIMMs de 8 GB/16 GB/32 GB TruDDR4 2.666 single-rank ou dual-rank
	- LRDIMMs de 64 GB TruDDR4 2.666 quad-rank
- Para processadores Intel Xeon SP Gen 2:
	- RDIMMs de 16 GB/32 GB TruDDR4 2.666 single-rank ou dual-rank
	- RDIMMs de 8 GB/16 GB/32 GB/64 GB DDR4 2933 single-rank ou dual-rank (disponível até junho de 2019)
	- DCPMMs de 128 GB, 256 GB ou 512 GB

Para obter uma lista de opções de memória suportadas, consulte: [https://static.lenovo.com/us/en/](https://static.lenovo.com/us/en/serverproven/index.shtml) [serverproven/index.shtml](https://static.lenovo.com/us/en/serverproven/index.shtml)

Dependendo dos módulos de memória instalados, consulte os tópicos abaixo quanto às regras detalhadas de instalação:

- Sem DCPMMs: ["Regras de instalação de DRAM DIMMs" na página 64](#page-67-0)
- Com DCPMMs: ["Regras de instalação de DIMMs DCPMM e DRAM" na página 68](#page-71-0)

A ilustração a seguir o ajuda a localizar os slots de memória na placa-mãe.

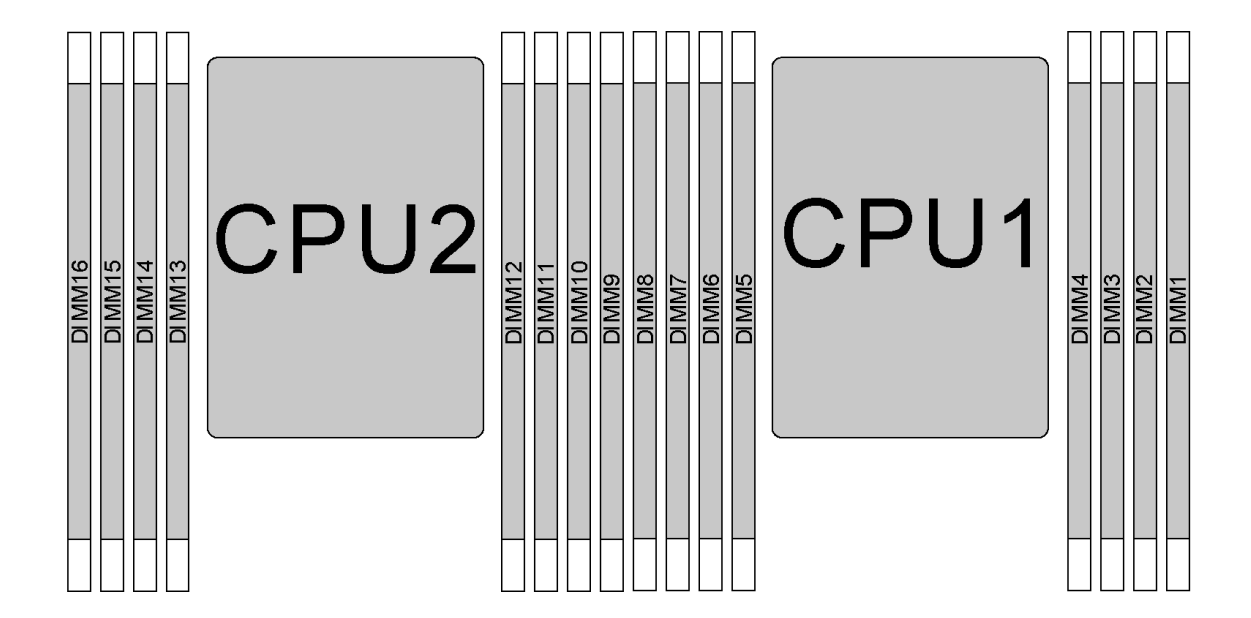

Figura 31. Locais do DIMM

A tabela a seguir mostra a relação entre os processadores, controladores de memória, canais de memória, slots e números de DIMM. Para cada controlador de memória, o canal 0 tem dois slots DIMM (slot 0, o mais distante do processador e slot 1, o mais próximo do processador) e o canal 1 e o canal 2 têm apenas um slot DIMM (slot 0).

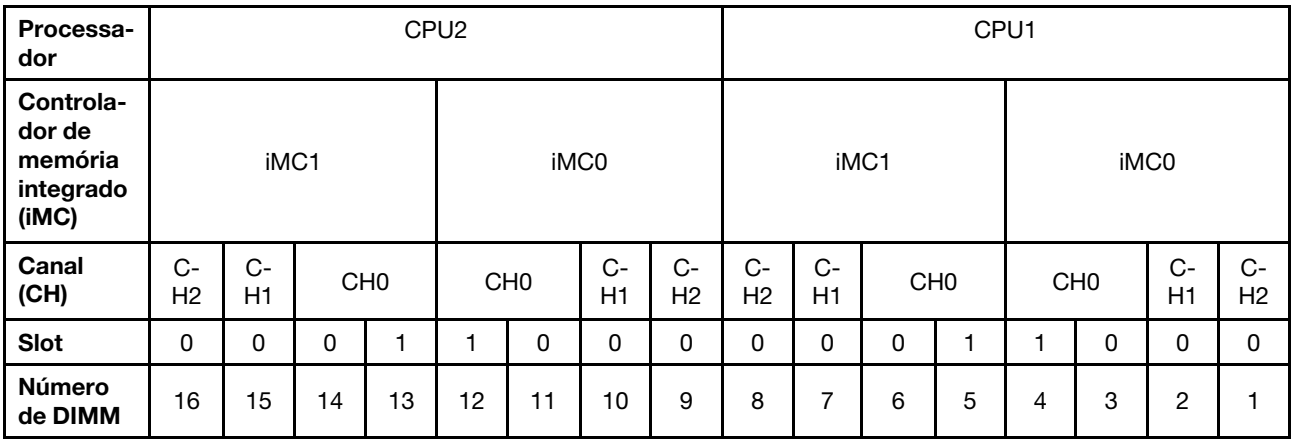

#### <span id="page-67-0"></span>Regras de instalação de DRAM DIMMs

Para RDIMMs ou LRDIMMs, os seguintes modos de memória estão disponíveis:

- ["Modo independente" na página 64](#page-67-1)
- ["Modo de espelhamento" na página 65](#page-68-0)
- ["Modo de reserva de posição" na página 66](#page-69-0)

#### Notas:

- Todos os DIMMs a serem instalados devem ser do mesmo tipo. Não combine RDIMM e LRDIMM no mesmo servidor.
- Ao instalar DIMMs:com a mesma classificação e diferentes capacidades, instale o DIMM que possui a maior capacidade primeiro.
- Quando você instalar DIMMs com classificação diferente, instale primeiro o DIMM com classificação mais alta.

#### <span id="page-67-1"></span>Modo independente

O modo independente fornece um recurso de memória de alto desempenho. É possível preencher todos os canais sem requisitos de correspondência. Os canais individuais podem ser executados em sincronizações de DIMM diferentes, mas todos os canais devem ser executados na mesma frequência da interface.

#### Modo independente com um processador

Nota: Se houver três DIMMs idênticos a serem instalados para CPU1, e os três DIMMs tiverem o mesmo número de peça da Lenovo, instale os DIMMs nos slots 1, 2 e 3.

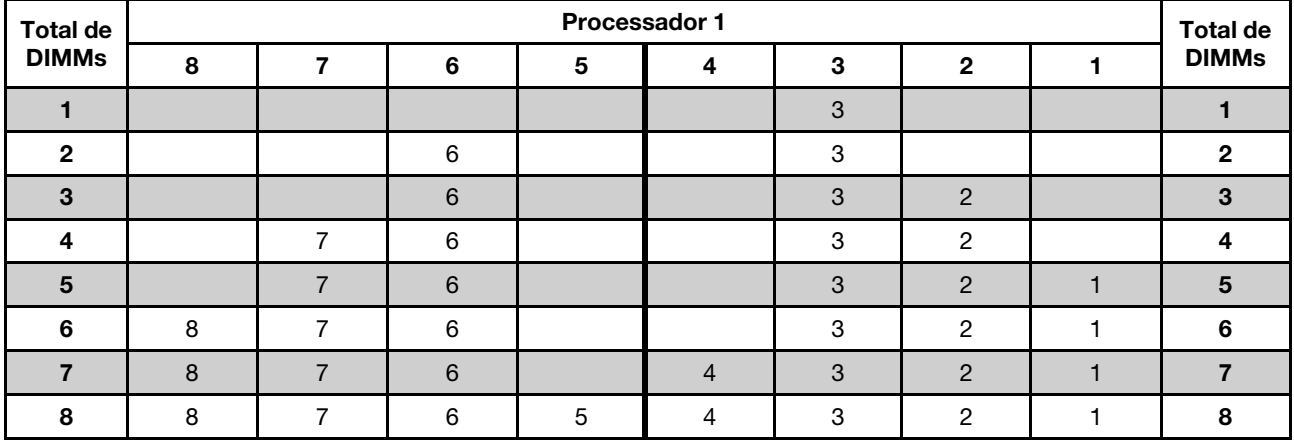

Tabela 9. Ordem do preenchimento de memória

#### Modo independente com dois processadores

Notas:

- Se houver três DIMMs idênticos a serem instalados para CPU1, e os três DIMMs tiverem o mesmo número de peça da Lenovo, instale os DIMMs nos slots 1, 2 e 3.
- Se houver três DIMMs idênticos a serem instalados para CPU2, e os três DIMMs tiverem o mesmo número de peça da Lenovo, instale os DIMMs nos slots 9, 10 e 11.

| <b>Total</b> |    |    |    | Processador 2 |    |    |    |   |   | <b>Total</b>   |   |   |                |   |                |              |                         |
|--------------|----|----|----|---------------|----|----|----|---|---|----------------|---|---|----------------|---|----------------|--------------|-------------------------|
| <b>DIMMs</b> | 16 | 15 | 14 | 13            | 12 | 11 | 10 | 9 | 8 | 7              | 6 | 5 | 4              | 3 | $\overline{2}$ | $\mathbf{1}$ | <b>DIMMs</b>            |
| $\mathbf{2}$ |    |    |    |               |    | 11 |    |   |   |                |   |   |                | 3 |                |              | $\mathbf{2}$            |
| 3            |    |    |    |               |    | 11 |    |   |   |                | 6 |   |                | 3 |                |              | 3                       |
| 4            |    |    | 14 |               |    | 11 |    |   |   |                | 6 |   |                | 3 |                |              | $\overline{4}$          |
| 5            |    |    | 14 |               |    | 11 |    |   |   |                | 6 |   |                | 3 | 2              |              | 5                       |
| 6            |    |    | 14 |               |    | 11 | 10 |   |   |                | 6 |   |                | 3 | $\overline{2}$ |              | $6\phantom{1}$          |
| 7            |    |    | 14 |               |    | 11 | 10 |   |   | $\overline{7}$ | 6 |   |                | 3 | 2              |              | $\overline{\mathbf{z}}$ |
| 8            |    | 15 | 14 |               |    | 11 | 10 |   |   | $\overline{7}$ | 6 |   |                | 3 | 2              |              | 8                       |
| 9            |    | 15 | 14 |               |    | 11 | 10 |   |   | $\overline{7}$ | 6 |   |                | 3 | $\mathbf{2}$   | 1            | 9                       |
| 10           |    | 15 | 14 |               |    | 11 | 10 | 9 |   | $\overline{7}$ | 6 |   |                | 3 | 2              | 1            | 10                      |
| 11           |    | 15 | 14 |               |    | 11 | 10 | 9 | 8 | $\overline{7}$ | 6 |   |                | 3 | $\overline{2}$ | 1            | 11                      |
| 12           | 16 | 15 | 14 |               |    | 11 | 10 | 9 | 8 | $\overline{7}$ | 6 |   |                | 3 | 2              | 1            | 12                      |
| 13           | 16 | 15 | 14 |               |    | 11 | 10 | 9 | 8 | $\overline{7}$ | 6 |   | 4              | 3 | $\mathbf{2}$   | 1            | 13                      |
| 14           | 16 | 15 | 14 |               | 12 | 11 | 10 | 9 | 8 | $\overline{7}$ | 6 |   | $\overline{4}$ | 3 | 2              | $\mathbf{1}$ | 14                      |
| 15           | 16 | 15 | 14 |               | 12 | 11 | 10 | 9 | 8 | $\overline{7}$ | 6 | 5 | 4              | 3 | 2              | 1            | 15                      |
| 16           | 16 | 15 | 14 | 13            | 12 | 11 | 10 | 9 | 8 | $\overline{7}$ | 6 | 5 | $\overline{4}$ | 3 | 2              | 1            | 16                      |

Tabela 10. Ordem do preenchimento de memória

#### <span id="page-68-0"></span>Modo de espelhamento

No modo de espelhamento, cada DIMM em um par deve ser idêntico em tamanho e arquitetura. Os canais são agrupados em pares com cada canal recebendo os mesmos dados. Um canal é usado como backup do outro, fornecendo redundância.

Nota: Todas as DIMMs a serem instaladas devem ser do mesmo tipo, além de possuir a mesma capacidade, frequência, tensão e classificações.

#### Modo de espelhamento com um processador

Tabela 11. Ordem do preenchimento de memória

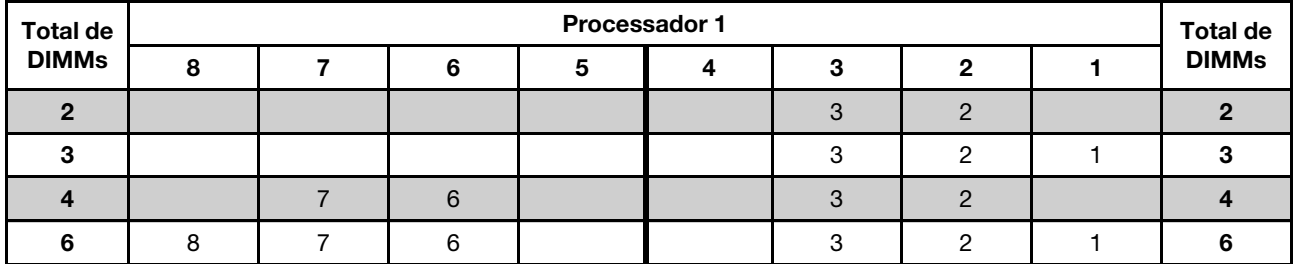

#### Modo de espelhamento com dois processadores

Tabela 12. Ordem do preenchimento de memória

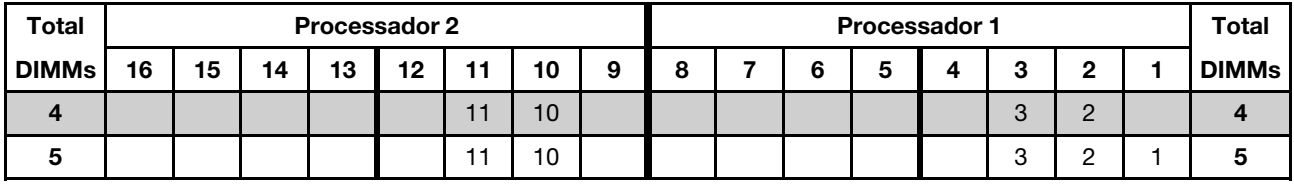

| <b>Total</b> | Processador 2 |    |    |    |    |    |    |   |   | Processador 1 |   |   |   |   |          |  |                 |  |
|--------------|---------------|----|----|----|----|----|----|---|---|---------------|---|---|---|---|----------|--|-----------------|--|
| <b>DIMMs</b> | 16            | 15 | 14 | 13 | 12 | 11 | 10 | 9 | 8 |               | 6 | 5 | 4 | 3 | ≏        |  | <b>DIMMs</b>    |  |
| 6            |               |    |    |    |    | 11 | 10 | 9 |   |               |   |   |   | 3 | $\Omega$ |  | 6               |  |
| 8            |               | 15 | 14 |    |    | ۱1 | 10 |   |   |               | 6 |   |   | 3 | റ        |  | 8               |  |
| 9            |               |    |    |    |    | 11 | 10 | 9 | 8 |               | 6 |   |   | 3 | C        |  | 9               |  |
| 10           |               | 15 | 14 |    |    | 11 | 10 |   | 8 |               | 6 |   |   | 3 | c        |  | 10              |  |
| $12 \,$      | 16            | 15 | 14 |    |    | 11 | 10 | 9 | 8 |               | 6 |   |   | 3 | $\Omega$ |  | 12 <sup>1</sup> |  |

Tabela 12. Ordem do preenchimento de memória (continuação)

#### <span id="page-69-0"></span>Modo de reserva de posição

No modo de reserva de classificação, uma classificação de uma DIMM funciona como a classificação reserva para outras classificações no mesmo canal. A posição reserva não está disponível como memória do sistema.

#### Notas:

- Todas as DIMMs a serem instaladas devem ser do mesmo tipo, além de possuir a mesma capacidade, frequência, tensão e classificações.
- RDIMMs single-rank não dão suporte ao modo de reserva de classificação.

#### Modo de reserva de classificação com um processador

Tabela 13. Ordem do preenchimento de memória

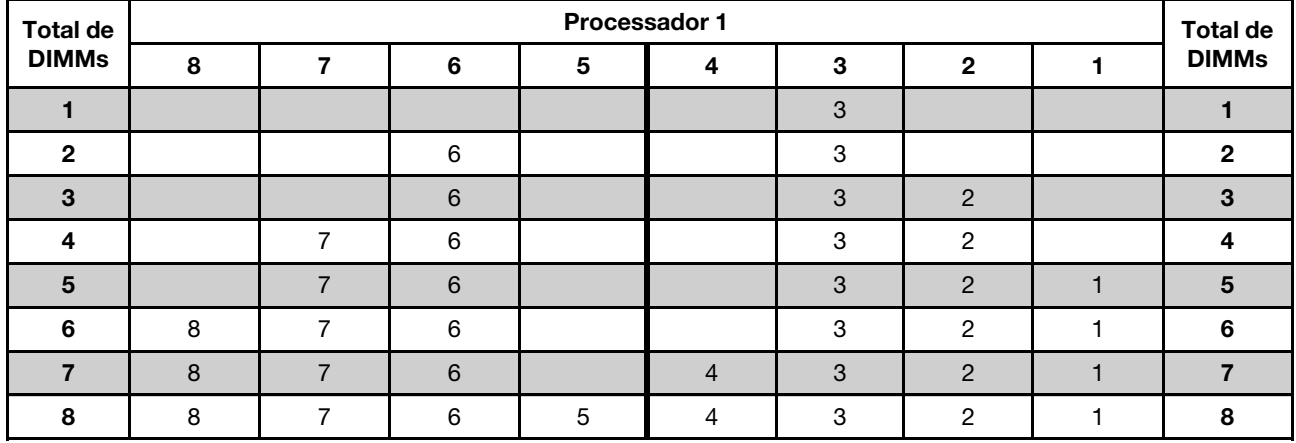

#### Modo de reserva de classificação com dois processadores

Tabela 14. Ordem do preenchimento de memória

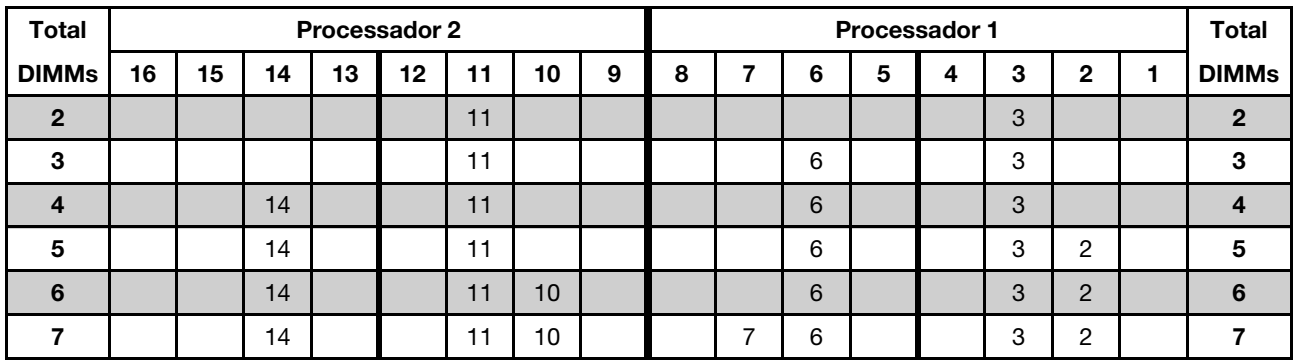

| <b>Total</b> |    |    |    |    | <b>Processador 2</b> |    |    |   |   | <b>Total</b>   |   |   |   |   |                |   |              |
|--------------|----|----|----|----|----------------------|----|----|---|---|----------------|---|---|---|---|----------------|---|--------------|
| <b>DIMMs</b> | 16 | 15 | 14 | 13 | 12                   | 11 | 10 | 9 | 8 | ⇁              | 6 | 5 | 4 | 3 | $\mathbf{2}$   | 1 | <b>DIMMs</b> |
| 8            |    | 15 | 14 |    |                      | 11 | 10 |   |   |                | 6 |   |   | 3 | $\overline{2}$ |   | 8            |
| 9            |    | 15 | 14 |    |                      | 11 | 10 |   |   | ⇁              | 6 |   |   | 3 | 2              | ٠ | 9            |
| 10           |    | 15 | 14 |    |                      | 11 | 10 | 9 |   | ⇁              | 6 |   |   | 3 | $\overline{2}$ |   | 10           |
| 11           |    | 15 | 14 |    |                      | 11 | 10 | 9 | 8 | ⇁              | 6 |   |   | 3 | 2              | ٠ | 11           |
| 12           | 16 | 15 | 14 |    |                      | 11 | 10 | 9 | 8 | $\overline{ }$ | 6 |   |   | 3 | $\overline{2}$ | ٠ | 12           |
| 13           | 16 | 15 | 14 |    |                      | 11 | 10 | 9 | 8 | ⇁              | 6 |   | 4 | 3 | 2              |   | 13           |
| 14           | 16 | 15 | 14 |    | 12                   | 11 | 10 | 9 | 8 | $\overline{ }$ | 6 |   | 4 | 3 | $\overline{2}$ | ٠ | 14           |
| 15           | 16 | 15 | 14 |    | 12                   | 11 | 10 | 9 | 8 |                | 6 | 5 |   | 3 | 2              |   | 15           |
| 16           | 16 | 15 | 14 | 13 | 12                   | 11 | 10 | 9 | 8 |                | 6 | 5 | 4 | 3 | $\overline{2}$ | ⊣ | 16           |

Tabela 14. Ordem do preenchimento de memória (continuação)

#### <span id="page-71-0"></span>Regras de instalação de DIMMs DCPMM e DRAM

Para Intel Optane DC Persistent Memory (DCPMM), os seguintes modos de memória estão disponíveis:

- ["Modo de Aplicativo Direto" na página 68](#page-71-1)
- ["Modo de Memória Misto" na página 71](#page-74-0)
- ["Modo de Memória" na página 69](#page-72-0)

#### Notas:

- Antes de instalar DCPMMs e DIMMs DRAM, consulte ["Configuração de DC Persistent Memory Module](#page-64-0) [\(DCPMM\)" na página 61](#page-64-0) e certifique-se de atender a todos os requisitos.
- Para verificar se os processadores atualmente instalados dão suporte a DCPMMs, examine os quatro dígitos na descrição do processador. Apenas os processadores com a descrição que cumpra com ambos os seguintes requisitos dão suporte a DCPMMs.
	- $-$  O primeiro dígito é 5 ou um número maior.

Nota: A única exceção a essa regra é Intel Xeon Silver 4215, que também oferece suporte a DCPMM.

– O segundo dígito é 2.

Exemplo: Intel Xeon 5215L e Intel Xeon Platinum 8280M

Se os processadores atualmente instalados não oferecem suporte a DCPMMs, substitua-os por processadores que ofereçam suporte a CDPMMs.

- O intervalo de capacidade de memória aceito varia de acordo com os seguintes tipos de processadores:
	- $-$  Camada de memória grande (L): os processadores com L depois de quatro dígitos (por exemplo: Intel Xeon 5215L)
	- Camada de memória média (M): os processadores com M depois de quatro dígitos (por exemplo: Intel Xeon Platinum 8280M)
	- Outros: outros processadores que dão suporte a DCPMMs (por exemplo: Intel Xeon Gold 5222)

Além disso, você pode usar um configurator de memória, que está disponível no seguinte site:

#### [http://1config.lenovo.com/#/memory\\_configuration](http://1config.lenovo.com/#/memory_configuration)

#### <span id="page-71-1"></span>Modo de Aplicativo Direto

Neste modo, as DCPMMs agem como recursos de memória independentes e permanentes, diretamente acessíveis por aplicativos específicos, e as DIMMs DRAM agem como memória do sistema. A memória total do sistema exibida neste modo é a capacidade total de DIMMs DRAM.

Nota: Antes de instalar DCPMM, consulte ["Configuração da memória" na página 99](#page-102-1) e ["Configurar o DC](#page-102-0) [Persistent Memory Module \(DCPMM\)" na página 99](#page-102-0) para obter os requisitos.

#### Modo de Aplicativo Direto com um processador

Tabela 15. Ordem do preenchimento de memória no modo de Aplicativo Direto com um processador

D: DRAM DIMM; RDIMM de 16 GB, 32 GB ou 64 GB compatível P: DC Persistent Memory Module (DCPMM)

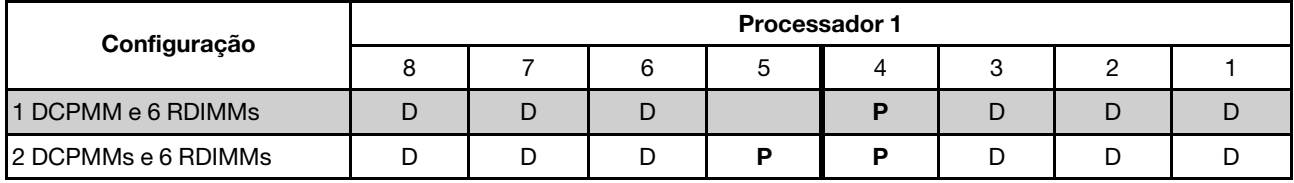
| <b>Total de</b><br><b>DCPMMs</b> | <b>Total de</b><br><b>DIMMs</b> | Família de<br>processador | DCPMM de 128 GB | DCPMM de 256 GB | DCPMM de 512 GB |
|----------------------------------|---------------------------------|---------------------------|-----------------|-----------------|-----------------|
|                                  |                                 |                           |                 |                 |                 |
|                                  | 6                               | M                         |                 |                 |                 |
|                                  |                                 | Outra                     |                 |                 |                 |
|                                  |                                 |                           |                 |                 |                 |
| $\mathfrak{p}$                   | 6                               | M                         |                 |                 |                 |
|                                  |                                 | Outra                     |                 |                 |                 |

Tabela 16. Suporte para capacidade de DCPMM no modo de Aplicativo Direto com um processador

### Modo de Aplicativo Direto com dois processadores

Tabela 17. Ordem do preenchimento de memória no modo de Aplicativo Direto com dois processadores

D: DRAM DIMM; RDIMM de 16 GB, 32 GB ou 64 GB compatível

P: DC Persistent Memory Module (DCPMM)

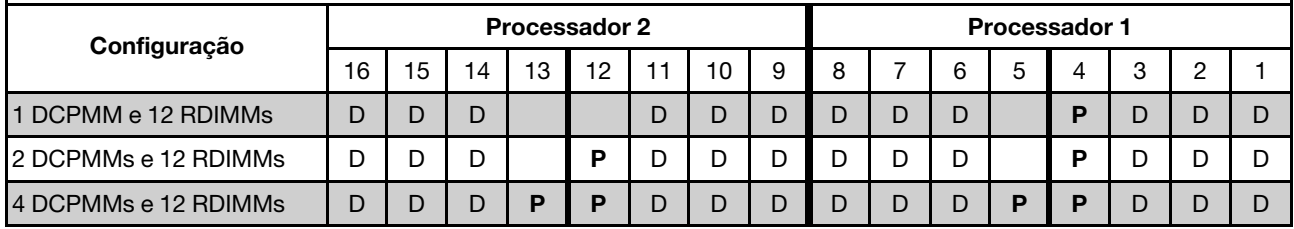

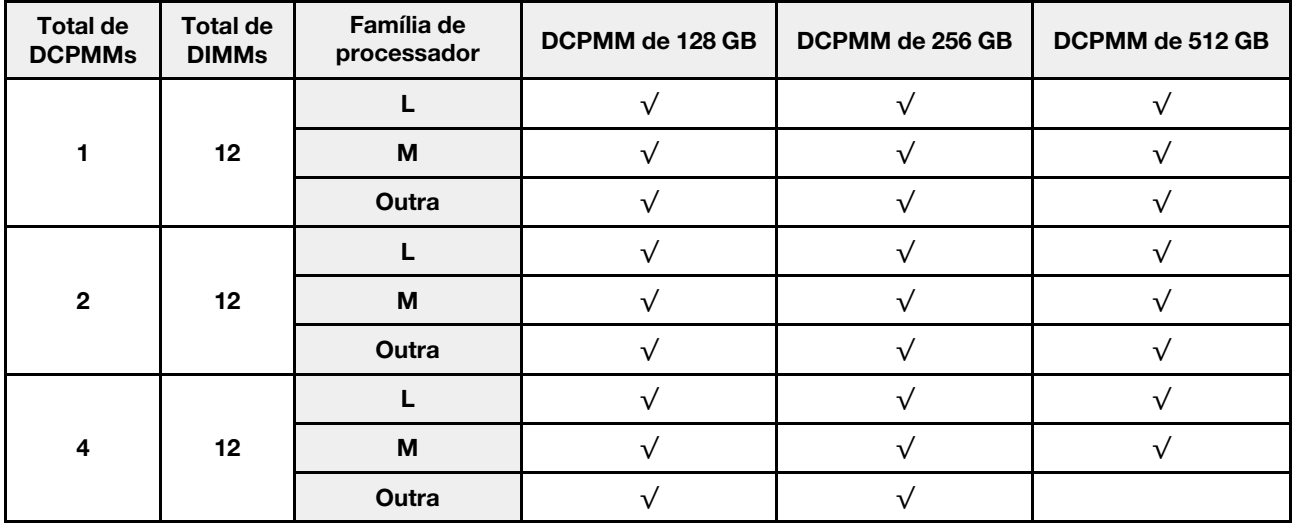

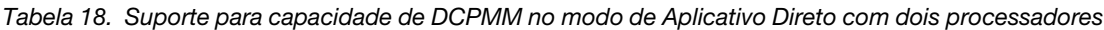

Nota: Para instalar quatro DCPMMs de 512 GB, certifique-se de que o processador TDP seja menor ou igual a 125 watts.

#### Modo de Memória

Neste modo, as DCPMMs agem como memória volátil do sistema enquanto as DIMMs DRAM agem como cache. Neste modo, somente a capacidade da DCPMM é exibida como memória do sistema. Verifique se a proporção de capacidade de DIMM DRAM em relação à capacidade de DCPMM está entre 1:2 e 1:16.

Nota: Antes de instalar DCPMM, consulte ["Configuração da memória" na página 99](#page-102-0) e ["Configurar o DC](#page-102-1) [Persistent Memory Module \(DCPMM\)" na página 99](#page-102-1) para obter os requisitos.

### Modo de Memória com um processador

Tabela 19. Ordem do preenchimento de memória no Modo de Memória com um processador

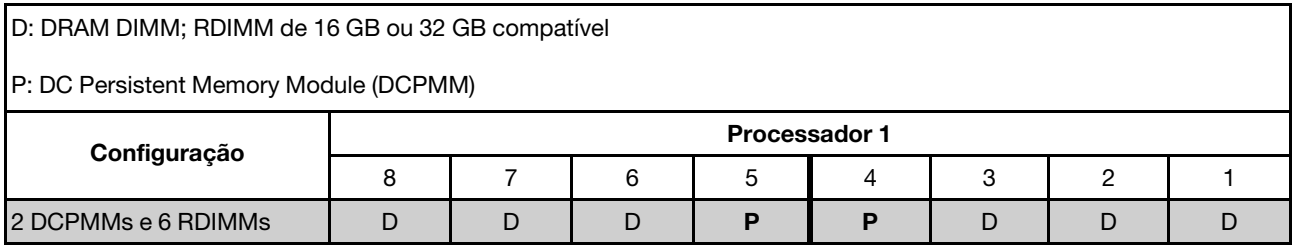

Tabela 20. Suporte para capacidade de DCPMM no Modo de Memória com um processador

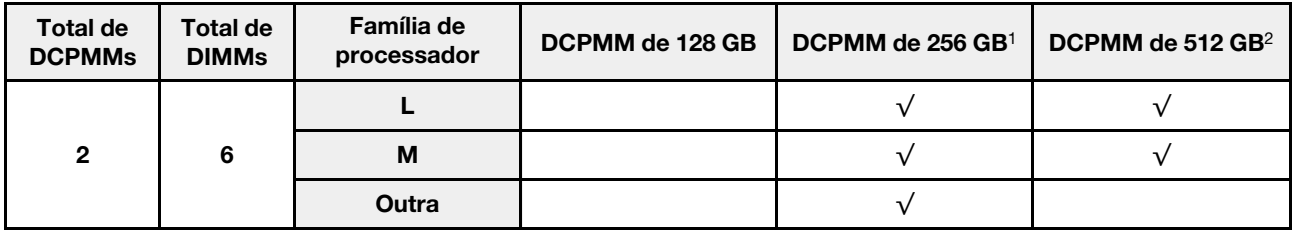

#### Notas:

- 1. Para DCPMM de 256 GB, use RDIMM de 16 GB.
- 2. Para DCPMM de 512 GB, use RDIMM de 16 GB ou 32 GB.

### Modo de Memória com dois processadores

Tabela 21. Ordem do preenchimento de memória no Modo de Memória com dois processadores

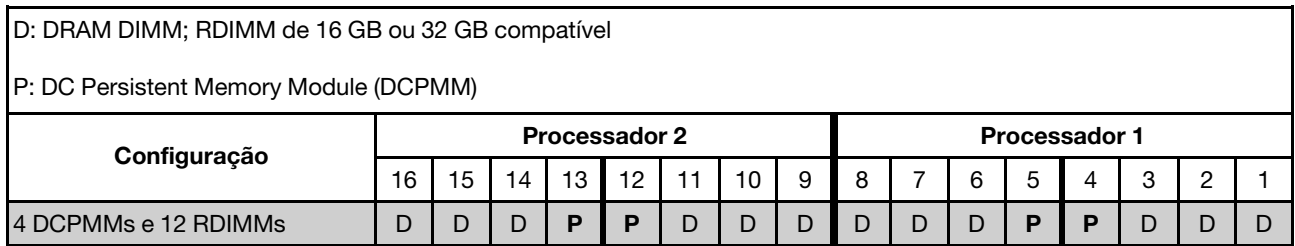

Tabela 22. Suporte para capacidade de DCPMM no Modo de Memória com dois processadores

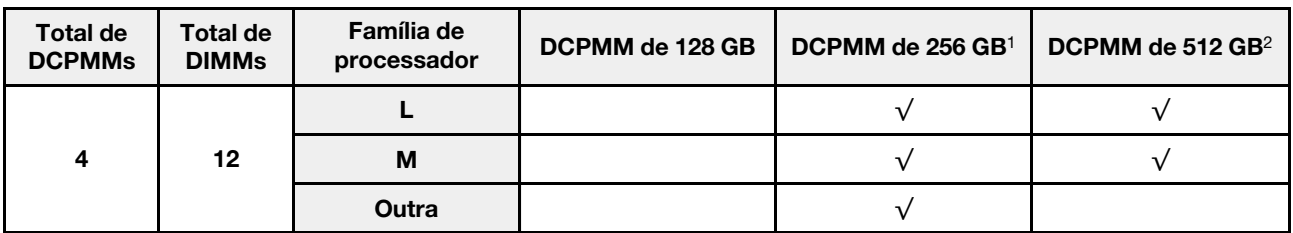

#### Notas:

1. Para DCPMM de 256 GB, use RDIMM de 16 GB.

2. Para DCPMM de 512 GB, use RDIMM de 16 GB ou 32 GB. Para instalar quatro DCPMMs de 512 GB, certifique-se de que o processador TDP seja menor ou igual a 125 watts.

### Modo de Memória Misto

Neste modo, algum percentual da capacidade de DCPMM está diretamente acessível para aplicativos específicos (Aplicativo Direto), enquanto o restante serve como memória do sistema. A parte do Aplicativo Direto de DCPMM é exibida como memória permanente, enquanto o restante da capacidade de DCPMM é exibido como memória do sistema. As DIMMs DRAM atuam como cache nesse modo.

Nota: Antes de instalar o DC Persistent Memory Module (DCPMM), consulte ["Configuração da memória" na](#page-102-0) [página 99](#page-102-0) e ["Configurar o DC Persistent Memory Module \(DCPMM\)" na página 99](#page-102-1) para obter os requisitos.

### Modo de Memória Misto com um processador

Tabela 23. Ordem do preenchimento de memória no Modo de Memória Misto com um processador

D: DRAM DIMM; RDIMM de 16 GB ou 32 GB compatível

P: DC Persistent Memory Module (DCPMM)

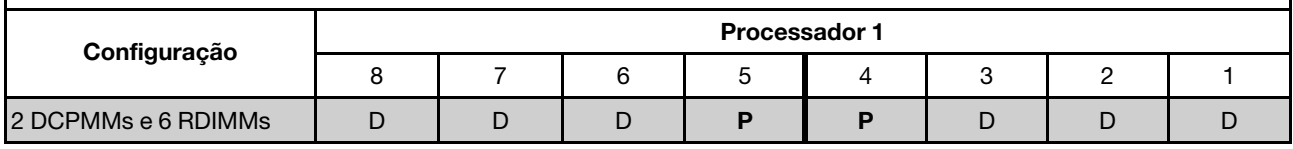

Tabela 24. Suporte para capacidade de DCPMM no Modo de Memória Misto com um processador

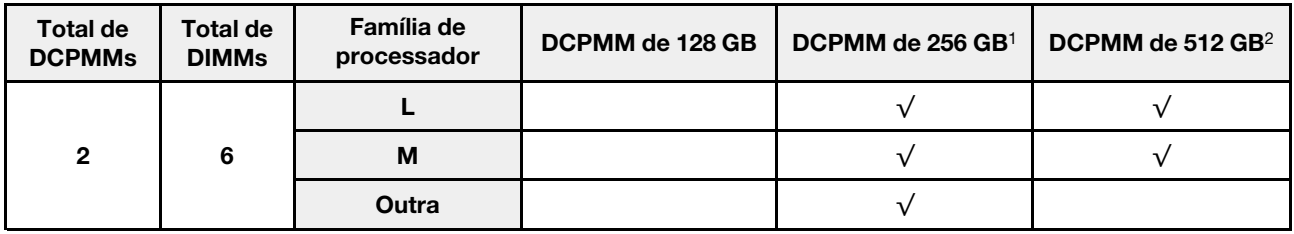

#### Notas:

- 1. Para DCPMM de 256 GB, use RDIMM de 16 GB.
- 2. Para DCPMM de 512 GB, use RDIMM de 16 GB ou 32 GB.

### Modo de Memória Misto com dois processadores

Tabela 25. Ordem do preenchimento de memória no Modo de Memória Misto com dois processadores

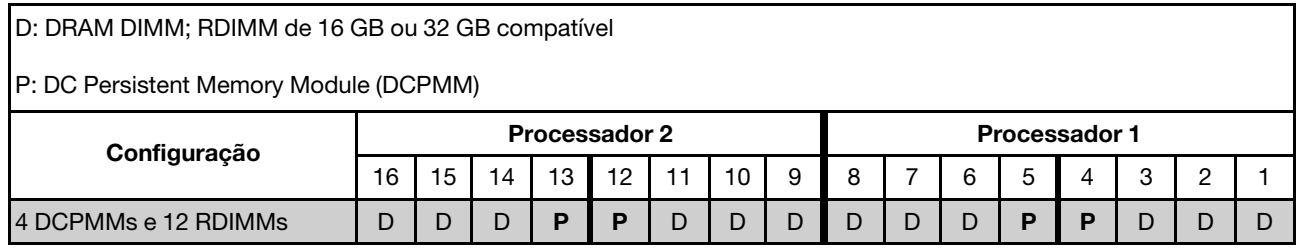

#### Tabela 26. Suporte para capacidade de DCPMM no Modo de Memória Misto com dois processadores

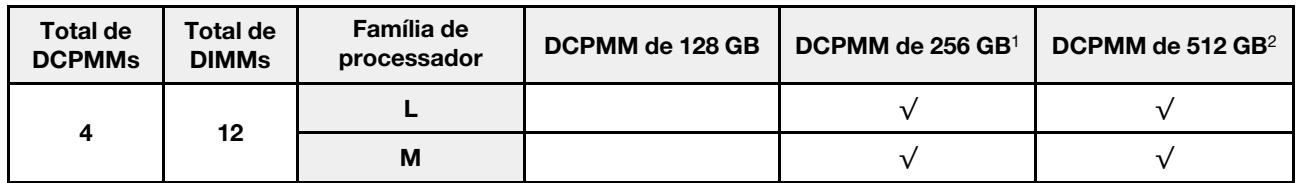

Tabela 26. Suporte para capacidade de DCPMM no Modo de Memória Misto com dois processadores (continuação)

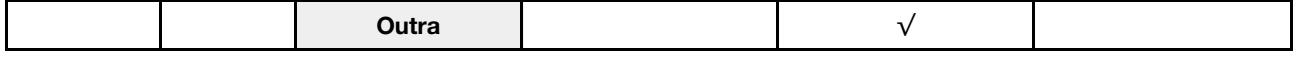

#### Notas:

- 1. Para DCPMM de 256 GB, use RDIMM de 16 GB.
- 2. Para DCPMM de 512 GB, use RDIMM de 16 GB ou 32 GB. Para instalar quatro DCPMMs de 512 GB, certifique-se de que o processador TDP seja menor ou igual a 125 watts.

### Instalar o backplane e a unidade M.2

Use estas informações para instalar o backplane e a unidade M.2.

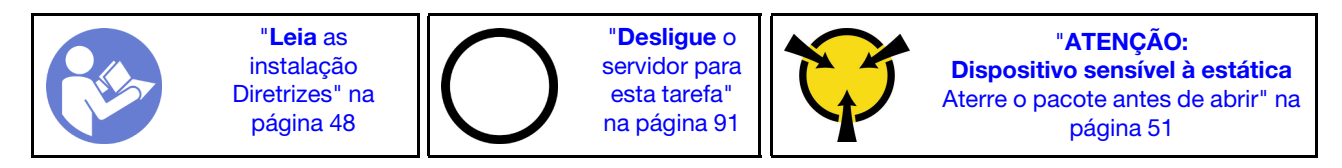

Antes de instalar o backplane e a unidade M.2:

- 1. Encoste a embalagem antiestática que contém o novo backplane e unidade M.2 em qualquer superfície não pintada na parte externa do servidor. Em seguida, remova o novo backplane e unidade M.2 do pacote e coloque-os em uma superfície antiestática.
- 2. Ajustar o retentor no painel traseiro M.2 para acomodar o tamanho específico da unidade M.2 que você deseja instalar. Consulte ["Ajustar o retentor no backplane M.2" na página 74](#page-77-0).
- 3. Localize o conector em cada lado do backplane M.2.

### Notas:

- Alguns backplanes M.2 suportam duas unidades M.2 idênticas. Quando duas unidades M.2 forem instaladas, alinhe e suporte as duas unidades ao deslizar o retentor para a frente para prendê-las.
- Instalar a unidade M.2 no slot 0 primeiro.

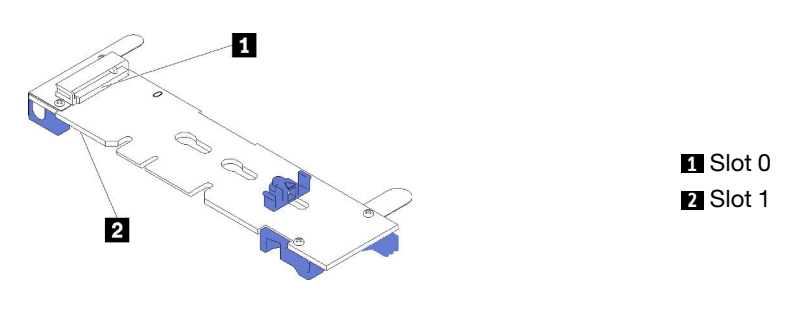

Figura 32. Slot da unidade M.2

Para instalar o painel traseiro e a unidade M.2, execute as etapas a seguir:

Observe o procedimento. Há um vídeo do processo de instalação disponível:

- YouTube: <https://www.youtube.com/playlist?list=PLYV5R7hVcs-CjaaAyvBOOZ749SC-2SK2C>
- Youku: [http://list.youku.com/albumlist/show/id\\_51276391](http://list.youku.com/albumlist/show/id_51276391)

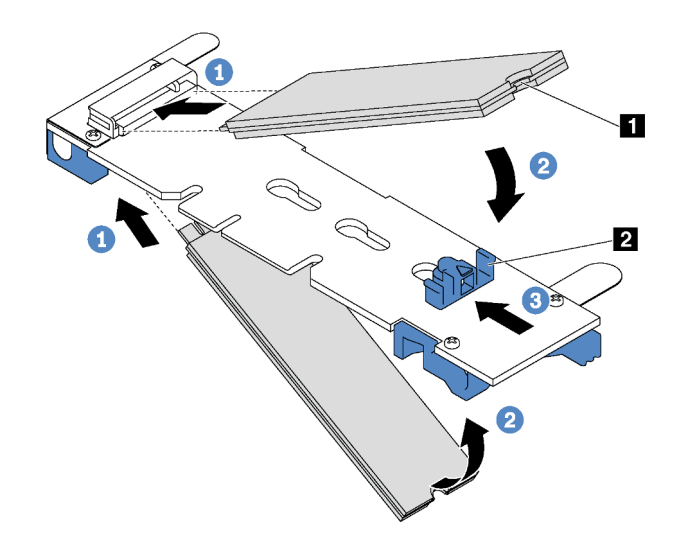

Figura 33. Instalação da unidade M.2

Etapa 1. Insira a unidade M.2 em um ângulo de cerca de 30 graus no conector.

Nota: Se o backplane M.2 oferecer suporte a duas unidades M.2, insira-as nos conectores nos dois lados.

- Etapa 2. Gire a unidade M.2 até a ranhura **1** se encaixar na aba do retentor **2** .
- Etapa 3. Deslize o retentor para a frente (em direção ao conector) para prender a unidade M.2.

Atenção: Ao deslizar o retentor para a frente, certifique-se de que os dois nós **3** no retentor se insiram nos pequenos orifícios **4** do backplane M.2. Depois de se inserirem nos orifícios, você ouvirá um som de "clique" suave.

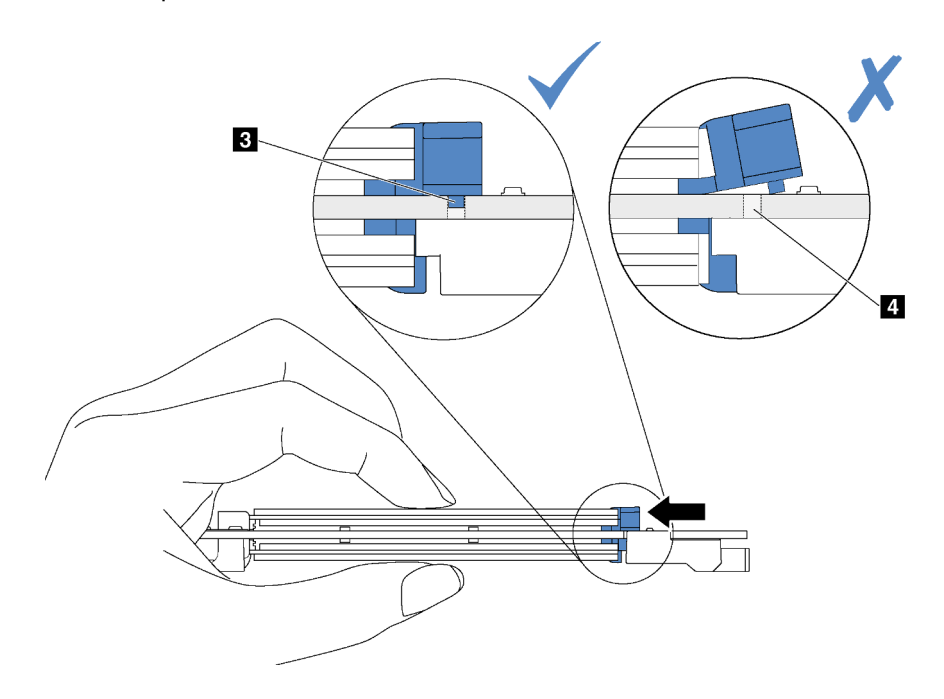

Figura 34. Instrução para deslizar o retentor

Etapa 4. Alinhe os suportes plásticos azuis em cada extremidade do backplane M.2 com os pinos-guia na placa-mãe. Em seguida, insira o backplane M.2 no slot M.2 na placa-mãe e pressione-o para assentá-lo totalmente.

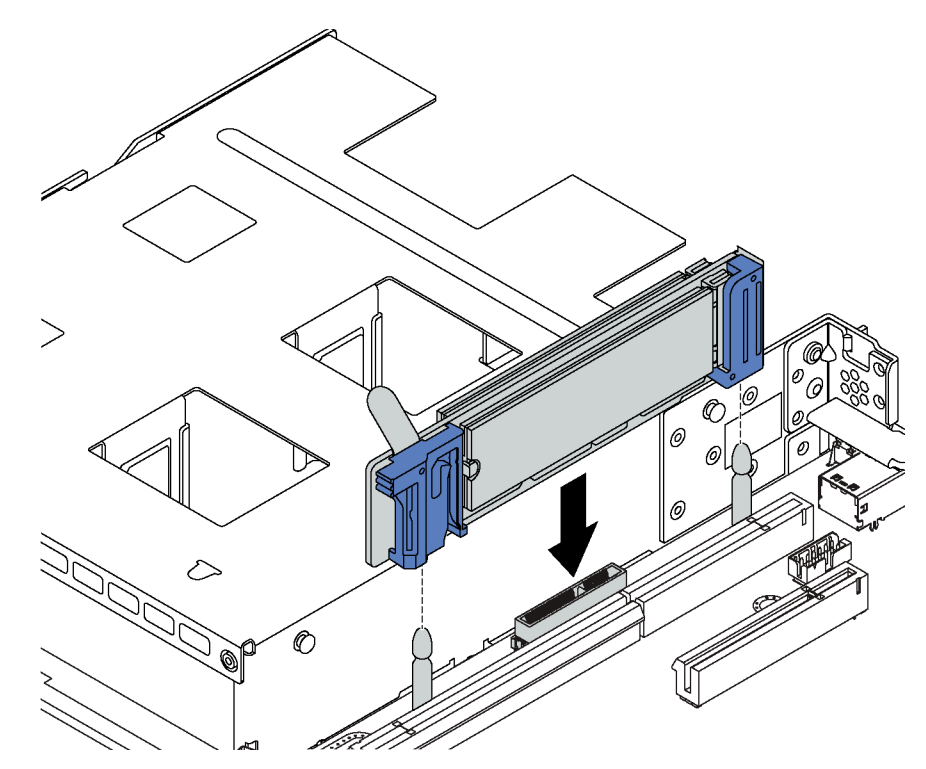

Figura 35. Instalação do backplane M.2

Depois de instalar a unidade M.2 e o backplane M.2, use o Lenovo XClarity Provisioning Manager para configurar o RAID. Para obter mais informações, consulte: [http://sysmgt.lenovofiles.com/help/topic/LXPM/RAID\\_setup.html](http://sysmgt.lenovofiles.com/help/topic/LXPM/RAID_setup.html)

### <span id="page-77-0"></span>Ajustar o retentor no backplane M.2

Use estas informações para ajustar o retentor no painel traseiro M.2.

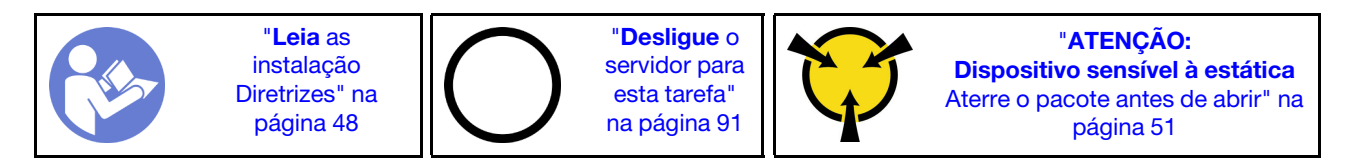

Antes de ajustar o retentor no painel traseiro M.2, localize a fechadura correta na qual o retentor deve ser instalado para acomodar o tamanho específico da unidade M.2 que você deseja instalar.

Para ajustar o retentor no painel traseiro M.2, execute as seguintes etapas:

### Observe o procedimento. Um vídeo do processo de ajuste está disponível:

- YouTube: <https://www.youtube.com/playlist?list=PLYV5R7hVcs-CjaaAyvBOOZ749SC-2SK2C>
- Youku: [http://list.youku.com/albumlist/show/id\\_51276391](http://list.youku.com/albumlist/show/id_51276391)

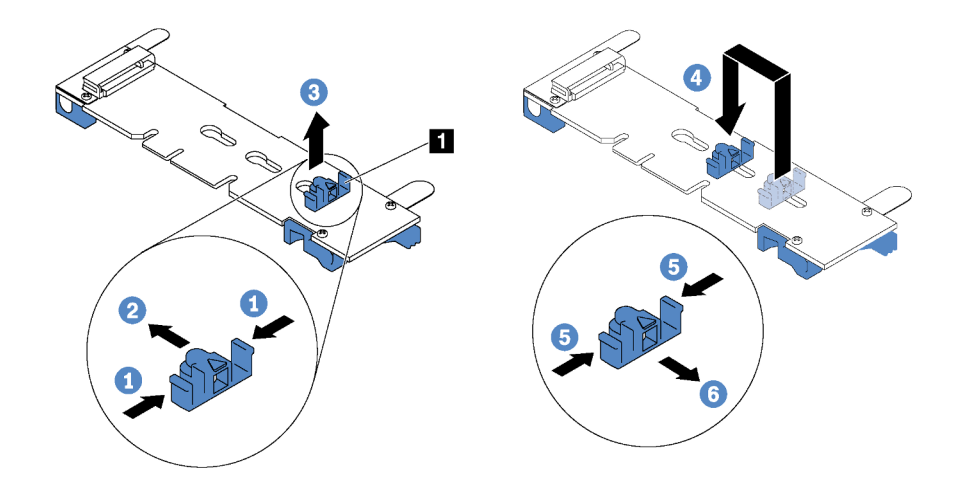

Figura 36. Ajuste do retentor M.2

- Etapa 1. Pressione os dois lados do retentor **1** .
- Etapa 2. Mova o retentor para frente até que ele esteja na abertura grande da fechadura.
- Etapa 3. Retire o retentor da fechadura.
- Etapa 4. Insira o retentor na fechadura correta.
- Etapa 5. Pressione os dois lados do retentor.
- Etapa 6. Deslize o retentor para trás até que se encaixe no lugar.

### Instalar uma fonte de alimentação hot-swap

Use estas informações para instalar uma fonte de alimentação hot-swap.

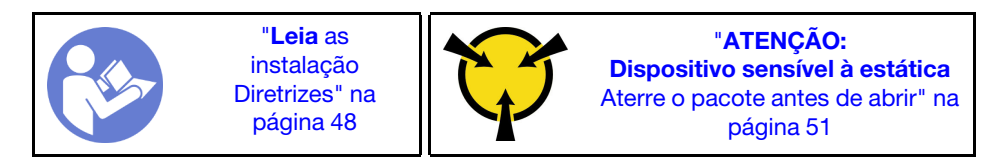

As dicas a seguir descrevem o tipo de fonte de alimentação aceito pelo servidor e outras informações que devem ser consideradas ao instalar uma fonte de alimentação:

- O envio padrão tem apenas uma fonte de alimentação instalada no servidor. Para obter suporte de redundância e hot-swap, você deve instalar uma fonte de alimentação hot-swap adicional. Alguns modelos customizados podem ser enviados com duas fontes de alimentação instaladas.
- Certifique-se de que os dispositivos que estão sendo instalados sejam aceitos. Para obter uma lista de dispositivos opcionais aceitos para o servidor, consulte <https://static.lenovo.com/us/en/serverproven/index.shtml>

### Notas:

- Assegure-se de que as duas fontes de alimentação instaladas no servidor tenham a mesma voltagem.
- Se você estiver substituindo a fonte de alimentação existente por uma outra de voltagem diferente, anexe a etiqueta de classificação de energia que vem com esta opção na etiqueta de informações de energia existente na tampa superior próximo à fonte de alimentação.

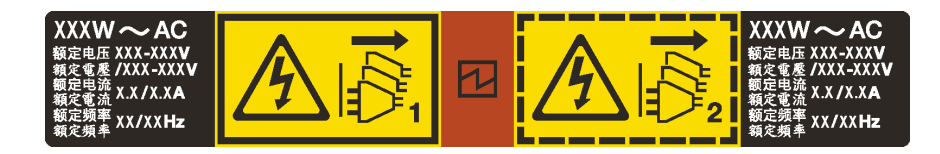

Figura 37. Etiqueta de fonte de alimentação hot-swap na tampa

### S035

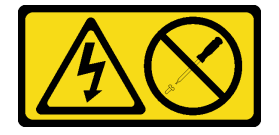

### CUIDADO:

Nunca remova a tampa de uma fonte de alimentação nem qualquer peça que tenha essa etiqueta anexada. Qualquer componente que tiver esta etiqueta possui voltagem, correntes e níveis de energia perigosos. Nenhuma peça localizada no interior desses componentes pode ser consertada. Se você suspeitar de um problema com uma dessas peças, entre em contato com um técnico de serviço.

S002

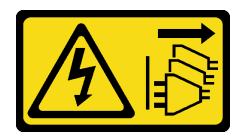

### CUIDADO:

O botão de controle de energia no dispositivo e o botão liga/desliga na fonte de alimentação não desligam a corrente elétrica fornecida ao dispositivo. O dispositivo também pode ter mais de um cabo de alimentação. Para remover toda corrente elétrica do dispositivo, certifique-se de que todos os cabos de energia estão desconectados da fonte de alimentação.

S001

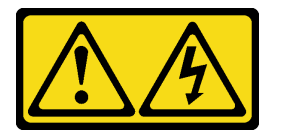

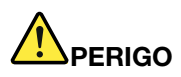

Corrente elétrica proveniente de cabos de energia, de telefone e de comunicação é perigosa. Para evitar risco de choque elétrico:

- Conecte todos os cabos de alimentação a fontes/tomadas corretamente instaladas e aterradas.
- Conecte todos os equipamentos que serão conectados a este produto às fontes/tomadas adequadamente instaladas.
- Quando possível, utilize apenas uma das mãos para conectar ou desconectar cabos de sinal.
- Nunca ligue nenhum equipamento quando houver evidência de fogo, água ou danos estruturais.
- O dispositivo pode ter mais de um cabo de alimentação, para remover toda a corrente elétrica do dispositivo, assegure-se de que todos os cabos de alimentação estejam desconectados da fonte de alimentação.

As dicas a seguir descrevem as informações que devem ser consideradas ao instalar uma fonte de alimentação com entrada CC.

### CUIDADO:

- Entrada de 240 VCC (intervalo de entrada: 180-300 VCC) com suporte APENAS na China Continental. A fonte de alimentação com entrada de 240 V não oferece suporte para a função de cabo de alimentação hot-plug. Antes de remover a fonte de alimentação com entrada DC, desligue o servidor ou desconecte as fontes de alimentação DC do painel do disjuntor ou desligando a fonte de alimentação. Em seguida, remova o cabo de alimentação.
- Para que os produtos ThinkSystem operem sem apresentar erros tanto em ambientes elétricos CC quanto CA, um sistema de aterramento TN-S em conformidade com o padrão 60364-1 IEC 2005 precisa estar presente ou instalado.

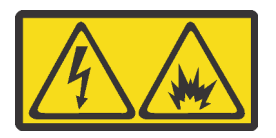

在直流输入状态下,若电源供应器插座不支持热插拔功能,请务必不要对设备电源线进行热插拔。此操作可能 导致设备损坏及数据丢失。因错误执行热插拔导致的设备故障或损坏,不属于保修范围。

NEVER CONNECT AND DISCONNECT THE POWER SUPPLY CABLE AND EQUIPMENT WHILE YOUR EQUIPMENT IS POWERED ON WITH DC SUPPLY (hot-plugging). Otherwise you may damage the equipment and result in data loss, the damages and losses result from incorrect operation of the equipment will not be covered by the manufacturers' warranty.

S035

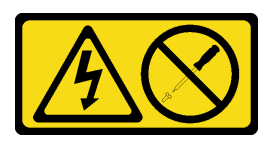

### CUIDADO:

Nunca remova a tampa de uma fonte de alimentação nem qualquer peça que tenha essa etiqueta anexada. Qualquer componente que tiver esta etiqueta possui voltagem, correntes e níveis de energia perigosos. Nenhuma peça localizada no interior desses componentes pode ser consertada. Se você suspeitar de um problema com uma dessas peças, entre em contato com um técnico de serviço.

S019

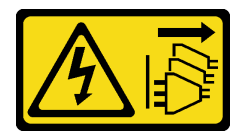

### CUIDADO:

O botão liga/desliga do dispositivo não desliga a corrente elétrica fornecida ao dispositivo. Também é possível que o dispositivo tenha mais de uma conexão com a energia dc. Para remover toda a corrente elétrica do dispositivo, certifique-se de que todas conexões com a energia dc sejam desconectadas dos terminais de entrada de energia dc.

Antes de instalar uma fonte de alimentação hot-swap, toque a embalagem antiestática que contém a nova fonte de alimentação hot-swap em qualquer superfície não pintada na parte externa do servidor. Em

seguida, remova a nova fonte de alimentação hot-swap do pacote e coloque-a em uma superfície antiestática.

Para instalar uma fonte de alimentação hot-swap, conclua as seguintes etapas:

Observe o procedimento. Há um vídeo do processo de instalação disponível:

- YouTube: <https://www.youtube.com/playlist?list=PLYV5R7hVcs-CjaaAyvBOOZ749SC-2SK2C>
- Youku: [http://list.youku.com/albumlist/show/id\\_51276391](http://list.youku.com/albumlist/show/id_51276391)

Etapa 1. Remova a o preenchimento da fonte de alimentação.

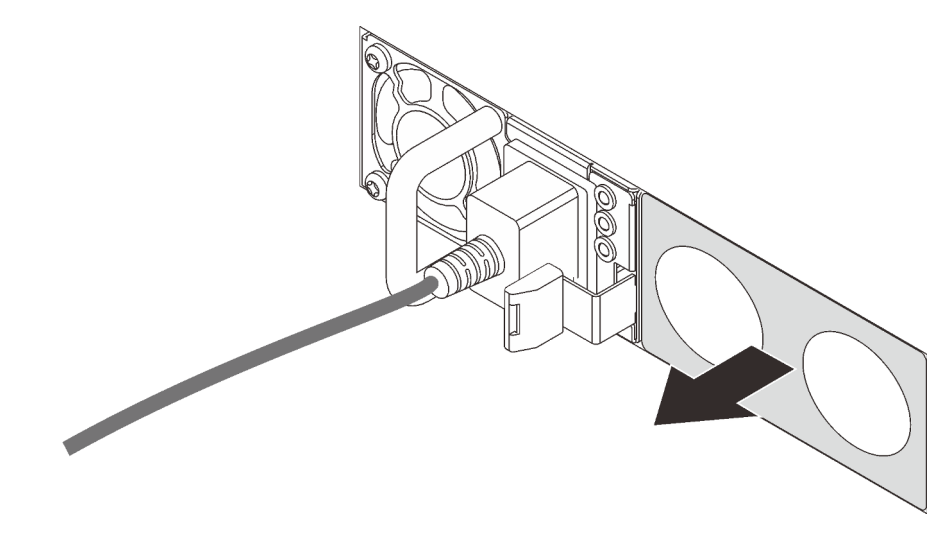

Figura 38. Remoção do preenchimento da fonte de alimentação hot-swap

Etapa 2. Deslize a nova fonte de alimentação hot-swap para dentro do compartimento até que a trava de liberação se encaixe no lugar.

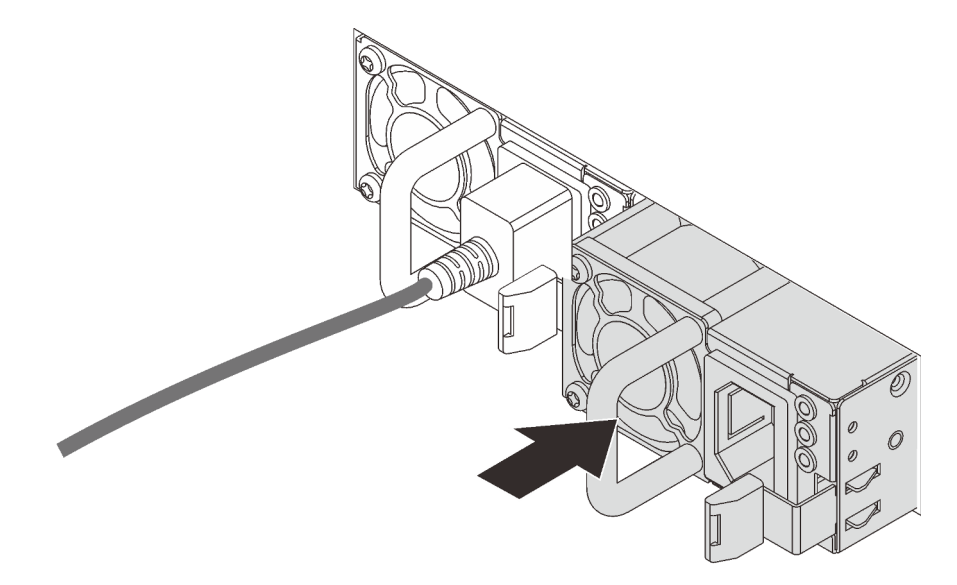

Figura 39. Instalação da fonte de alimentação hot-swap

## Instalar o adaptador LOM

Use estas informações para instalar o adaptador LOM.

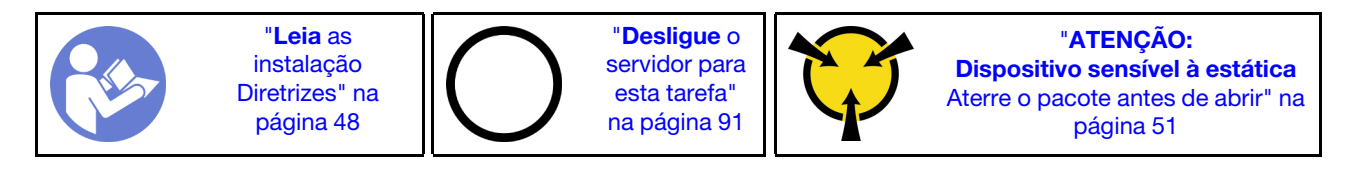

Antes de instalar o adaptador LOM:

- 1. Se o conjunto de placa riser 1 estiver instalado, remova-o para acessar o slot do adaptador LOM.
- 2. Se o servidor for fornecido com um suporte de slot de suporte de adaptador LOM, remova-o com uma ferramenta primeiro. Guarde o suporte caso você remova o adaptador LOM posteriormente e precise do suporte para cobrir o local.

### CUIDADO:

### Use uma ferramenta para remover o suporte de slot de adaptador LOM para evitar ferimentos.

3. Encoste a embalagem antiestática que contém o novo adaptador LOM em qualquer superfície não pintada na parte externa do servidor. Em seguida, remova o novo adaptador LOM do pacote e coloqueo em uma superfície antiestática.

Para instalar o adaptador LOM, conclua as etapas a seguir:

Observe o procedimento. Há um vídeo do processo de instalação disponível:

- YouTube: <https://www.youtube.com/playlist?list=PLYV5R7hVcs-CjaaAyvBOOZ749SC-2SK2C>
- Youku: [http://list.youku.com/albumlist/show/id\\_51276391](http://list.youku.com/albumlist/show/id_51276391)

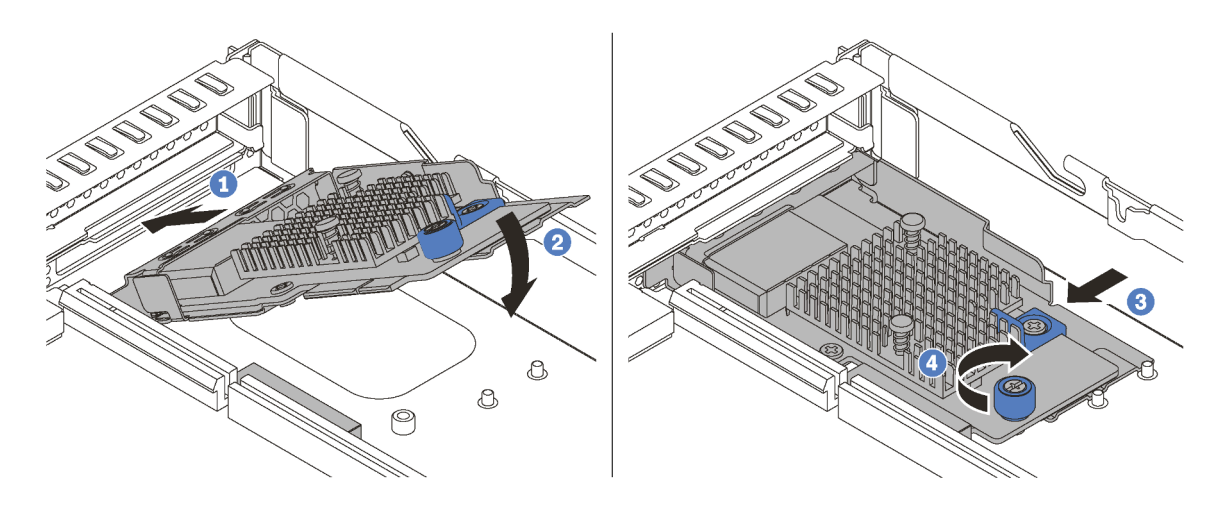

Figura 40. Instalação do adaptador LOM

- Etapa 1. Insira o adaptador LOM na traseira do chassi em um ângulo como mostrado.
- Etapa 2. Abaixe o adaptador LOM e deslize-o na parte traseira do chassi até que ele pare.
- Etapa 3. Empurre o adaptador LOM conforme mostrado para inseri-lo no conector na placa-mãe.

Etapa 4. Aperte o parafuso para prender o adaptador LOM.

## Instalar um adaptador PCIe e o conjunto de placa riser

Use estas informações para instalar um adaptador PCIe e o conjunto de placa riser.

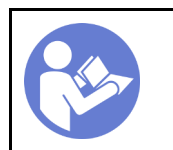

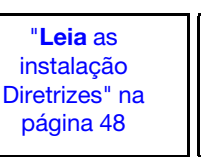

"[Desligue](#page-94-0) o [servidor para](#page-94-0) [esta tarefa"](#page-94-0) [na página 91](#page-94-0)

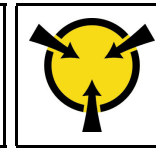

"[ATENÇÃO:](#page-54-0)  [Dispositivo sensível à estática](#page-54-0)  [Aterre o pacote antes de abrir" na](#page-54-0) [página 51](#page-54-0)

Antes de instalar um adaptador PCIe e o conjunto de placa riser:

- 1. Encoste a embalagem antiestática que contém o novo adaptador PCIe em qualquer superfície não pintada na parte externa do servidor. Em seguida, remova o novo adaptador PCIe do pacote e coloqueo em uma superfície antiestática.
- 2. Encoste a embalagem antiestática que contém o novo conjunto de placa riser em qualquer superfície não pintada na parte externa do servidor. Em seguida, remova o novo conjunto de placa riser do pacote e coloque-o em uma superfície antiestática.

Configuração 2

3. Localize o slot PCIe correto do adaptador PCIe. Para obter informações sobre os slots PCIe e os adaptadores PCIe suportados, consulte ["Vista traseira" na página 21.](#page-24-0)

Seu servidor apresenta uma das seguintes configurações do conjunto de placa riser:

### Configuração 1

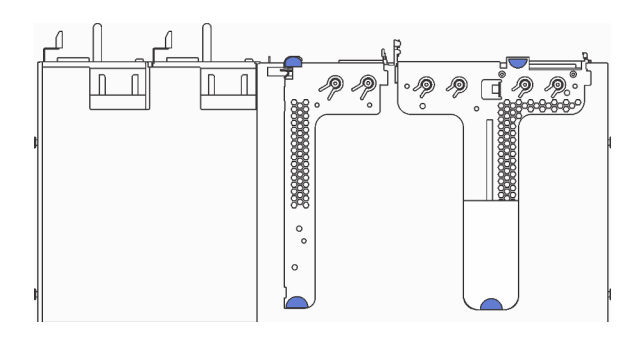

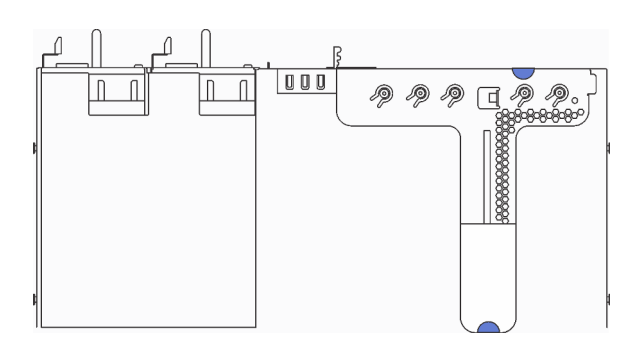

- Conjunto de placa riser 1: LP+LP
- Conjunto de placa riser 2: LP (disponível em alguns modelos)
- Conjunto de placa riser 1: LP + FHHL

Para instalar um adaptador PCIe e o conjunto de placa riser, execute as etapas a seguir:

### Observe o procedimento. Há um vídeo do processo de instalação disponível:

- YouTube: <https://www.youtube.com/playlist?list=PLYV5R7hVcs-CjaaAyvBOOZ749SC-2SK2C>
- Youku: [http://list.youku.com/albumlist/show/id\\_51276391](http://list.youku.com/albumlist/show/id_51276391)

Etapa 1. Instale o adaptador PCIe no conjunto de placa riser.

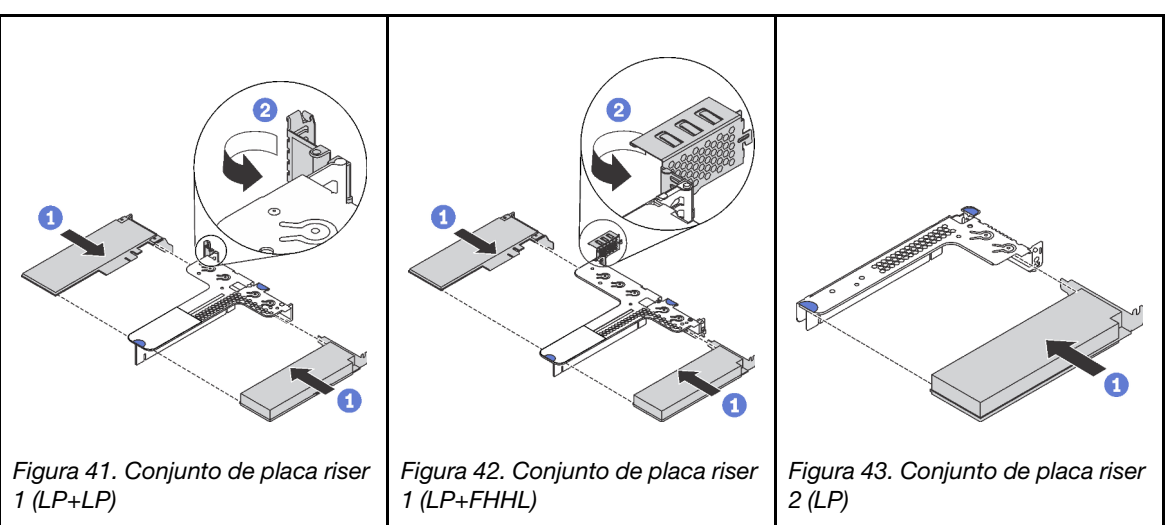

Tabela 27. Instalação do adaptador PCIe

- Etapa 2. Conecte os cabos ao adaptador PCIe no conjunto de placa riser. Consulte ["Roteamento de cabos](#page-33-0)  [internos" na página 30.](#page-33-0)
- Etapa 3. Posicione o conjunto de placa riser no chassi. Alinhe os dois pinos do suporte com os dois orifícios no chassi e alinhe a placa riser com o slot riser na placa-mãe. Em seguida, pressione com cuidado o conjunto de placa riser para baixo no slot até que ele esteja completamente encaixado.

Nota: O conjunto de placa riser que você deseja instalar pode ser diferente da ilustração a seguir, mas o método de instalação é igual.

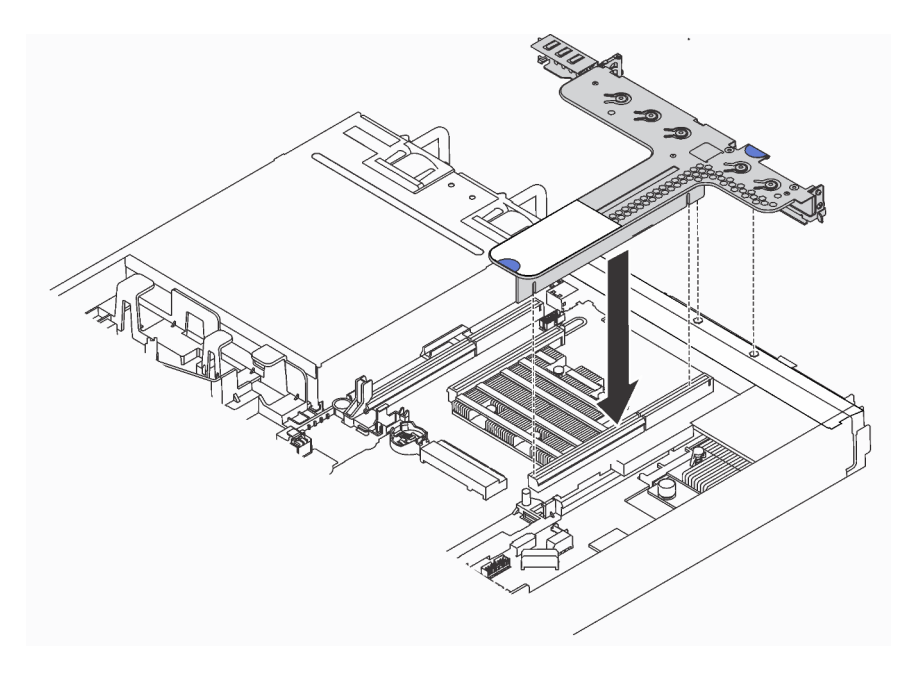

Figura 44. Instalação do conjunto de placa riser

### Instalar o módulo de porta serial

Use essas informações para instalar o módulo de porta serial.

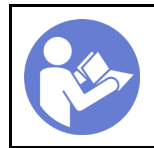

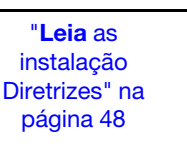

"[Desligue](#page-94-0) o [servidor para](#page-94-0) [esta tarefa"](#page-94-0) [na página 91](#page-94-0)

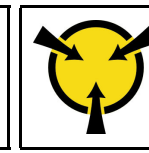

"[ATENÇÃO:](#page-54-0)  [Dispositivo sensível à estática](#page-54-0)  [Aterre o pacote antes de abrir" na](#page-54-0) [página 51](#page-54-0)

Antes de instalar o módulo de porta serial, toque a embalagem antiestática que contém o novo módulo de porta serial em qualquer superfície não pintada na parte externa do servidor. Em seguida, remova o novo módulo de porta serial do pacote e coloque-o em uma superfície antiestática.

Para instalar o módulo de porta serial, conclua as etapas a seguir:

Observe o procedimento. Há um vídeo do processo de instalação disponível:

- YouTube: <https://www.youtube.com/playlist?list=PLYV5R7hVcs-CjaaAyvBOOZ749SC-2SK2C>
- Youku: [http://list.youku.com/albumlist/show/id\\_51276391](http://list.youku.com/albumlist/show/id_51276391)

Nota: O módulo de porta serial pode ser instalado no conjunto da placa riser 1 ou no conjunto de placa riser 2. As etapas a seguir são baseadas no cenário em que o módulo de porta serial deve ser instalado no conjunto de placa riser 2. O procedimento de instalação é igual para o módulo de porta serial a ser instalado no conjunto de placa riser 1.

Etapa 1. Segure o conjunto de placa rise pelas bordas e erga-o com cuidado para retirá-lo do servidor.

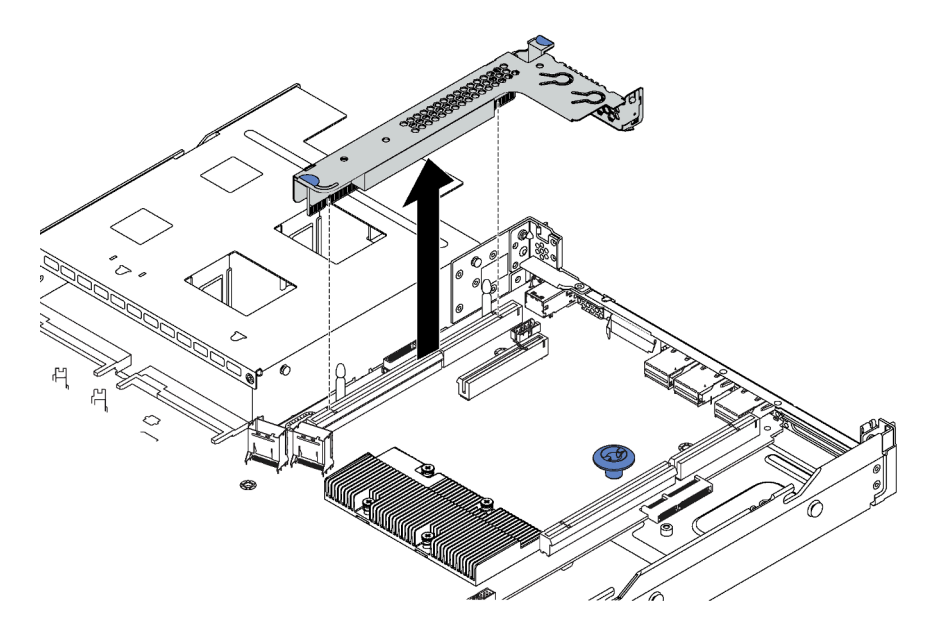

Figura 45. Remoção do conjunto da placa riser

Etapa 2. Se o conjunto de placa riser é coberto com suporte do slot PCIe, remova o suporte primeiro. Em seguida, instale o módulo de porta serial no conjunto de placa riser.

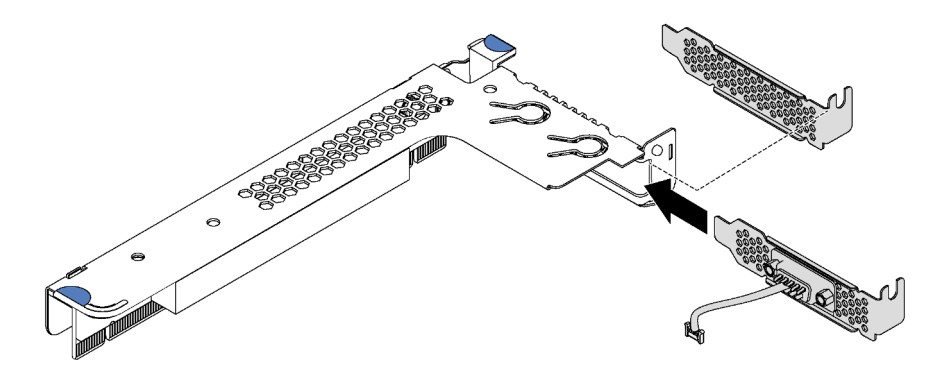

Figura 46. Instalação do módulo de porta serial

- Etapa 3. Instale o conjunto de placa riser no slot da placa riser na placa-mãe. Assegure-se de que o conjunto de placa rise esteja bem encaixado.
- Etapa 4. Conecte o cabo do módulo de porta serial ao respectivo conector na placa-mãe. Para conhecer a localização do conector do módulo de porta serial, consulte ["Componentes da placa-mãe" na](#page-31-0)  [página 28.](#page-31-0) Se o módulo de porta serial estiver instalado no slot PCIe 1, oriente o cabo do módulo de porta serial conforme mostrado.

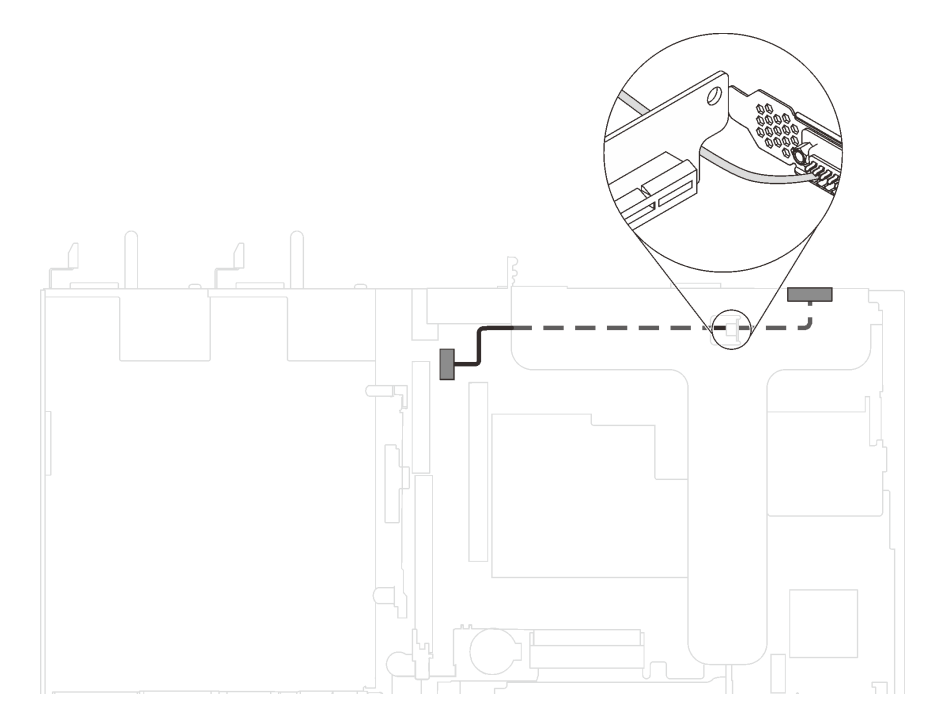

Figura 47. Roteamento de cabos do módulo de porta serial instalado no slot PCIe 1

Depois de instalar o módulo de porta serial, execute um dos seguintes procedimentos para habilitá-lo de acordo com o sistema operacional instalado:

• Para o sistema operacional Linux:

Abra o ipmitool e insira o seguinte comando para desabilitar o recurso Serial over LAN (SOL):

```
-I lanplus -H IP -U USERID -P PASSW0RD sol deactivate
```
- Para o sistema operacional Microsoft Windows:
	- 1. Abra o ipmitool e insira o seguinte comando para desabilitar o recurso SOL:
		- -I lanplus -H IP -U USERID -P PASSW0RD sol deactivate
	- 2. Abra o Windows PowerShell e insira o seguinte comando para desabilitar o recurso Emergency Management Services (EMS):

Bcdedit /ems no

3. Reinicie o servidor para garantir que a configuração de EMS entre em vigor.

### Instalar um módulo de supercapacitor RAID

Use estas informações para instalar um módulo de supercapacitor RAID.

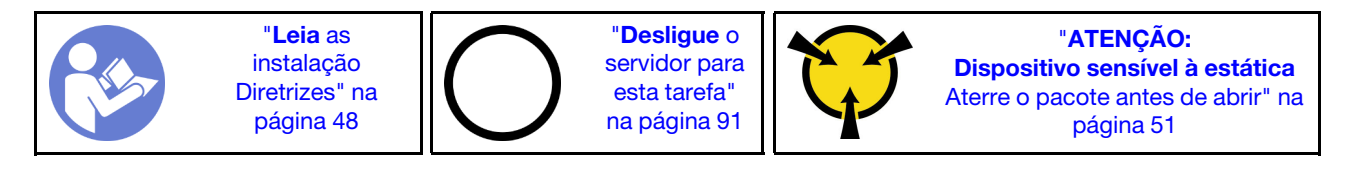

Antes de instalar um módulo de supercapacitor RAID, encoste a embalagem de proteção antiestática que contém o novo módulo de supercapacitor RAID em qualquer superfície sem pintura na parte externa do servidor. Em seguida, remova o novo módulo de supercapacitor RAID do pacote e coloque-o em uma superfície antiestática.

Para instalar um módulo de supercapacitor RAID, conclua as etapas a seguir:

Observe o procedimento. Há um vídeo do processo de instalação disponível:

- YouTube: <https://www.youtube.com/playlist?list=PLYV5R7hVcs-CjaaAyvBOOZ749SC-2SK2C>
- Youku: [http://list.youku.com/albumlist/show/id\\_51276391](http://list.youku.com/albumlist/show/id_51276391)

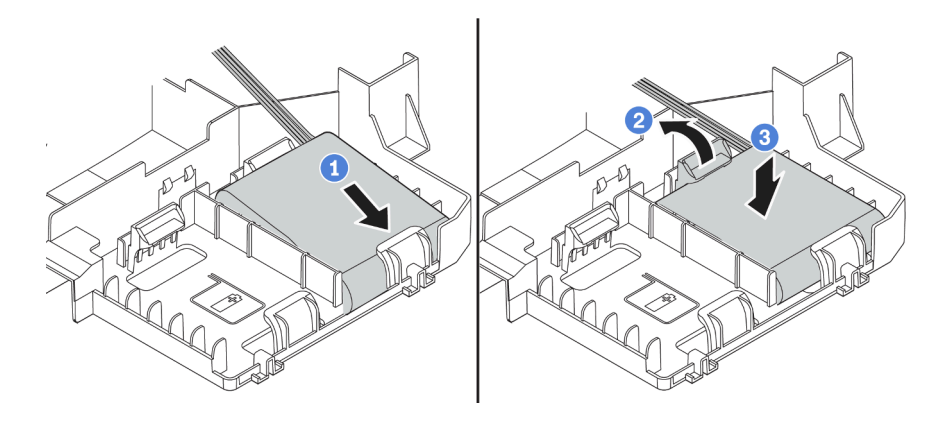

Figura 48. Instalação de um módulo de supercapacitor RAID

- Etapa 1. Insira o módulo de supercapacitor RAID no slot da parte inferior do defletor de ar, como mostrado.
- Etapa 2. Pressione gentilmente a guia no defletor de ar, como mostrado.
- Etapa 3. Pressione o módulo de supercapacitor RAID para baixo para instalá-lo no slot.

Após instalar o módulo de supercapacitor RAID, conecte-o a um adaptador RAID com o cabo de extensão fornecido com o módulo de supercapacitor RAID.

## Instalar o defletor de ar

Use estas informações para instalar o defletor de ar.

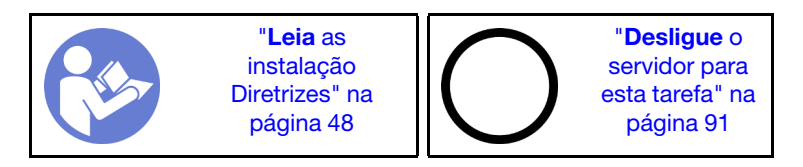

S033

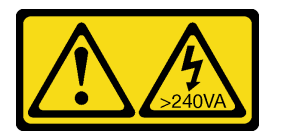

### CUIDADO:

Energia perigosa presente. Voltagens com energia perigosa podem provocar aquecimento quando em curto-circuito com metal, o que pode resultar no derretimento do metal e/ou queimaduras.

S017

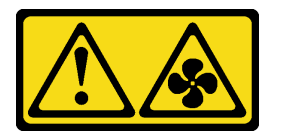

### CUIDADO:

Lâminas móveis do ventilador perigosas nas proximidades. Mantenha os dedos e outras partes do corpo a distância.

Para instalar o defletor de ar, conclua as seguintes etapas:

Observe o procedimento. Há um vídeo do processo de instalação disponível:

- YouTube: <https://www.youtube.com/playlist?list=PLYV5R7hVcs-CjaaAyvBOOZ749SC-2SK2C>
- Youku: [http://list.youku.com/albumlist/show/id\\_51276391](http://list.youku.com/albumlist/show/id_51276391)

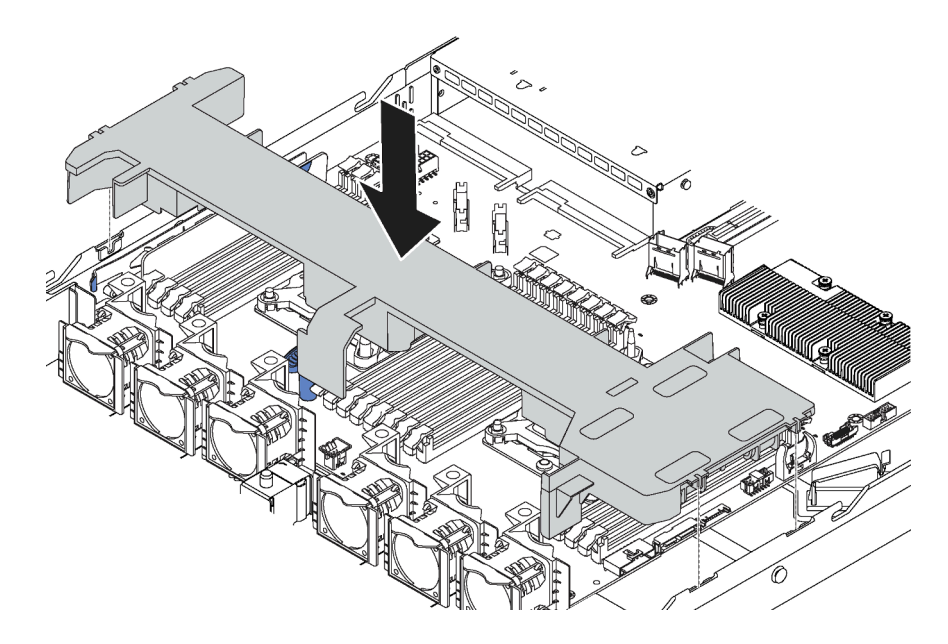

Figura 49. Instalação do defletor de ar

- Etapa 1. Alinhe as guias nos dois lados do defletor de ar com os slots correspondentes nos dois lados do chassi.
- Etapa 2. Abaixe o defletor de ar para dentro do chassi e pressione o defletor de ar até ajustá-lo firmemente.

Após instalar o defletor de ar, se houver um módulo de supercapacitor RAID instalado na parte inferior do defletor de ar, conecte-o ao adaptador RAID com o cabo de extensão fornecido com o módulo de supercapacitor RAID.

### Instalar a tampa superior

Use estas informações para instalar a tampa superior.

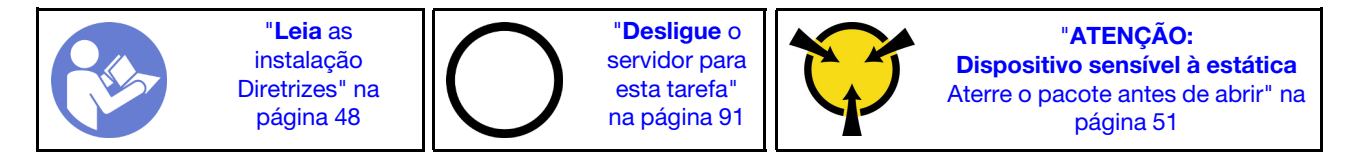

S033

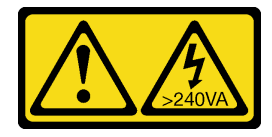

### CUIDADO:

Energia perigosa presente. Voltagens com energia perigosa podem provocar aquecimento quando em curto-circuito com metal, o que pode resultar no derretimento do metal e/ou queimaduras.

S014

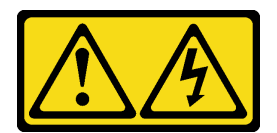

### CUIDADO:

Voltagens, correntes e níveis de energia perigosos podem estar presentes. Apenas um técnico de serviço qualificado está autorizado a remover as tampas onde houver etiqueta.

Antes de instalar a tampa superior:

- 1. Assegure-se de que todos os cabos, adaptadores e outros componentes estejam instalados e posicionados corretamente e de que você não tenha deixado ferramentas ou peças soltas dentro do servidor.
- 2. Certifique-se de que os cabos internos estejam roteados corretamente. Consulte ["Roteamento de](#page-33-0)  [cabos internos" na página 30](#page-33-0).

Para instalar a tampa superior, conclua as seguintes etapas:

Observe o procedimento. Há um vídeo do processo de instalação disponível:

- YouTube: <https://www.youtube.com/playlist?list=PLYV5R7hVcs-CjaaAyvBOOZ749SC-2SK2C>
- Youku: [http://list.youku.com/albumlist/show/id\\_51276391](http://list.youku.com/albumlist/show/id_51276391)

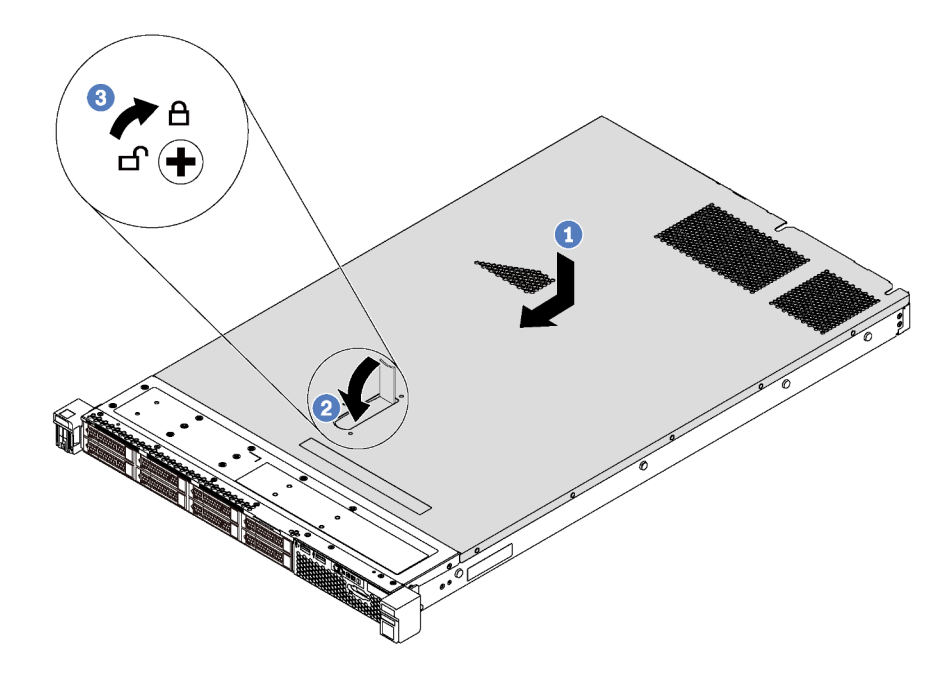

Figura 50. Instalação da tampa superior

Nota: Antes de deslizar a tampa superior para a frente, certifique-se de que todas as guias na tampa superior se encaixem corretamente no chassi. Se todas as guias não se encaixarem no chassi corretamente, será muito difícil remover a tampa superior posteriormente.

- Etapa 1. Certifique-se de que a trava da tampa esteja na posição aberta. Abaixe a tampa superior no chassi até que os dois lados da tampa superior encaixem com as guias nos dois lados do chassi.
- Etapa 2. Gire a trava da tampa e deslize a tampa superior para a frente do chassi ao mesmo tempo até que a tampa superior encaixe na posição. Certifique-se de que a trava da tampa esteja completamente fechada.
- Etapa 3. Use uma chave de fenda para girar a trava da tampa para a posição travada.

## Instalar uma unidade simple-swap

Use estas informações para instalar uma unidade simple-swap.

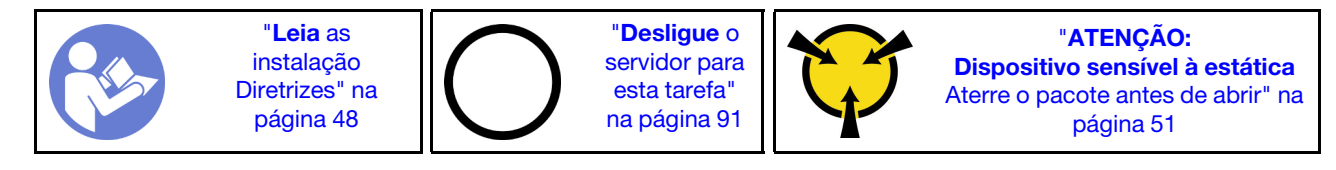

### Notas:

- Para obter uma lista de unidades aceitas, consulte [https://static.lenovo.com/us/en/serverproven/](https://static.lenovo.com/us/en/serverproven/index.shtml)  [index.shtml](https://static.lenovo.com/us/en/serverproven/index.shtml).
- Os compartimentos de unidade são numerados para indicar a ordem de instalação (a partir do número "0"). Siga a ordem de instalação ao instalar uma unidade. Consulte ["Vista frontal" na página 17](#page-20-0).
- Você pode combinar unidades de tipos e capacidades diferentes em um sistema, mas não em uma matriz RAID. A ordem a seguir é recomendada ao instalar unidades:
	- Prioridade de tipo de unidade: SSD SATA, HDD SATA
	- Prioridade de capacidades de unidade: a menor capacidade primeiro
- As unidades em uma única matriz RAID devem ser do mesmo tipo, tamanho e capacidade.

Antes de instalar uma unidade simple-swap:

- 1. Se houver um preenchimento da unidade instalado, remova-o e guarde-o em um local seguro.
- 2. Encoste a embalagem antiestática que contém a nova unidade em qualquer superfície não pintada na parte externa do servidor. Em seguida, remova a nova unidade do pacote e coloque-a em uma superfície antiestática.

Para instalar uma unidade simple-swap, conclua as etapas a seguir:

### Observe o procedimento. Há um vídeo do processo de instalação disponível:

- YouTube: <https://www.youtube.com/playlist?list=PLYV5R7hVcs-CjaaAyvBOOZ749SC-2SK2C>
- Youku: [http://list.youku.com/albumlist/show/id\\_51276391](http://list.youku.com/albumlist/show/id_51276391)

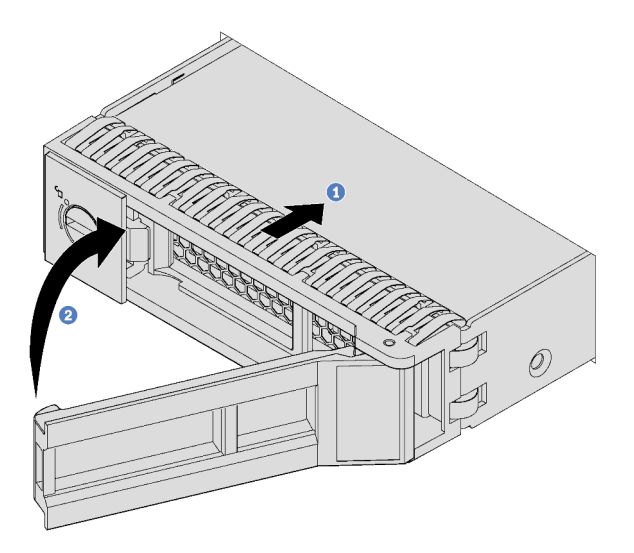

Figura 51. Instalação de unidades simple-swap

- Etapa 1. Certifique-se de que a alça da bandeja da unidade esteja na posição aberta. Deslize a unidade no compartimento até encaixá-la na posição correta.
- Etapa 2. Feche a alça da bandeja da unidade para travá-la no lugar.
- Etapa 3. Se necessário, continue a instalar unidades simple-swap adicionais.

### Instalar uma unidade hot-swap

Use estas informações para instalar uma unidade hot-swap.

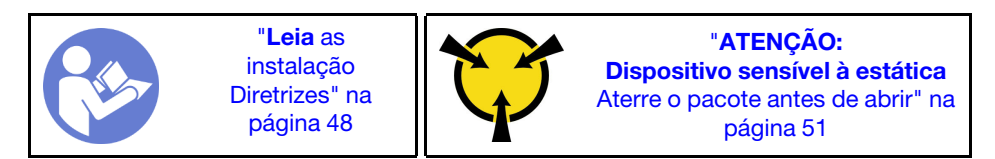

As notas a seguir descrevem o tipo de unidades aceitas pelo servidor e outras informações que devem ser consideradas ao instalar uma unidade.

- Dependendo dos seus modelos de servidor, ele oferece suporte aos seguintes tipos de unidades:
	- HDD SAS/SATA
	- SSD SAS/SATA
	- SSD NVMe

Para obter uma lista de unidades aceitas, consulte: <https://static.lenovo.com/us/en/serverproven/index.shtml>

- Os compartimentos de unidade são numerados para indicar a ordem de instalação (a partir do número "0"). Siga a ordem de instalação ao instalar uma unidade. Consulte ["Vista frontal" na página 17.](#page-20-0)
- Você pode combinar unidades de tipos e capacidades diferentes em um sistema, mas não em uma matriz RAID. A ordem a seguir é recomendada ao instalar unidades:
	- Prioridade de tipos de unidade: SSD NVMe, SSD SAS, SSD SATA, HDD SAS, HDD SATA
	- Prioridade de capacidades de unidade: a menor capacidade primeiro
- Para modelos de servidor com dez compartimentos de unidade de 2,5 polegadas, as unidades NVMe são suportadas nos compartimentos de unidade 6-9.
- As unidades em uma única matriz RAID devem ser do mesmo tipo, tamanho e capacidade.

Antes de instalar uma unidade hot-swap:

1. Remova o preenchimento da unidade do compartimento de unidade. Guarde o preenchimento da unidade em um local seguro.

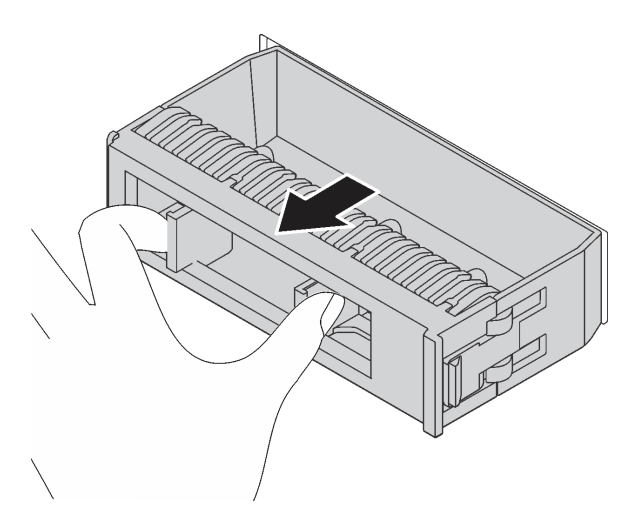

Figura 52. Remoção do preenchimento de unidade

2. Encoste a embalagem antiestática que contém a nova unidade em qualquer superfície não pintada na parte externa do servidor. Em seguida, remova a nova unidade do pacote e coloque-a em uma superfície antiestática.

Para instalar uma unidade hot-swap, conclua as etapas a seguir:

Observe o procedimento. Há um vídeo do processo de instalação disponível:

- YouTube: <https://www.youtube.com/playlist?list=PLYV5R7hVcs-CjaaAyvBOOZ749SC-2SK2C>
- Youku: [http://list.youku.com/albumlist/show/id\\_51276391](http://list.youku.com/albumlist/show/id_51276391)

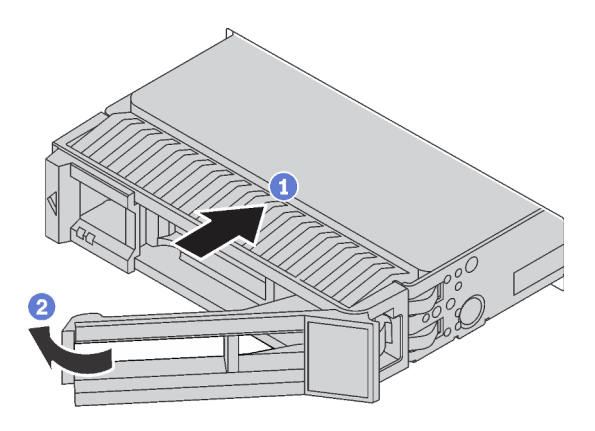

Figura 53. Instalação de unidades hot-swap

- Etapa 1. Certifique-se de que a alça da bandeja da unidade esteja na posição aberta. Deslize a unidade no compartimento até encaixá-la na posição correta.
- Etapa 2. Feche a alça da bandeja da unidade para travá-la no lugar.
- Etapa 3. Se necessário, continue a instalar unidades hot-swap adicionais.

### Instalar o servidor em um rack

Para instalar o servidor em um rack, siga as instruções fornecidas no kit de instalação dos trilhos nos quais esse servidor será instalado.

### Faça o cabeamento do servidor

Conecte todos os cabos externos ao servidor. Geralmente, você precisará conectar o servidor a uma fonte de alimentação, à rede de dados e ao armazenamento. Além disso, você precisará conectar o servidor à rede de gerenciamento.

### Conecte-o à energia

Conecte o servidor a uma fonte de alimentação.

### Conecte-o à rede.

Conecte o servidor à rede.

### Conecte-o ao armazenamento

<span id="page-94-1"></span>Conecte o servidor a qualquer dispositivo de armazenamento.

### Ligar o servidor

Após o servidor executar um autoteste curto (o LED de status de energia pisca rapidamente) quando conectado à energia de entrada, ele entra em um estado de espera (o LED de status de energia pisca uma vez por segundo).

O servidor pode ser ligado (LED de energia aceso) de uma destas formas:

- É possível pressionar o botão liga/desliga.
- O servidor poderá reiniciar automaticamente após uma interrupção de energia.
- O servidor pode responder a solicitações de ativação remotas enviadas ao Lenovo XClarity Controller.

Para obter informações sobre como desligar o servidor, consulte ["Desligar o servidor" na página 91.](#page-94-0)

### Validar a configuração do servidor

<span id="page-94-0"></span>Depois de ligar o servidor, certifique-se de que os LEDs estejam acesos na cor verde.

### Desligar o servidor

O servidor permanece em um estado de espera quando é conectado a uma fonte de alimentação, permitindo que o Lenovo XClarity Controller responda a solicitações de ativação remotas. Para remover toda a energia do servidor (LED de status de energia apagado), é preciso desconectar todos os cabos de alimentação.

Para colocar o servidor em estado de espera (o LED de status de energia pisca uma vez por segundo):

Nota: O Lenovo XClarity Controller pode colocar o servidor em estado de espera como uma resposta automática para uma falha crítica do sistema.

• Inicie um encerramento ordenado usando o sistema operacional (se o sistema operacional oferecer suporte a esse recurso).

- Pressione o botão de energia para iniciar um encerramento ordenado (se o sistema operacional oferecer suporte a esse recurso).
- Pressione e segure o botão de energia por mais de 4 segundos para forçar um encerramento.

Quando está no estado de espera, o servidor pode responder a solicitações de ativação remotas enviadas ao Lenovo XClarity Controller. Para obter informações sobre como ligar o servidor, consulte "Ligar o [servidor" na página 91](#page-94-1).

# <span id="page-96-0"></span>Capítulo 4. Configuração do sistema

Conclua estes procedimentos para configurar seu sistema.

### Configurar a conexão de rede para o Lenovo XClarity Controller

Antes de acessar Lenovo XClarity Controller em sua rede, é necessário especificar como o Lenovo XClarity Controller vai se conectar à rede. Dependendo de como a conexão de rede é implementada, pode ser necessário também especificar endereço IP estático.

Os seguintes métodos estão disponíveis para definir a conexão de rede para o Lenovo XClarity Controller se você não estiver usando DHCP:

- Se um monitor estiver conectado ao servidor, você poderá usar Lenovo XClarity Controller para configurar a conexão de rede.
- Se nenhum monitor estiver conectado ao servidor, você poderá definir a conexão de rede pela interface Lenovo XClarity Controller. Conecte um cabo Ethernet de seu laptop ao conector Lenovo XClarity Controller, que fica localizado na parte traseira do servidor. Para o local do conector Lenovo XClarity Controller, consulte ["Vista traseira" na página 21.](#page-24-0)

Nota: Certifique-se de modificar as configurações de IP no laptop de modo que ele esteja na mesma rede das configurações padrão do servidor.

O endereço IPv4 padrão e o LLA (endereço de link local do IPv6) são fornecidos na etiqueta de acesso à rede do Lenovo XClarity Controller que está afixada na Aba de informações removível.

• Se você estiver usando o aplicativo móvel Lenovo XClarity Administrator de um dispositivo móvel, é possível conectar-se ao Lenovo XClarity Controller por meio do conector USB Lenovo XClarity Controller na parte frontal do servidor.

Nota: O modo do conector USB Lenovo XClarity Controller deve ser definido para gerenciar o Lenovo XClarity Controller (em vez do modo USB normal). Para alternar do modo normal para o modo de gerenciamento do Lenovo XClarity Controller, mantenha pressionado o botão de ID azul no painel frontal por pelo menos 3 segundos até que o LED pisque lentamente (uma vez a cada dois segundos).

Para conectar-se usando o aplicativo móvel Lenovo XClarity Administrator:

- 1. Conecte o cabo USB do seu dispositivo móvel ao conector USB Lenovo XClarity Administrator no painel frontal.
- 2. Em seu dispositivo móvel, ative o compartilhamento de internet por USB.
- 3. Em seu dispositivo móvel, inicie o aplicativo móvel Lenovo XClarity Administrator.
- 4. Se a descoberta automática estiver desabilitada, clique em **Descoberta** na página Descoberta USB para conectar-se ao Lenovo XClarity Controller.

Para obter mais informações sobre como usar o aplicativo móvel Lenovo XClarity Administrator, consulte:

#### [http://sysmgt.lenovofiles.com/help/index.jsp?topic=%2Fcom.lenovo.lxca.doc%2Flxca\\_usemobileapp.html](http://sysmgt.lenovofiles.com/help/index.jsp?topic=%2Fcom.lenovo.lxca.doc%2Flxca_usemobileapp.html)

Importante: O Lenovo XClarity Controller é configurado inicialmente com um nome do usuário USERID e senha PASSW0RD (com um zero, não a letra O). Essa configuração de usuário padrão tem acesso de Supervisor. É necessário alterar esse nome de usuário e senha durante a configuração inicial para segurança aprimorada.

Conclua as seguintes etapas para conectar o Lenovo XClarity Controller à rede usando o Lenovo XClarity Provisioning Manager.

- Etapa 1. Inicie o servidor.
- Etapa 2. Ao ver a configuração <F1>, pressione a tecla F1 para abrir o Lenovo XClarity Provisioning Manager
- Etapa 3. Acesse LXPM → Configuração UEFI → Configurações da BMC para especificar como o Lenovo XClarity Controller se conectará à rede.
	- Se você escolher uma conexão de IP estático, certifique-se de especificar um endereço IPv4 ou IPv6 disponível na rede.
	- Se você escolher uma conexão DHCP, certifique-se de que o endereço MAC do servidor foi configurado no servidor DHCP.

Etapa 4. Clique em OK para continuar iniciando o servidor.

### Atualizar o firmware

Várias opções estarão disponíveis para atualizar o firmware para o servidor.

É possível usar as ferramentas listadas aqui para atualizar a maioria do firmware atual para o servidor e os dispositivos que estão instalados no servidor.

Nota: Em geral, a Lenovo lança firmware em pacotes chamados UpdateXpress System Packs (UXSPs). Para assegurar que as atualizações de firmware sejam compatíveis, você deve atualizar todo o firmware simultaneamente. Se você estiver atualizando o firmware para o Lenovo XClarity Controller e a UEFI, atualize o firmware para o Lenovo XClarity Controller primeiro.

Práticas recomendadas relacionadas à atualização de firmware estão disponíveis no local a seguir:

### <http://lenovopress.com/LP0656>

### Terminologia importante

- Atualização em banda. A instalação ou atualização é executada usando uma ferramenta ou um aplicativo em um sistema operacional que está em execução na CPU central do servidor.
- Atualização fora de banda. A instalação ou atualização é executada pelo Lenovo XClarity Controller, que coleta a atualização e a direciona ao subsistema ou dispositivo de destino. Atualizações fora de banda não apresentam dependência por um sistema operacional em execução na CPU central. Entretanto, a maioria de operações fora de banda requer que o servidor esteja no estado de energia S0 (em operação).
- Atualização no destino. A instalação ou atualização é iniciada em um sistema operacional que está em execução no sistema operacional do servidor.
- Atualização fora do destino. A instalação ou atualização é iniciada em um dispositivo de computação que interage diretamente com o Lenovo XClarity Controller do servidor.
- UpdateXpress System Packs (UXSPs). UXSPs são atualizações em pacote concebidas e testadas para fornecer o nível interdependente de funcionalidade, desempenho e compatibilidade. UXSPs são específicos para o tipo de máquina servidor e foram desenvolvidos (com atualizações de firmware e driver de dispositivo) para dar suporte a distribuições dos sistemas operacionais Windows Server, Red Hat Enterprise Linux (RHEL) e SUSE Linux Enterprise Server (SLES). Também estão disponíveis UXSPs somente de firmware específicos para o tipo de máquina.

Consulte a tabela a seguir para determinar a melhor ferramenta Lenovo para instalar e configurar o firmware:

Nota: As configurações UEFI do servidor para o ROM da opção devem ser definidas como Automático ou UEFI para atualizar o firmware usando Lenovo XClarity Administrator ou Lenovo XClarity Essentials. Para obter mais informações, consulte a dica técnica a seguir:

### <https://datacentersupport.lenovo.com/us/en/solutions/ht506118>

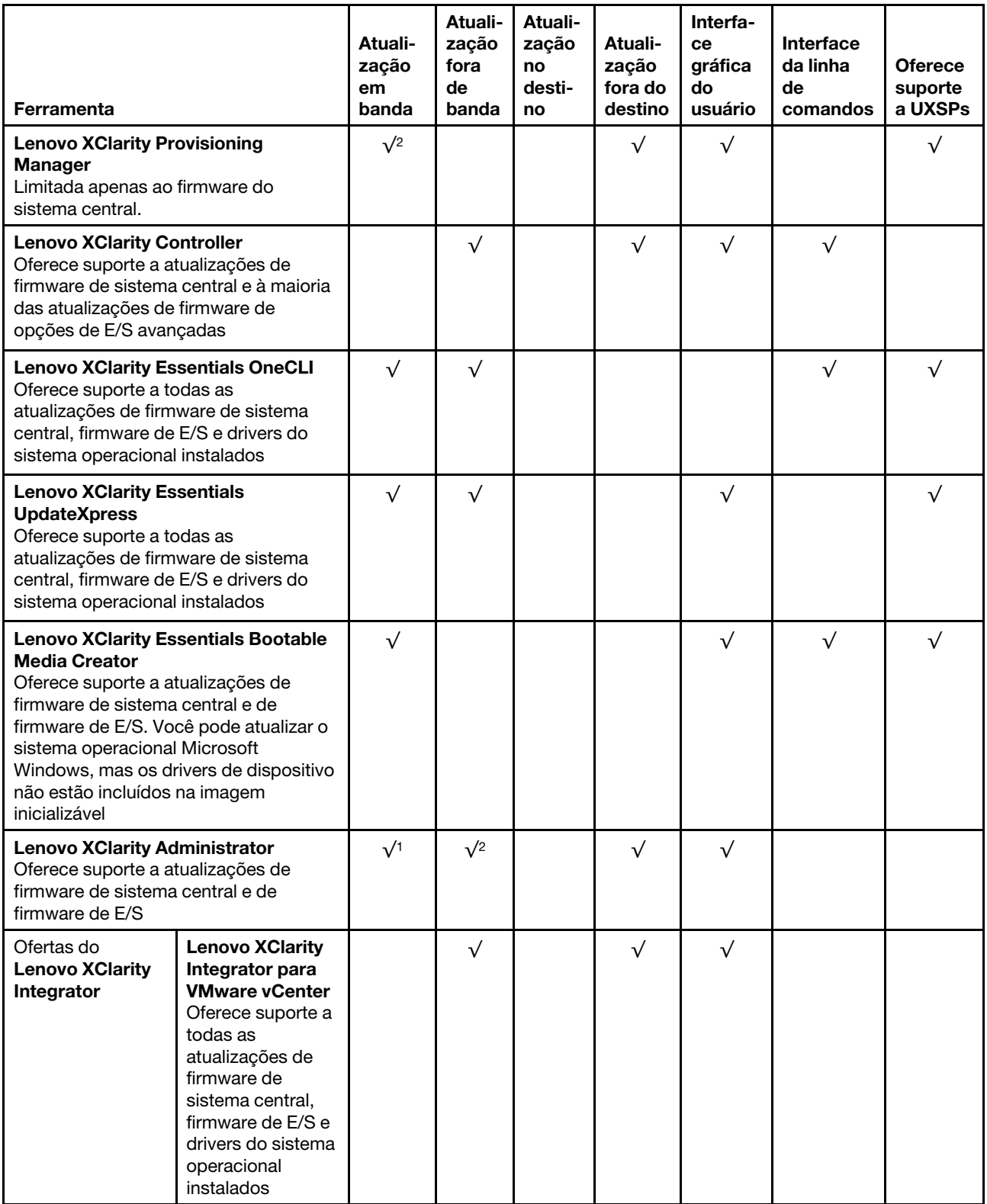

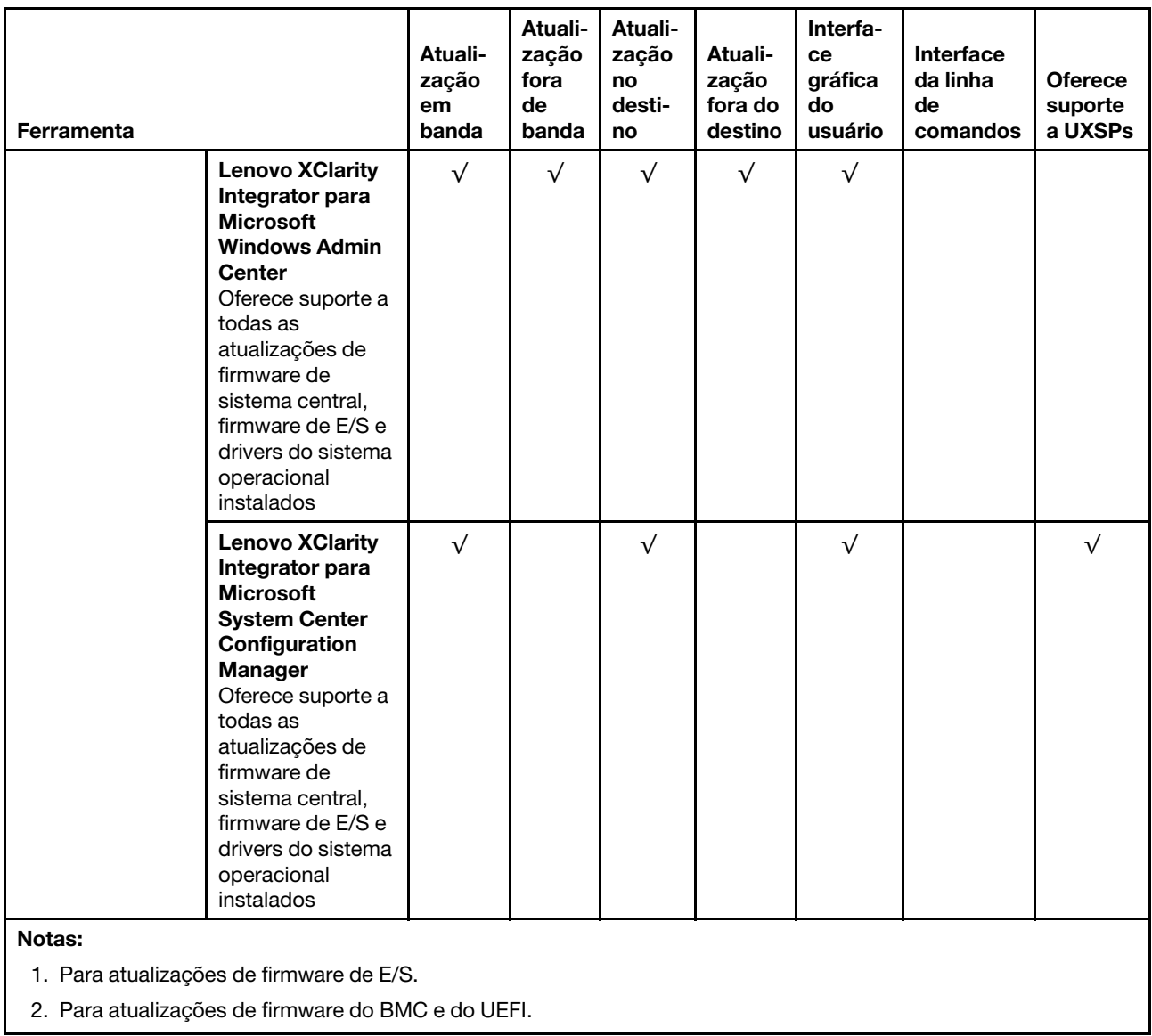

O firmware mais recente pode ser localizado no site a seguir:

<http://datacentersupport.lenovo.com/us/en/products/servers/thinksystem/sr570/7y02/downloads>

### • Lenovo XClarity Provisioning Manager

No Lenovo XClarity Provisioning Manager, será possível atualizar o firmware do Lenovo XClarity Controller, o firmware do UEFI e o software do Lenovo XClarity Provisioning Manager.

Nota: Por padrão, a interface gráfica do usuário do Lenovo XClarity Provisioning Manager é exibida ao pressionar F1. Se você alterou esse padrão para ser a configuração do sistema baseada em texto, poderá mostrar a interface gráfica do usuário na interface de configuração do sistema baseada em texto.

Informações adicionais sobre como usar o Lenovo XClarity Provisioning Manager para atualizar o firmware estão disponíveis em:

[http://sysmgt.lenovofiles.com/help/topic/LXPM/platform\\_update.html](http://sysmgt.lenovofiles.com/help/topic/LXPM/platform_update.html)

• Lenovo XClarity Controller

Se você precisar instalar uma atualização específica, poderá usar a interface do Lenovo XClarity Controller para um servidor específico.

### Notas:

– Para executar uma atualização dentro da banda com o Windows ou o Linux, o driver do sistema operacional deve ser instalado, e a interface Ethernet sobre USB (às vezes, chamada de LAN sobre USB) deve ser habilitada.

Informações adicionais sobre a configuração de Ethernet sobre USB estão disponíveis em:

[http://sysmgt.lenovofiles.com/help/topic/com.lenovo.systems.management.xcc.doc/NN1ia\\_c\\_](http://sysmgt.lenovofiles.com/help/topic/com.lenovo.systems.management.xcc.doc/NN1ia_c_configuringUSB.html)  [configuringUSB.html](http://sysmgt.lenovofiles.com/help/topic/com.lenovo.systems.management.xcc.doc/NN1ia_c_configuringUSB.html)

– Se você atualizar o firmware por meio do Lenovo XClarity Controller, verifique se baixou e instalou os drivers de dispositivo mais recentes para o sistema operacional que está em execução no servidor.

Detalhes específicos sobre como atualizar o firmware usando o Lenovo XClarity Controller estão disponíveis em:

[http://sysmgt.lenovofiles.com/help/topic/com.lenovo.systems.management.xcc.doc/NN1ia\\_c\\_](http://sysmgt.lenovofiles.com/help/topic/com.lenovo.systems.management.xcc.doc/NN1ia_c_manageserverfirmware.html)  [manageserverfirmware.html](http://sysmgt.lenovofiles.com/help/topic/com.lenovo.systems.management.xcc.doc/NN1ia_c_manageserverfirmware.html)

### • Lenovo XClarity Essentials OneCLI

O Lenovo XClarity Essentials OneCLI é uma coleção de aplicativos de linha de comando que podem ser usados para gerenciar servidores Lenovo. O aplicativo de atualização pode ser usado para atualizar o firmware e os drivers de dispositivos dos servidores. A atualização pode ser executada no sistema operacional host do servidor (dentro da banda) ou remotamente por meio do BMC do servidor (fora da banda).

Detalhes específicos sobre como atualizar o firmware usando o Lenovo XClarity Essentials OneCLI estão disponíveis em:

[http://sysmgt.lenovofiles.com/help/topic/toolsctr\\_cli\\_lenovo/onecli\\_c\\_update.html](http://sysmgt.lenovofiles.com/help/topic/toolsctr_cli_lenovo/onecli_c_update.html)

### • Lenovo XClarity Essentials UpdateXpress

O Lenovo XClarity Essentials UpdateXpress fornece a maioria das funções de atualização OneCLI por meio de uma interface gráfica do usuário (GUI). É possível usá-lo para adquirir e implantar pacotes de atualização do UpdateXpress System Pack (UXSP) e atualizações individuais. UpdateXpress System Packs contêm atualizações de firmware e drivers de dispositivo para o Microsoft Windows e o Linux.

É possível obter um Lenovo XClarity Essentials UpdateXpress no seguinte local:

<https://datacentersupport.lenovo.com/solutions/lnvo-xpress>

### • Lenovo XClarity Essentials Bootable Media Creator

É possível usar o Lenovo XClarity Essentials Bootable Media Creator para criar a mídia inicializável que seja adequada à aplicação de atualizações de firmware, à execução de diagnósticos de pré-inicialização e à implantação de sistemas operacionais Microsoft Windows.

É possível obter o Lenovo XClarity Essentials BoMC do seguinte local:

<https://datacentersupport.lenovo.com/solutions/lnvo-bomc>

### • Lenovo XClarity Administrator

Se você estiver gerenciando vários servidores usando o Lenovo XClarity Administrator, poderá atualizar o firmware para todos os servidores gerenciados por meio dessa interface. O gerenciamento de firmware é simplificado designando políticas de conformidade de firmware para terminais gerenciados. Quando você cria e atribui uma política de conformidade para terminais gerenciados, o Lenovo XClarity Administrator monitora alterações no inventário para esses terminais e sinaliza todos os terminais que estão fora de conformidade.

Detalhes específicos sobre como atualizar o firmware usando o Lenovo XClarity Administrator estão disponíveis em:

[http://sysmgt.lenovofiles.com/help/topic/com.lenovo.lxca.doc/update\\_fw.html](http://sysmgt.lenovofiles.com/help/topic/com.lenovo.lxca.doc/update_fw.html)

### • Ofertas do Lenovo XClarity Integrator

As ofertas do Lenovo XClarity Integrator podem integrar recursos de gerenciamento do Lenovo XClarity Administrator e seu servidor com o software usado em uma determinada infraestrutura de implantação, como VMware vCenter, Microsoft Admin Center ou Microsoft System Center.

Detalhes específicos sobre como atualizar o firmware usando as ofertas do Lenovo XClarity Integrator estão disponíveis em:

[https://sysmgt.lenovofiles.com/help/topic/lxci/lxci\\_product\\_page.html](https://sysmgt.lenovofiles.com/help/topic/lxci/lxci_product_page.html)

### Configurar o firmware

Várias opções estão disponíveis para instalar e configurar o firmware para o servidor.

Importante: Não configure a opção ROMs como Legado, a menos que instruído a fazer isso pelo Suporte Lenovo. Essa configuração impede o carregamento dos drivers UEFI dos dispositivos de slot, o que pode causar efeitos negativos no software Lenovo, como Lenovo XClarity Administrator e Lenovo XClarity Essentials OneCLI e no Lenovo XClarity Controller. Entre os efeitos colaterais se incluem a impossibilidade de determinar os detalhes do cartão de adaptador, como o nome do modelo e os níveis de firmware. Quando as informações da placa do adaptador não estão disponíveis, são usadas informações genéricas para o nome do modelo, como "Adaptador 06:00:00" em vez do nome verdadeiro do modelo, como "ThinkSystem RAID 930-16i Flash de 4 GB". Em alguns casos, o processo de inicialização UEFI também poderá ser interrompido.

### • Lenovo XClarity Provisioning Manager

No Lenovo XClarity Provisioning Manager, é possível definir as configurações UEFI para o seu servidor.

Nota: O Lenovo XClarity Provisioning Manager fornece uma interface gráfica do usuário para configurar um servidor. A interface baseada em texto para a configuração do sistema (o Setup Utility) também está disponível. No Lenovo XClarity Provisioning Manager, é possível optar por reiniciar o servidor e acessar a interface baseada em texto. Além disso, é possível optar por tornar essa interface baseada em texto a interface padrão exibida ao pressionar F1.

### • Lenovo XClarity Essentials OneCLI

É possível usar o aplicativo e os comandos de configuração para exibir as definições de configuração atuais do sistema e fazer alterações no Lenovo XClarity Controller e na UEFI. As informações de configuração salvas podem ser usadas para replicar ou restaurar outros sistemas.

Para obter informações sobre como configurar o servidor usando o Lenovo XClarity Essentials OneCLI, consulte:

#### http://sysmqt.lenovofiles.com/help/topic/toolsctr\_cli\_lenovo/onecli\_c\_settings\_info\_commands.html

### • Lenovo XClarity Administrator

É possível fornecer rapidamente e pré-provisionar todos os servidores usando uma configuração consistente. Definições de configuração (como armazenamento local, adaptadores de E/S, configurações de inicialização, firmware, portas e configurações UEFI e Lenovo XClarity Controller) são salvas como um padrão de servidor que pode ser aplicado a um ou mais servidores gerenciados. Quando os padrões de servidor são atualizados, as mudanças são implantadas automaticamente nos servidores aplicados.

Detalhes específicos sobre como atualizar o firmware usando o Lenovo XClarity Administrator estão disponíveis em:

#### [http://sysmgt.lenovofiles.com/help/topic/com.lenovo.lxca.doc/server\\_configuring.html](http://sysmgt.lenovofiles.com/help/topic/com.lenovo.lxca.doc/server_configuring.html)

### • Lenovo XClarity Controller

É possível configurar o processador de gerenciamento para o servidor por meio da interface da Web do Lenovo XClarity Controller ou da interface da linha de comandos.

Para obter informações sobre como configurar o servidor usando o Lenovo XClarity Controller, consulte:

[http://sysmgt.lenovofiles.com/help/topic/com.lenovo.systems.management.xcc.doc/NN1ia\\_c\\_](http://sysmgt.lenovofiles.com/help/topic/com.lenovo.systems.management.xcc.doc/NN1ia_c_manageserverfirmware.html)  [manageserverfirmware.html](http://sysmgt.lenovofiles.com/help/topic/com.lenovo.systems.management.xcc.doc/NN1ia_c_manageserverfirmware.html)

### <span id="page-102-0"></span>Configuração da memória

O desempenho da memória depende de vários variáveis, como o modo, a velocidade, as classificações, o preenchimento e o processador de memória.

Mais informações sobre como otimizar o desempenho da memória e configurar a memória está disponível no Lenovo Press:

<https://lenovopress.com/servers/options/memory>

Além disso, você pode usar um configurador de memória, que está disponível no seguinte site:

#### [http://1config.lenovo.com/#/memory\\_configuration](http://1config.lenovo.com/#/memory_configuration)

Para obter informações específicas sobre a ordem de instalação de módulos de memória no servidor com base na configuração do sistema e no modo de memória que você estiver implementando, consulte ["Regras](#page-65-0)  [de instalação de DIMMs" na página 62.](#page-65-0)

## <span id="page-102-1"></span>Configurar o DC Persistent Memory Module (DCPMM)

Siga as instruções nesta seção para configurar DCPMMs e DIMMs DRAM.

A capacidade de DCPMM pode agir como memória persistente acessível para aplicativos ou memória volátil do sistema. Com base na porcentagem aproximada de capacidade de DCPMM investida na memória volátil do sistema, os três modos operacionais a seguir estão disponíveis para escolha:

• Modo de Aplicativo Direto (0% de capacidade de DCPMM age como memória do sistema):

Neste modo, os DCPMMs agem como recursos de memória independentes e persistentes, diretamente acessíveis por aplicativos específicos, e os DIMMs DRAM agem como memória do sistema.

A memória volátil total do sistema exibida neste modo é a soma da capacidade de DIMM DRAM.

A memória total do sistema exibida neste modo é o resumo da capacidade de DIMM DRAM.

#### Notas:

- No Modo de Aplicativo Direto, os DIMMs DRAM que estão instalados podem ser configurados para o modo de espelho.
- Quando apenas um DCPMM estiver instalado para cada processador, somente o Modo de Aplicativo Direto será suportado.
- Modo de Memória Misto (1-99% da capacidade de DCPMM age como memória do sistema):

Neste modo, algum porcentual da capacidade de DCPMM está diretamente acessível para aplicativos específicos (Aplicativo Direto), enquanto o restante serve como memória do sistema. A parte do Aplicativo Direto de DCPMM é exibida como memória persistente, enquanto o restante da capacidade de DCPMM é exibida como memória do sistema. DIMMs DRAM agem como cache nesse modo.

A memória volátil total do sistema exibida neste modo é a capacidade de DCPMM investida na memória volátil do sistema.

• Modo de Memória (100% da capacidade de DCPMM age como memória do sistema):

Neste modo, as DCPMMs agem como memória volátil do sistema enquanto as DIMMs DRAM agem como cache.

A memória volátil total do sistema exibida neste modo é a soma da capacidade de DCPMM.

### Opções de gerenciamento de DCPMM

Os DCPMMs podem ser gerenciados com as ferramentas a seguir:

• Lenovo XClarity Provisioning Manager (LXPM)

Para abrir o LXPM, ligue o sistema e pressione F1 assim que a tela do logotipo for exibida. Se uma senha foi definida, digite-a para desbloquear o LXPM.

Acesse Configurar UEFI → Configurações do Sistema → DCPMMs Intel Optane para configurar e gerenciar DCPMMs.

Para obter mais detalhes, consulte [https://sysmgt.lenovofiles.com/help/topic/LXPM/UEFI\\_setup.html](https://sysmgt.lenovofiles.com/help/topic/LXPM/UEFI_setup.html).

Nota: Se a interface baseada em texto do Setup Utility for aberta em vez do Lenovo XClarity Provisioning Manager, acesse Configurações do Sistema ➙ <F1> Iniciar Controle e selecione Conjunto de Ferramentas. Em seguida, reinicialize o sistema e pressione F1 assim que a tela do logotipo for exibida para abrir o Lenovo XClarity Provisioning Manager.

• Setup Utility

Para entrar no Setup Utility:

- 1. Ligue o sistema e pressione F1 para abrir o LXPM.
- 2. Acesse Configurações UEFI  $\rightarrow$  Configurações do Sistema, clique no menu suspenso no canto superior direito da tela e selecione Configuração de texto.
- 3. Reinicialize o sistema e pressione F1 assim que a tela do logotipo for exibida.

### Acesse Configuração do Sistema e Gerenciamento de Inicialização → Configurações do Sistema → DCPMMs Intel Optane para configurar e gerenciar DCPMMs.

### • Lenovo XClarity Essentials OneCLI

Algumas opções de gerenciamento estão disponíveis nos comandos que são executados no caminho do Lenovo XClarity Essentials OneCLI no sistema operacional. Consulte [https://sysmgt.lenovofiles.com/help/](https://sysmgt.lenovofiles.com/help/topic/toolsctr_cli_lenovo/onecli_t_download_use_tcscli.html) [topic/toolsctr\\_cli\\_lenovo/onecli\\_t\\_download\\_use\\_tcscli.html](https://sysmgt.lenovofiles.com/help/topic/toolsctr_cli_lenovo/onecli_t_download_use_tcscli.html) para aprender a baixar e usar o Lenovo XClarity Essentials OneCLI.

As opções de memória a seguir estão disponíveis:

### • Detalhes de Intel Optane DCPMM

Selecione esta opção para exibir os seguintes detalhes sobre cada um dos DCPMMs instalados:

- Versão de firmware
- Status de configuração
- Capacidade bruta
- Capacidade de memória
- Capacidade do Aplicativo Direto
- Capacidade não configurada
- Capacidade inacessível
- Capacidade reservada
- Porcentagem restante
- Estado de segurança

Como alternativa, exiba os detalhes de DCPMM com o seguinte comando no OneCLI:

onecli.exe config show IntelOptaneDCPMM --imm USERID:PASSW0RD@10.104.195.86

#### Notas:

- USERID representa o ID do usuário do XCC.
- PASSW0RD representa a senha do usuário do XCC.
- 10.104.195.86 representa o endereço IP.
- Metas
	- Modo de Memória [%]

Selecione esta opção para definir a porcentagem da capacidade DCPMM investida na memória do sistema e decidir, portanto, o modo de DCPMM:

- 0%: Modo de Aplicativo Direto
- 1-99%: Modo de Memória Misto
- 100%: Modo de Memória

Acesse Metas → Modo de Memória [%], insira a porcentagem de memória e reinicialize o sistema.

### Notas:

- Antes de alterar de um modo para outro:
	- 1. Faça backup de todos os dados e exclua todos os espaços de nomes criados. Acesse Espaços de Nomes ➙ Exibir/Modificar/Excluir Espaços de Nomes para excluir os espaços de nomes criados.
	- 2. Execute o apagamento seguro em todos os DCPMMs instalados. Acesse **Segurança**  $\rightarrow$ Pressionar para Apagamento Seguro para executar o apagamento seguro.
- Certifique-se de que a capacidade das DCPMMs e DIMMs DRAM instaladas atendem aos requisitos do sistema para o novo modo (consulte ["Regras de instalação de DIMMs DCPMM e DRAM" na](#page-71-0) [página 68\)](#page-71-0).
- Depois que o sistema for reinicializado e o valor da meta de entrada for aplicado, o valor exibido em Configuração do Sistema e Gerenciamento de Inicialização ➙ DCPMMs Intel Optane ➙ Metas retornará os seguintes valores padrão selecionáveis:
	- Escopo: [Plataforma]
	- Modo de Memória [%]: 0
	- Tipo de memória permanente: [direcionado a aplicativo]

Esses valores são opções selecionáveis de configurações de DCPMM e não representam o status atual do DCPMM.

Além disso, você pode usar um configurator de memória, que está disponível no seguinte site: [http://](http://1config.lenovo.com/#/memory_configuration)  [1config.lenovo.com/#/memory\\_configuration](http://1config.lenovo.com/#/memory_configuration)

Como alternativa, defina as Metas de DCPMM com o seguinte comandos no OneCLI:

1. Defina a criação de status de metas.

onecli.exe config set IntelOptaneDCPMM.CreateGoal Yes --imm USERID:PASSW0RD@10.104.195.86

2. Defina a capacidade de DCPMM investida na memória volátil do sistema.

onecli.exe config set IntelOptaneDCPMM.MemoryModePercentage 20 --imm USERID:PASSW0RD@10.104.195.86

Em que 20 representa a porcentagem de capacidade investida na memória volátil do sistema.

3. Configure o modo DCPMM.

onecli.exe config set IntelOptaneDCPMM.PersistentMemoryType "App Direct" --imm USERID:PASSW0RD@10.104.195.86

Onde Aplicativo Direto representa o modo DCPMM.

### – Tipo de Memória Persistente

No Modo de Aplicativo Direto e no Modo de Memória Misto, os DCPMMs conectados ao mesmo processador são intercalados por padrão (exibidos como Aplicativo Direto), enquanto os bancos de memória são usados de maneira alternada. Para configurá-los como não intercalado em Setup Utility, acesse DCPMMs Intel Optane ➙ Metas ➙ Tipo de Memória Persistente [(modo de DCPMM)], selecione Aplicativo Direto Não Intercalado e reinicialize o sistema.

Nota: Configurar a capacidade do Aplicativo Direto de DCPMM para não intercalado alterará as áreas exibidas do Aplicativo Direto de uma área por processador para uma região por DCPMM.

### • Áreas

Depois que a porcentagem de memória for definida e o sistema for reinicializado, áreas da capacidade do Aplicativo Direto serão geradas automaticamente. Selecione esta opção para exibir as áreas do Aplicativo Direto.

### • Namespaces

A capacidade do Aplicativo Direto de DCPMMs requer as etapas a seguir antes de estar totalmente disponível para aplicativos.

- 1. Espaços de nomes devem ser criados para alocação de capacidade região.
- 2. O sistema de arquivos deve ser criado e formatado para os espaços de nomes no sistema operacional.

Cada área de Aplicativo Direto pode ser alocada em um namespace. Crie namespaces nos seguintes sistemas operacionais:

- Windows: use o comando Pmem.
- Linux: use o comando ndctl.
- VMware: reinicialize o sistema e o VMware criará namespaces automaticamente.

Depois de criar namespaces para a alocação de capacidade do Aplicativo Direto, certifique-se de criar e formatar o sistema de arquivos no sistema operacional para que a capacidade do Aplicativo Direto seja acessível para os aplicativos.

#### • Segurança

– Ativar Segurança

Atenção: Por padrão, a segurança do DCPMM está desativada. Antes de ativar a segurança, certifique-se de que todos os requisitos legais locais ou do país referentes à conformidade comercial e de criptografia de dados sejam atendidos. O descumprimento pode causar problemas legais.

Os DCPMMs podem ser protegidos com senhas. Dois tipos de escopo de proteção por frase secreta estão disponíveis para DCPMM:

– Plataforma: escolha essa opção para executar a operação de segurança em todas as unidades instaladas de DCPMM de uma vez. A senha de plataforma será armazenada e aplicada automaticamente para desbloquear DCPMMs antes de o sistema operacional começar a ser executado, mas a senha ainda precisará ser desativada manualmente para o apagamento seguro. Como alternativa, ative/desative a segurança em nível de plataforma com os seguintes comandos no OneCLI:

- Ative a segurança:
	- 1. Ative a segurança.

onecli.exe config set IntelOptaneDCPMM.SecurityOperation "Enable Security" --imm USERID:PASSW0RD@10.104.195.86

2. Defina a senha de segurança.

onecli.exe config set IntelOptaneDCPMM.SecurityPassphrase "123456" --imm USERID:PASSW0RD@10.104.195.86

Em que 123456 representa a senha.

- 3. Reinicialize o sistema.
- Desative a segurança:
	- 1. Desative a segurança.

onecli.exe config set IntelOptaneDCPMM.SecurityOperation "Disable Security" --imm USERID:PASSW0RD@10.104.195.86

2. Insira a senha.

```
onecli.exe config set IntelOptaneDCPMM.SecurityPassphrase "123456" 
--imm USERID:PASSW0RD@10.104.195.86
```
- 3. Reinicialize o sistema.
- DCPMM único: escolha essa opção para executar a operação de segurança em uma ou mais unidades DCPMM selecionadas.

### Notas:

- As senhas de DCPMMs únicos não são armazenadas no sistema e a segurança das unidades travadas precisa ser desativada antes de as unidades ficarem disponíveis para acesso ou apagamento seguro.
- Certifique-se sempre de manter registros do número de slots de DCPMMs travados e senhas correspondentes. No caso de as senhas serem perdidas ou esquecidas, o backup ou a restauração dos dados armazenados não poderão ser executados, mas você poderá entrar em contato com o serviço da Lenovo para apagamento administrativo seguro.
- Depois de três falhas de tentativas de desbloqueio, os DCPMMs correspondentes entram em estado de "excedido" com uma mensagem de aviso do sistema, e a unidade DCPMM só poderá ser desbloqueada após o sistema ser reinicializado.

Para habilitar a senha, vá para Segurança → Pressionar para Ativar a Segurança.

– Apagamento seguro

Nota: Se os DCPMMs a serem apagados com segurança estiverem protegidos com uma senha, certifique-se de desativar a segurança e reinicializar o sistema antes de executar o apagamento seguro.

O apagamento seguro limpa todos os dados que estão armazenados na unidade DCPMM, incluindo os que estão criptografados. Esse método de exclusão de dados é recomendado antes de retornar ou descartar uma unidade com defeito ou alterar o modo DCPMM. Para executar o apagamento seguro, acesse Segurança ➙ Pressionar para Apagamento Seguro.

Como alternativa, execute um apagamento seguro em nível de plataforma com o seguinte comando no OneCLI:

onecli.exe config set IntelOptaneDCPMM.SecurityOperation "Secure Erase Without Passphrase"

--imm USERID:PASSW0RD@10.104.195.86

### • Configuração DCPMM

O DCPMM contém células internas poupadas para suportar as com falha. Quando as células poupadas estiverem esgotadas em 0%, haverá de uma mensagem de erro e é recomendável fazer backup de dados, coletar log de serviço e entrar em contato com o Suporte Lenovo.

Também haverá uma mensagem de aviso quando o percentual atingir 1% e um percentual selecionável (10% por padrão). Quando essa mensagem é exibida, é recomendável fazer backup dos dados e executar os diagnósticos de DCPMM (consulte [https://sysmgt.lenovofiles.com/help/topic/LXPM/running\\_](https://sysmgt.lenovofiles.com/help/topic/LXPM/running_diagnostics.html) [diagnostics.html](https://sysmgt.lenovofiles.com/help/topic/LXPM/running_diagnostics.html)). Para ajustar o percentual selecionável que a mensagem de aviso requer, acesse DCPMMs Intel Optane → Configuração do DCPMM e insira o percentual.

Como alternativa, altere o percentual selecionável com o seguinte comando no OneCLI:

onecli.exe config set IntelOptaneDCPMM.PercentageRemainingThresholds 20 --imm USERID:PASSW0RD@10.104.195.86

Em que 20 é o percentual selecionável.

### Configuração do RAID

Usar um RAID (Redundant Array of Independent Disks) para armazenar dados continua a ser um dos métodos mais comuns e rentáveis de aumentar o desempenho de armazenamento, a disponibilidade e capacidade de um servidor.

O RAID aumenta o desempenho, permitindo que várias unidades processem solicitações de E/S simultaneamente. O RAID pode também evitar perda de dados em caso de uma falha de unidade, reconstruindo (ou recriando) os dados ausentes da unidade com falha usando os dados da unidades restantes.

A matriz RAID (também conhecida como grupo de unidades RAID) é um grupo de várias unidades físicas que usa um determinado método comum para distribuir dados nas unidades. Uma unidade virtual (também conhecida como disco virtual ou unidade lógica) é uma partição no grupo da unidade que é composto de segmentos de dados contíguos nas unidades. A unidade virtual é apresentada ao sistema operacional do host como um disco físico que pode ser particionado para criar unidades lógicas ou volumes do SO.

Uma introdução ao RAID está disponível no seguinte site Lenovo Press:

<https://lenovopress.com/lp0578-lenovo-raid-introduction>

Informações detalhadas sobre recursos e ferramentas de gerenciamento RAID estão disponíveis no seguinte site Lenovo Press:

<https://lenovopress.com/lp0579-lenovo-raid-management-tools-and-resources>

### Implantar o sistema operacional

Há várias opções disponíveis para implantar um sistema operacional no servidor.

### Implantação baseada em ferramentas

• Vários servidores

Ferramentas disponíveis:

– Lenovo XClarity Administrator

[http://sysmgt.lenovofiles.com/help/topic/com.lenovo.lxca.doc/compute\\_node\\_image\\_deployment.html](http://sysmgt.lenovofiles.com/help/topic/com.lenovo.lxca.doc/compute_node_image_deployment.html)
- Lenovo XClarity Essentials OneCLI
	- [http://sysmgt.lenovofiles.com/help/topic/toolsctr\\_cli\\_lenovo/onecli\\_r\\_uxspi\\_proxy\\_tool.html](http://sysmgt.lenovofiles.com/help/topic/toolsctr_cli_lenovo/onecli_r_uxspi_proxy_tool.html)
- Servidor único

Ferramentas disponíveis:

– Lenovo XClarity Provisioning Manager

[https://sysmgt.lenovofiles.com/help/topic/LXPM/os\\_installation.html](https://sysmgt.lenovofiles.com/help/topic/LXPM/os_installation.html)

– Lenovo XClarity Essentials OneCLI

[http://sysmgt.lenovofiles.com/help/topic/toolsctr\\_cli\\_lenovo/onecli\\_r\\_uxspi\\_proxy\\_tool.html](http://sysmgt.lenovofiles.com/help/topic/toolsctr_cli_lenovo/onecli_r_uxspi_proxy_tool.html)

#### Implantação manual

Se não for possível acessar as ferramentas acima, siga estas instruções, baixe o Guia de instalação do SO correspondente e implante o sistema operacional manualmente consultando o guia.

- 1. Acesse <https://datacentersupport.lenovo.com/solutions/server-os>.
- 2. Selecione um sistema operacional no painel de navegação e clique em Recursos.
- 3. Localize a área "Guias de instalação do SO" e clique nas instruções de instalação. Em seguida, siga as instruções para completar a tarefa de implantação do sistema operacional.

## Fazer backup da configuração do servidor

Após configurar o servidor ou fazer alterações na configuração, é uma boa prática fazer um backup completo da configuração do servidor.

<span id="page-108-2"></span>Certifique-se de criar backups para os seguintes componentes do servidor:

#### • Processador de gerenciamento

É possível fazer backup da configuração do processador de gerenciamento por meio da interface do Lenovo XClarity Controller. Para obter detalhes sobre como fazer backup da configuração do processador de gerenciamento, consulte:

[http://sysmgt.lenovofiles.com/help/topic/com.lenovo.systems.management.xcc.doc/NN1ia\\_c\\_](http://sysmgt.lenovofiles.com/help/topic/com.lenovo.systems.management.xcc.doc/NN1ia_c_backupthexcc.html)  [backupthexcc.html](http://sysmgt.lenovofiles.com/help/topic/com.lenovo.systems.management.xcc.doc/NN1ia_c_backupthexcc.html)

Outra opção é usar o comando save do Lenovo XClarity Essentials OneCLI para criar um backup de todas as definições de configuração. Para obter mais informações sobre o comando save, consulte:

[http://sysmgt.lenovofiles.com/help/topic/toolsctr\\_cli\\_lenovo/onecli\\_r\\_save\\_command.html](http://sysmgt.lenovofiles.com/help/topic/toolsctr_cli_lenovo/onecli_r_save_command.html)

#### • Sistema Operacional

Use seus próprios métodos de backup do sistema operacional e dos dados de usuário para fazer backup do sistema operacional e dos dados de usuário para o servidor.

## Atualizar os Dados Vitais do Produto (VPD)

Após a configuração inicial do sistema, é possível atualizar alguns Dados Vitais do Produto (VPD), como etiqueta de ativo e Identificador Exclusivo Universal (UUID).

### <span id="page-108-0"></span>Atualizar o Identificador exclusivo universal (UUID)

<span id="page-108-1"></span>Como opção, você pode atualizar o Identificador exclusivo universal (UUID).

Há dois métodos disponíveis para atualizar o UUID:

• No Lenovo XClarity Provisioning Manager

Para atualizar o UUID no Lenovo XClarity Provisioning Manager:

- 1. Inicie o servidor e pressione F1 para exibir a interface do Lenovo XClarity Provisioning Manager.
- 2. Se a senha de administrador de ativação for necessária, insira a senha.
- 3. Na página de Resumo do sistema, clique em Atualizar VPD.
- 4. Atualize o UUID.
- No Lenovo XClarity Essentials OneCLI

O Lenovo XClarity Essentials OneCLI define o UUID no Lenovo XClarity Controller. Selecione um dos métodos a seguir para acessar o Lenovo XClarity Controller e configurar o UUID:

- Opere a partir do sistema de destino, como acesso via LAN ou KCS (keyboard console style)
- Acesso remoto baseado no sistema de destino (baseado em TCP/IP)

Para atualizar o UUID no Lenovo XClarity Essentials OneCLI:

1. Baixe e instale o Lenovo XClarity Essentials OneCLI.

Para baixar o Lenovo XClarity Essentials OneCLI, acesse este site:

<https://datacentersupport.lenovo.com/solutions/HT116433>

- 2. Copie e descompacte o OneCLI, que também inclui outros arquivos necessários, no servidor. Certifique-se de descompactar o OneCLI e os arquivos necessários no mesmo diretório.
- 3. Depois de instalar o Lenovo XClarity Essentials OneCLI, digite o seguinte comando para configurar a UUID:

onecli config createuuid SYSTEM PROD DATA.SysInfoUUID [access method]

Onde:

#### [access\_method]

O método de acesso selecionado para utilização entre os seguintes métodos:

– Acesso via LAN autenticada online, digite o comando:

```
[--bmc-username <xcc_user_id> --bmc-password <xcc_password>]
```
Onde:

xcc\_user\_id

O nome da conta BMC/IMM/XCC (1 de 12 contas). O valor padrão é USERID.

xcc\_password

A senha de conta BMC/IMM/XCC (1 de 12 contas).

O comando de exemplo é o seguinte: onecli config createuuid SYSTEM PROD DATA.SysInfoUUID --bmc-username <xcc\_user\_id> --bmc-password <xcc\_password>

– Acesso via KCS online (não autenticado e restrito ao usuário):

Não é necessário especificar um valor para access\_method ao utilizar este método de acesso.

O comando de exemplo é o seguinte: onecli config createuuid SYSTEM\_PROD\_DATA.SysInfoUUID

Nota: O método de acesso KCS usa a interface IPMI/KCS, que requer que o driver IPMI esteja instalado.

– Acesso via LAN remota, digite o comando:

```
[--bmc <xcc_user_id>:<xcc_password>@<xcc_external_ip>]
```
Onde:

```
xcc_external_ip
```
O endereço IP externo BMC/IMM/XCC. Não há um valor padrão. Este parâmetro é obrigatório.

xcc\_user\_id

O nome da conta BMC/IMM/XCC (1 de 12 contas). O valor padrão é USERID.

xcc\_password A senha de conta BMC/IMM/XCC (1 de 12 contas).

Nota: O endereço IP BMC, IMM ou XCC externo, o nome da conta e a senha são válidos para esse comando.

O comando de exemplo é o seguinte: onecli config createuuid SYSTEM\_PROD\_DATA.SysInfoUUID --bmc <xcc\_user\_id>:<xcc\_password>@<xcc\_external\_ip>

- 4. Reinicie o Lenovo XClarity Controller.
- 5. Reinicie o servidor.

## Atualizar a etiqueta de ativo

<span id="page-110-0"></span>Também é possível atualizar a etiqueta de ativo.

Há dois métodos disponíveis para atualizar a etiqueta de ativo:

• No Lenovo XClarity Provisioning Manager

Para atualizar a etiqueta de ativo em Lenovo XClarity Provisioning Manager:

- 1. Inicie o servidor e pressione F1 para exibir a interface do Lenovo XClarity Provisioning Manager.
- 2. Se a senha de administrador de ativação for necessária, insira a senha.
- 3. Na página de Resumo do sistema, clique em Atualizar VPD.
- 4. Atualize as informações de identificação de ativo.
- No Lenovo XClarity Essentials OneCLI

Lenovo XClarity Essentials OneCLI define a etiqueta de ativo no Lenovo XClarity Controller. Selecione um dos métodos a seguir para acessar o Lenovo XClarity Controller e definir a etiqueta de ativo:

- Opere a partir do sistema de destino, como acesso via LAN ou KCS (keyboard console style)
- Acesso remoto baseado no sistema de destino (baseado em TCP/IP)

Para atualizar a etiqueta de ativo em Lenovo XClarity Essentials OneCLI:

1. Baixe e instale o Lenovo XClarity Essentials OneCLI.

Para baixar o Lenovo XClarity Essentials OneCLI, acesse este site:

<https://datacentersupport.lenovo.com/solutions/HT116433>

- 2. Copie e descompacte o OneCLI, que também inclui outros arquivos necessários, no servidor. Certifique-se de descompactar o OneCLI e os arquivos necessários no mesmo diretório.
- 3. Depois de instalar o Lenovo XClarity Essentials OneCLI, digite o seguinte comando para definir a DMI:

onecli config set SYSTEM\_PROD\_DATA.SysEncloseAssetTag <asset\_tag> [access\_method]

Onde:

<asset\_tag>

O número da etiqueta de ativo do servidor. Digite aaaaaaaaaaaaaaaaaaaaaaaaaaaaaaaaa, em que aaaaaaaaaaaaaaaaaaaaaaaaaaaaaaaaa é o número de identificação de ativo.

#### [access\_method]

O método de acesso selecionado para utilização entre os seguintes métodos:

– Acesso via LAN autenticada online, digite o comando:

[--bmc-username <xcc\_user\_id> --bmc-password <xcc\_password>]

Onde:

xcc\_user\_id

O nome da conta BMC/IMM/XCC (1 de 12 contas). O valor padrão é USERID.

xcc\_password A senha de conta BMC/IMM/XCC (1 de 12 contas).

O comando de exemplo é o seguinte:

onecli config set SYSTEM PROD DATA.SysEncloseAssetTag <asset tag> --bmc-username <xcc user id> --bmc-password <xcc\_password>

– Acesso via KCS online (não autenticado e restrito ao usuário):

Não é necessário especificar um valor para access\_method ao utilizar este método de acesso.

O comando de exemplo é o seguinte: onecli config set SYSTEM PROD DATA.SysEncloseAssetTag <asset tag>

Nota: O método de acesso KCS usa a interface IPMI/KCS, que requer que o driver IPMI esteja instalado.

– Acesso via LAN remota, digite o comando: [--bmc <xcc\_user\_id>:<xcc\_password>@<xcc\_external\_ip>]

Onde:

xcc\_external\_ip

O endereço IP BMC/IMM/XCC. Não há um valor padrão. Este parâmetro é obrigatório.

xcc\_user\_id

A conta BMC/IMM/XCC (1 de 12 contas). O valor padrão é USERID.

xcc\_password

A senha de conta BMC/IMM/XCC (1 de 12 contas).

Nota: O endereço IP BMC, IMM ou XCC interno LAN/USB, o nome da conta e a senha são válidos para esse comando.

O comando de exemplo é o seguinte: onecli config set SYSTEM\_PROD\_DATA.SysEncloseAssetTag <asset\_tag> --bmc <xcc\_user\_id>:<xcc\_password>@<xcc\_external\_ip>

4. Reconfigure o Lenovo XClarity Controller para os padrões de fábrica. Acesse [https://](https://sysmgt.lenovofiles.com/help/topic/com.lenovo.systems.management.xcc.doc/NN1ia_c_resettingthexcc.html)  [sysmgt.lenovofiles.com/help/topic/com.lenovo.systems.management.xcc.doc/NN1ia\\_c\\_](https://sysmgt.lenovofiles.com/help/topic/com.lenovo.systems.management.xcc.doc/NN1ia_c_resettingthexcc.html) [resettingthexcc.html](https://sysmgt.lenovofiles.com/help/topic/com.lenovo.systems.management.xcc.doc/NN1ia_c_resettingthexcc.html) para obter mais informações.

# <span id="page-112-3"></span>Capítulo 5. Resolvendo problemas de instalação

<span id="page-112-4"></span>Use estas informações para resolver problemas que você possa ter ao configurar o seu sistema.

Use as informações nesta seção para diagnosticar e solucionar problemas que você pode encontrar durante a instalação e a configuração do servidor.

- ["O servidor não é inicializado" na página 109](#page-112-0)
- ["O servidor exibe imediatamente o Visualizador de Eventos de POST quando é ligado" na página 109](#page-112-1)
- ["Hipervisor Integrado Não Está na Lista de Inicialização" na página 109](#page-112-2)
- ["O servidor não pode reconhecer um disco rígido" na página 110](#page-113-0)
- ["Memória exibida do sistema inferior à memória física instalada" na página 111](#page-114-0)
- ["Um dispositivo opcional Lenovo que acabou de ser instalado não funciona." na página 112](#page-115-0)
- ["A falha planar de tensão é exibida no log de eventos" na página 112](#page-115-1)

#### <span id="page-112-0"></span>O servidor não é inicializado

Conclua as etapas a seguir até que o problema seja resolvido:

- 1. Verifique no log de eventos se há eventos relacionados a problemas para ligar o servidor.
- 2. Verifique se há LEDs piscando em âmbar.
- 3. Verifique o LED de energia na placa-mãe.
- 4. Encaixe novamente a fonte de alimentação.
- 5. Substitua a fonte de alimentação.

#### <span id="page-112-1"></span>O servidor exibe imediatamente o Visualizador de Eventos de POST quando é ligado

Conclua as etapas a seguir até que o problema seja resolvido.

- 1. Corrija todos os erros indicados pelos LEDs do sistema de diagnósticos light path.
- 2. Certifique-se de que o servidor ofereça suporte a todos os processadores e que eles correspondam em velocidade e tamanho de cache.

É possível exibir detalhes do processador na configuração do sistema.

Para determinar se o processador é suportado para o servidor, consulte [https://static.lenovo.com/us/en/](https://static.lenovo.com/us/en/serverproven/index.shtml)  [serverproven/index.shtml](https://static.lenovo.com/us/en/serverproven/index.shtml).

- 3. (Apenas para técnico treinado) Certifique-se de que o processador 1 esteja corretamente posicionado
- 4. (Apenas para técnico treinado) Remova o processador 2 e reinicie o servidor.
- 5. Substitua os componentes a seguir, um de cada vez, na ordem mostrada, reiniciando o servidor a cada vez:
	- a. (Apenas para técnico treinado) Processador
	- b. (Apenas para técnico treinado) Placa-mãe

#### <span id="page-112-2"></span>Hipervisor Integrado Não Está na Lista de Inicialização

Conclua as etapas a seguir até que o problema seja resolvido.

1. Se o servidor tiver sido instalado, movido ou recebido serviço recentemente, ou se esta for a primeira vez que o hipervisor integrado está sendo usado, certifique-se de que o dispositivo esteja conectado corretamente e que não haja dano físico nos conectores.

- 2. Consulte a documentação fornecida com o dispositivo flash do hypervisor integrado opcional para obter informações sobre configuração.
- 3. Verifique <https://static.lenovo.com/us/en/serverproven/index.shtml> para validar se o dispositivo do hipervisor integrado é suportado para o servidor.
- 4. Certifique-se de que o dispositivo de hipervisor integrado esteja listado na lista de opções de inicialização disponíveis. Na interface de usuário do controlador de gerenciamento, clique em Configuração do servidor ➙ Opções de inicialização.

Para obter informações sobre como acessar a interface de usuário do controlador de gerenciamento, consulte a documentação do XClarity Controller:

[http://sysmgt.lenovofiles.com/help/topic/com.lenovo.systems.management.xcc.doc/dw1lm\\_c\\_chapter2\\_](http://sysmgt.lenovofiles.com/help/topic/com.lenovo.systems.management.xcc.doc/dw1lm_c_chapter2_openingandusing.html)  [openingandusing.html](http://sysmgt.lenovofiles.com/help/topic/com.lenovo.systems.management.xcc.doc/dw1lm_c_chapter2_openingandusing.html)

- 5. Verifique <http://datacentersupport.lenovo.com> para obter dicas técnicas (boletins de serviço) relacionados ao hipervisor integrado e ao servidor.
- 6. Certifique-se de que outro software funcione no servidor para assegurar-se de que ele esteja funcionando corretamente.

#### <span id="page-113-0"></span>O servidor não pode reconhecer um disco rígido

Conclua as etapas a seguir até que o problema seja resolvido.

- 1. Observe o LED de status amarelo associado da unidade de disco rígido. Se esse LED estiver aceso, isso indicará uma falha da unidade.
- 2. Se o LED estiver aceso, remova a unidade do compartimento, aguarde 45 segundos e reinsira-a novamente, verificando se o conjunto da unidade se conecta ao painel traseiro da unidade de disco rígido.
- 3. Observe o LED de atividade da unidade de disco rígido verde associado e o LED de status amarelo:
	- Se o LED de atividade verde estiver piscando e o LED de status amarelo não estiver aceso, a unidade foi reconhecida pelo controlador e está funcionando corretamente. Execute os testes de diagnóstico para as unidades de disco rígido. Quando você iniciar um servidor e pressionar F1, a interface do Lenovo XClarity Provisioning Manager será exibida por padrão. É possível executar diagnósticos de disco rígido dessa interface. Na página Diagnóstico, clique em Executar Diagnóstico → HDD test.
	- Se o LED de atividade verde estiver piscando e o LED de status amarelo estiver piscando lentamente, a unidade foi reconhecida pelo controlador e está sendo reconstruída.
	- Se o LED não estiver aceso nem piscando, verifique o painel traseiro da unidade de disco rígido.
	- Se o LED de atividade verde estiver piscando e o LED de status amarelo estiver aceso, substitua a unidade. Se a atividade dos LEDs permanecer a mesma, vá para a etapa Problemas na unidade de disco rígido. Se a atividade dos LEDs mudar, volte para a etapa 1.
- 4. Verifique se o painel traseiro da unidade de disco rígido está colocado corretamente. Quando ele está colocado corretamente, as montagens da unidade se conectam corretamente ao painel traseiro sem inclinar-se ou causar movimento do painel traseiro.
- 5. Recoloque o cabo de energia do painel traseiro e repita as etapas 1 a 3.
- 6. Recoloque o cabo de sinal do painel traseiro e repita as etapas 1 a 3.
- 7. Suspeite do painel traseiro ou do cabo de sinal do painel traseiro:
	- Substitua o cabo de sinal do painel traseiro afetado.
	- Substitua o painel traseiro afetado.
- 8. Execute os testes de diagnóstico para as unidades de disco rígido. Quando você iniciar um servidor e pressionar F1, a interface do Lenovo XClarity Provisioning Manager será exibida por padrão. É possível executar diagnósticos de disco rígido dessa interface. Na página Diagnóstico, clique em Executar Diagnóstico ➙ Teste de HDD.

Com base nesses testes:

- Se o adaptador passar no teste, mas as unidades não forem reconhecidas, substitua o cabo de sinal do painel traseiro e execute os testes novamente.
- Substitua o painel traseiro.
- Se o adaptador falhar no teste, desconecte o cabo de sinal do painel traseiro do adaptador e execute os testes novamente.
- Se o adaptador falhar no teste, substitua-o.

#### <span id="page-114-0"></span>Memória exibida do sistema inferior à memória física instalada

Execute as seguintes etapas até que o problema seja resolvido:

Nota: Cada vez que instalar ou remover um módulo de memória, você deverá desconectar a solução da fonte de alimentação e esperar 10 segundos antes de reiniciar a solução.

- 1. Certifique-se de que:
	- Nenhum LED de erro está aceso no painel de informações do operador.
	- O canal de memória espelhada não considera a discrepância.
	- Os módulos de memória estão encaixados corretamente.
	- Você instalou o tipo correto de módulo de memória (consulte ["Especificações" na página 5](#page-8-0) para saber os requisitos).
	- Se alterou a memória, você atualizou a configuração da memória no utilitário de configuração.
	- Todos os bancos de memória estão ativados. A solução pode ter desabilitado automaticamente um banco de memória ao detectar um problema ou um banco de memória pode ter sido desabilitado manualmente.
	- Não há incompatibilidade de memória quando a solução está na configuração mínima de memória.
	- Quando DCPMMs são instalados:
		- a. Se a memória estiver configurada no Modo de Memória Misto ou de Aplicativo Direto, todos os dados que foram salvos também sofreram backup e os nome de espaços criados foram excluídos antes de qualquer DCPMM ser substituído.
		- b. Consulte ["Configuração de DC Persistent Memory Module \(DCPMM\)" na página 61](#page-64-0) e veja se a memória exibida corresponde à descrição do modo.
		- c. Se os DCPMMs tiverem sido recentemente configurados no Modo de Memória, reverta-os para o modo de aplicativo direto e verifique existe algum nome de espaços que não tenha sido excluído (consulte ["Configuração de DC Persistent Memory Module \(DCPMM\)" na página 61](#page-64-0)).
		- d. Vá para Setup Utility, selecione Configuração do Sistema e Gerenciamento de Inicialização → DCPMMs Intel Optane → Segurança, e certifique-se que todas as unidades DCPMM estão desbloqueadas.
- 2. Reconecte os módulos de memória e, em seguida, reinicie a solução.
- 3. Verifique o log de erros de POST:
	- Se um módulo de memória tiver sido desativado por um Systems Management Interrupt (SMI), substitua o módulo de memória.
	- Se um módulo de memória foi desativado pelo usuário ou pelo POST, reposicione o módulo de memória; em seguida, execute o utilitário de Configuração e ative o módulo de memória.
- 4. Execute o diagnósticos de memória. Ligue o sistema e pressione F1 quando a tela do logotipo for exibida. A interface do Lenovo XClarity Provisioning Manager será iniciada. Execute diagnósticos de memória com essa interface. Vá para Diagnóstico → Executar Diagnóstico → Teste de memória ou Teste de DCPMM.

Quando os DCPMMs estiverem instalados, execute os diagnósticos baseados no modo de DCPMM atual:

- Modo de Aplicativo Direto
	- Execute o teste de DCPMM para DCPMMs.
	- Execute o Teste de Memória para DIMMs DRAM.
- Modo de Memória e Modo de Memória Misto
	- Execute o Teste de DCPMM para capacidade de Aplicativo DiretO de DCPMMs.
	- Execute o Teste de Memória para capacidade de memória de DCPMMs.

Nota: DIMMs DRAM nesses dois modos agem como cache e não são aplicáveis ao diagnósticos de memória.

5. Inverta os módulos entre os canais (do mesmo processador) e, em seguida, reinicie a solução. Se o problema estiver relacionado com um módulo de memória, substitua o módulo de memória com falha.

Nota: Quando os DCPMMs estão instalados, adote somente este método no Modo de Memória.

- 6. Reabilite todos os módulos de memória usando o Setup Utility e, em seguida, reinicie o sistema.
- 7. (Apenas para técnico treinado) Instale o módulo de memória com falha em um conector de módulo de memória para o processador 2 (se instalado) para verificar se o problema não é o processador ou o conector do módulo de memória.
- 8. (Somente técnico treinado) Substitua o nó.

#### <span id="page-115-0"></span>Um dispositivo opcional Lenovo que acabou de ser instalado não funciona.

- 1. Certifique-se de que:
	- O dispositivo tem suporte para o servidor (consulte [https://static.lenovo.com/us/en/serverproven/](https://static.lenovo.com/us/en/serverproven/index.shtml)  [index.shtml](https://static.lenovo.com/us/en/serverproven/index.shtml)).
	- Você seguiu as instruções de instalação fornecidas com o dispositivo e o dispositivo está instalado corretamente.
	- Você não soltou nenhum outro dispositivo ou cabo instalado.
	- Você atualizou as informações de configuração na configuração do sistema. Ao iniciar o servidor e pressionar F1 para exibir a interface de configuração do sistema. Sempre que houver alterações na memória ou nos dispositivos, é necessário atualizar a configuração.
- 2. Recoloque o dispositivo recém-instalado.
- 3. Substitua o dispositivo recém-instalado.

#### <span id="page-115-1"></span>A falha planar de tensão é exibida no log de eventos

Conclua as etapas a seguir até que o problema seja resolvido.

- 1. Reverta o sistema para a configuração mínima. Consulte ["Especificações" na página 5](#page-8-0) para conhecer o número mínimo necessário de processadores e DIMMs.
- 2. Reinicie o sistema.
	- Se o sistema for reiniciado, adicione cada um dos itens removidos, um de cada vez, reiniciando o sistema depois de cada inclusão, até que o erro ocorra. Substitua o item para o qual o erro ocorre.
	- Se o sistema não for reiniciado, considere a placa-mãe suspeita.

# <span id="page-116-0"></span>Apêndice A. Obtendo ajuda e assistência técnica

Se precisar de ajuda, serviço ou assistência técnica ou apenas desejar mais informações sobre produtos Lenovo, você encontrará uma ampla variedade de fontes disponíveis da Lenovo para ajudá-lo.

<span id="page-116-1"></span>Na Web, informações atualizadas sobre sistemas, dispositivos opcionais, serviços e suporte Lenovo estão disponíveis em:

#### <http://datacentersupport.lenovo.com>

Nota: A IBM é o provedor de serviço preferencial da Lenovo para o ThinkSystem.

## Antes de Ligar

Antes de telefonar, há várias etapas que você pode realizar para tentar resolver o problema por conta própria. Se você decidir que realmente precisa ligar para obter assistência, colete todas as informações que serão necessárias para o técnico de serviço resolver mais rapidamente o problema.

#### <span id="page-116-2"></span>Tente resolver o problema por conta própria

Você pode resolver muitos problemas sem assistência externa, seguindo os procedimentos de resolução de problemas que a Lenovo fornece na ajuda on-line ou na documentação fornecida com o produto Lenovo. A documentação fornecida com o produto Lenovo também descreve os testes de diagnóstico que podem ser executados. A documentação da maioria dos sistemas, sistemas operacionais e programas contém procedimentos de resolução de problemas e explicações de mensagens de erro e códigos de erro. Se suspeitar de um problema de software, consulte a documentação do sistema operacional ou do programa.

É possível encontrar a documentação dos seus produtos ThinkSystem no seguinte local:

#### <http://thinksystem.lenovofiles.com/help/index.jsp>

Você pode realizar as seguintes etapas para tentar resolver o problema por conta própria:

- Verifique todos os cabos para certificar-se de que estejam conectados.
- Verifique os comutadores de energia para certificar-se de que o sistema e os dispositivos opcionais estejam ativados.
- Verifique se há software, firmware e drivers de dispositivo do sistema operacional atualizados para seu produto Lenovo. Os termos e condições da Garantia Lenovo indicam que você, o proprietário do produto Lenovo, é responsável pela manutenção e atualização de todos os softwares e firmwares do produto (a menos que ele seja coberto por um contrato de manutenção adicional). Seu técnico de serviço solicitará que você faça upgrade do software e firmware se o problema tiver uma solução documentada dentro de um upgrade do software.
- Se você tiver instalado um novo hardware ou software em seu ambiente, verifique https:// [static.lenovo.com/us/en/serverproven/index.shtml](https://static.lenovo.com/us/en/serverproven/index.shtml) para se certificar de que o hardware e o software sejam suportados por seu produto.
- Acesse <http://datacentersupport.lenovo.com> e verifique as informações para ajudar a resolver o problema.
	- Verifique os fóruns da Lenovo em [https://forums.lenovo.com/t5/Datacenter-Systems/ct-p/sv\\_eg](https://forums.lenovo.com/t5/Datacenter-Systems/ct-p/sv_eg) para ver se alguém mais se deparou com um problema semelhante.

#### Coletando as informações necessárias para chamar o suporte

Se você achar que precisa de ajuda para executar serviço de garantia em seu produto Lenovo, os técnicos de serviço poderão auxiliá-lo com mais eficácia se você se preparar antes de ligar. Você também pode

consultar <http://datacentersupport.lenovo.com/warrantylookup> para obter informações sobre a garantia do produto.

Reúna as informações a seguir para serem fornecidas ao técnico de serviço. Esses dados ajudarão o técnico a fornecer rapidamente uma solução para o seu problema e a assegurar que você receba o nível de serviço que contratou.

- Números de contrato do acordo de Manutenção de Hardware e Software, se aplicável
- Número de tipo de máquina (identificador de máquina com 4 dígitos da Lenovo)
- Número do modelo
- Número de série
- Níveis atuais de UEFI e de firmware do sistema
- Outras informações pertinentes, como mensagem de erro e logs

Em vez de chamar o Suporte Lenovo, você pode acessar <https://support.lenovo.com/servicerequest> para enviar uma Solicitação de serviço eletrônica. Submeter uma Solicitação Eletrônica de Serviço iniciará o processo de determinação de uma solução para o seu problema, tornando as informações pertinentes disponíveis para os técnicos de serviço. Os técnicos de serviço Lenovo podem começar a trabalhar na sua solução assim que você tiver concluído e enviado uma Solicitação de Serviço Eletrônico.

### Coletando dados de serviço

Para identificar claramente a causa raiz de um problema do servidor ou mediante solicitação do Suporte Lenovo, talvez seja necessário coletar dados de serviço que podem ser usados para realizar uma análise mais aprofundada. Os dados de serviço incluem informações como logs de eventos e inventário de hardware.

<span id="page-117-0"></span>Os dados de serviço podem ser coletados pelas seguintes ferramentas:

#### • Lenovo XClarity Provisioning Manager

Use a função Coletar Dados de Serviço do Lenovo XClarity Provisioning Manager para coletar dados de serviço do sistema. É possível coletar dados do log do sistema existente ou executar um novo diagnóstico para coletar novos dados.

#### • Lenovo XClarity Controller

É possível usar a interface da Web do Lenovo XClarity Controller ou a CLI para coletar dados de serviço do servidor. É possível salvar e enviar o arquivo salvo para o Suporte Lenovo.

- Para obter mais informações sobre como usar a interface da Web para coletar dados de serviço, consulte [http://sysmgt.lenovofiles.com/help/topic/com.lenovo.systems.management.xcc.doc/NN1ia\\_c\\_](http://sysmgt.lenovofiles.com/help/topic/com.lenovo.systems.management.xcc.doc/NN1ia_c_servicesandsupport.html)  [servicesandsupport.html](http://sysmgt.lenovofiles.com/help/topic/com.lenovo.systems.management.xcc.doc/NN1ia_c_servicesandsupport.html).
- Para obter mais informações sobre como usar a CLI para coletar dados de serviço, consulte [http://](http://sysmgt.lenovofiles.com/help/topic/com.lenovo.systems.management.xcc.doc/nn1ia_r_ffdccommand.html)  [sysmgt.lenovofiles.com/help/topic/com.lenovo.systems.management.xcc.doc/nn1ia\\_r\\_ffdccommand.html](http://sysmgt.lenovofiles.com/help/topic/com.lenovo.systems.management.xcc.doc/nn1ia_r_ffdccommand.html).

#### • Lenovo XClarity Administrator

O Lenovo XClarity Administrator pode ser configurado para coletar e enviar arquivos de diagnóstico automaticamente para o Suporte Lenovo quando determinados eventos que podem ser reparados ocorrerem no Lenovo XClarity Administrator e nos terminais gerenciados. É possível optar por enviar arquivos de diagnóstico ao Suporte Lenovo utilizando Call Home ou outro provedor de serviço que usar SFTP. Também é possível coletar arquivos de diagnóstico manualmente, abrir um registro de problemas e enviar arquivos de diagnóstico ao Centro de Suporte Lenovo.

É possível obter mais informações sobre como configurar notificações automáticas de problemas no Lenovo XClarity Administrator em [http://sysmgt.lenovofiles.com/help/topic/com.lenovo.lxca.doc/admin\\_](http://sysmgt.lenovofiles.com/help/topic/com.lenovo.lxca.doc/admin_setupcallhome.html)  [setupcallhome.html](http://sysmgt.lenovofiles.com/help/topic/com.lenovo.lxca.doc/admin_setupcallhome.html).

#### • Lenovo XClarity Essentials OneCLI

O Lenovo XClarity Essentials OneCLI tem o aplicativo de inventário para coletar dados de serviço. Ele pode ser executado dentro e fora da banda. Quando está em execução dentro da banda no sistema operacional do host no servidor, o OneCLI pode coletar informações sobre o sistema operacional, como o log de eventos do sistema operacional, além dos dados de serviço do hardware.

Para obter dados de serviço, você pode executar o comando **getinfor. Para obter mais informações** sobre como executar o getinfor, consulte [http://sysmgt.lenovofiles.com/help/topic/toolsctr\\_cli\\_lenovo/](http://sysmgt.lenovofiles.com/help/topic/toolsctr_cli_lenovo/onecli_r_getinfor_command.html) [onecli\\_r\\_getinfor\\_command.html](http://sysmgt.lenovofiles.com/help/topic/toolsctr_cli_lenovo/onecli_r_getinfor_command.html).

### Entrando em contato com o Suporte

<span id="page-118-0"></span>É possível entrar em contato com o Suporte para obter ajuda para resolver seu problema.

Você pode receber serviço de hardware por meio de um Provedor de Serviços Autorizados Lenovo. Para localizar um provedor de serviços autorizado pela Lenovo para prestar serviço de garantia, acesse [https://](https://datacentersupport.lenovo.com/serviceprovider) [datacentersupport.lenovo.com/serviceprovider](https://datacentersupport.lenovo.com/serviceprovider) e use a pesquisa de filtro para países diferentes. Para números de telefone do Suporte Lenovo, consulte <https://datacentersupport.lenovo.com/supportphonelist> para sua região e detalhes de suporte.

# Apêndice B. Marcas Registradas

LENOVO e THINKSYSTEM são marcas registradas da Lenovo nos Estados Unidos, em outros países ou em ambos.

<span id="page-120-0"></span>Intel e Xeon são marcas registradas da Intel Corporation nos Estados Unidos e/ou em outros países.

Microsoft e Windows são marcas registradas do grupo de empresas Microsoft.

Linux é uma marca registrada da Linus Torvalds.

Todas as outras marcas registradas são de propriedade de seus respectivos donos. © 2021 Lenovo.

# Índice

### A

Adaptador LOM instalação [79](#page-82-0) Adaptador PCIe e conjunto de placa riser instalação [79](#page-82-1) ajuda [113](#page-116-1) atualizando Atualizar os Dados Vitais do Produto (VPD) [105](#page-108-0) etiqueta de ativo [107](#page-110-0) Identificador Exclusivo Universal (UUID) [105](#page-108-1) atualizar o firmware [94](#page-97-0)

# B

Backplane e unidade M.2 instalação [72](#page-75-0)

# C

cabos de alimentação [45](#page-48-0) coletando dados de serviço [114](#page-117-0) componentes da placa-mãe [28](#page-31-0) Configuração – ThinkSystem SR570 [93](#page-96-1) configuração de memória [99](#page-102-0), [104](#page-107-0) Configuração do sistema – ThinkSystem SR570 [93](#page-96-1) configurar o firmware [98](#page-101-0) contaminação gasosa [12](#page-15-0) contaminação particulada [12](#page-15-0) contaminação, particulada e gasosa [12](#page-15-0) CPU instalação de opcionais [56](#page-59-0) criando uma página da web de suporte personalizada [113](#page-116-1)

# D

dados de serviço [114](#page-117-0) DCPMM [61](#page-64-1), [99](#page-102-1) defletor de ar instalação [85](#page-88-0) removendo [54](#page-57-0) desligar o servidor [91](#page-94-0) diretrizes de confiabilidade do sistema [50](#page-53-0) diretrizes de instalação [48](#page-51-0) dispositivos sensíveis à estática manipulando [51](#page-54-0) dispositivos, sensíveis à estática manipulando [51](#page-54-0)

# F

faça o cabeamento do servidor [91](#page-94-1) fazer backup da configuração do servidor [105](#page-108-2) fonte de alimentação hot-swap instalação [75](#page-78-0)

# I

instalação Adaptador LOM [79](#page-82-0) Adaptador PCIe e conjunto de placa riser [79](#page-82-1) defletor de ar [85](#page-88-0)

fonte de alimentação hot-swap [75](#page-78-0) instruções [48](#page-51-0) módulo de memória [59](#page-62-0) módulo de porta serial [81](#page-84-0) Módulo de supercapacitor RAID [84](#page-87-0) tampa superior [86](#page-89-0) unidade de disco rígido [89](#page-92-0) unidade hot-swap [89](#page-92-0) unidade simple swap [88](#page-91-0) ventilador do sistema [58](#page-61-0) instalação de opcionais CPU [56](#page-59-0) microprocessador [56](#page-59-0) módulo de processador e dissipador de calor [56](#page-59-0) PHM [56](#page-59-0) processador [56](#page-59-0) instalação do servidor [47](#page-50-0) instalar o servidor em um rack [91](#page-94-2) instruções confiabilidade do sistema [50](#page-53-0) instalação de opcionais [48](#page-51-0) Intel Optane DC Persistent Memory Module [61](#page-64-1)

# L

Lenovo Capacity Planner [13](#page-16-0) Lenovo XClarity Essentials [13](#page-16-0) Lenovo XClarity Provisioning Manager [13](#page-16-0) ligar o servidor [91](#page-94-3) lista de peças [41](#page-44-0) lista de verificação da configuração do servidor [47](#page-50-1) lista de verificação de inspeção de segurança [49](#page-52-0)

## M

manipulando dispositivos sensíveis à estática [51](#page-54-0) marcas registradas [117](#page-120-0) memória [61,](#page-64-1)99 microprocessador instalação de opcionais [56](#page-59-0) modelos de servidor com dez unidades hot-swap de 2,5 polegadas [35](#page-38-0) modelos de servidor com oito unidades hot-swap de 2,5 polegadas [33](#page-36-0) modelos de servidor com quatro unidades hot-swap de 3,5 polegadas [32](#page-35-0) módulo de memória instalação [59](#page-62-0) módulo de porta serial instalação [81](#page-84-0) módulo de processador e dissipador de calor instalação de opcionais [56](#page-59-0) Módulo de supercapacitor RAID instalação [84](#page-87-0)

### N

números de telefone [115](#page-118-0) números de telefone de serviço e suporte para hardware [115](#page-118-0) números de telefone de serviço e suporte para software [115](#page-118-0)

# O

Obtendo ajuda [113](#page-116-1) opcionais de hardware instalação [51](#page-54-1) opções de gerenciamento [13](#page-16-0)

## P

página da web de suporte personalizada [113](#page-116-1) página da web de suporte, personalizar [113](#page-116-1) painel de segurança removendo [52](#page-55-0) PHM instalação de opcionais [56](#page-59-0) Problemas comuns de instalação [109](#page-112-4) processador instalação de opcionais [56](#page-59-0)

## R

recursos [3](#page-6-0) Regras de instalação da DCPMM [68](#page-71-0) Regras de instalação da DCPMM – Modo de Aplicativo Direto [68](#page-71-1) Regras de instalação de DCPMM – Modo de Memória [69](#page-72-0) Regras de instalação de DCPMM – Modo de Memória Misto [71](#page-74-0) Regras de instalação de DIMMs [64](#page-67-0) Regras de instalação de DIMMs – Modo de espelhamento [65](#page-68-0) Regras de instalação de DIMMs – Modo de reserva de posição [66](#page-69-0) Regras de instalação de DIMMs – Modo independente [64](#page-67-1) regras de instalação de módulos de memória [62](#page-65-0) removendo defletor de ar [54](#page-57-0) painel de segurança [52](#page-55-0) tampa superior [53](#page-56-0) retentor no painel traseiro M.2 ajustando [74](#page-77-0) roteamento de cabo interno [30](#page-33-0) roteamento de cabos

Módulo de supercapacitor RAID [31](#page-34-0) roteamento de cabos do modelo de servidor com quatro unidades simple-swap de 3,5 pol. [40](#page-43-0)

# S

serviço e suporte antes de fazer uma chamada [113](#page-116-2) hardware [115](#page-118-0) software [115](#page-118-0) software [17](#page-20-0), [19](#page-22-0)

# T

tampa instalação [86](#page-89-0) removendo [53](#page-56-0) tampa superior instalação [86](#page-89-0) removendo [53](#page-56-0) trabalhando dentro do servidor ligado [50](#page-53-1)

# U

unidade de disco rígido instalação [89](#page-92-0) unidade hot-swap instalação [89](#page-92-0) unidade simple swap instalação [88](#page-91-0)

### V

validar a configuração do servidor [91](#page-94-4) ventilador do sistema instalação [58](#page-61-0) vista traseira [21](#page-24-0)

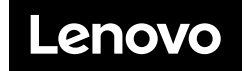